# $\mu$ PAC-5001D-CAN2 使用手冊 (使用 C 語言)

## 版本 1.1,2016年 6 月

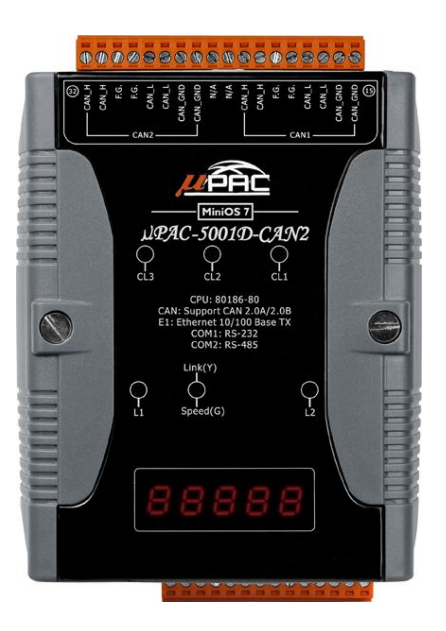

### 產品技術服務與使用資訊

 $\mu$  PAC-5001D-CAN2

泓格科技股份有限公司 (ICP DAS) 所生產的產品,均保證原始 購買者對於有瑕疵之材料,於交貨日起保有為期一年的保固。

#### 免責聲明

泓格科技股份有限公司對於因為應用本產品所造成的損害並不負 任何法律上的責任。本公司保留有任何時間未經通知即可變更與 修改本文件內容之權利。本文所含資訊如有變更,恕不予另行通 知。本公司盡可能地提供正確與可靠的資訊,但不保證此資訊的 使用或其他團體在違反專利或權利下使用。此處包涵的技術或編 輯錯誤、遺漏,概不負其法律責任。

#### 版權所有

版權所有 2016 泓格科技股份有限公司保留所有權利。

#### 商標識別

本文件提到的所有公司商標、商標名稱及產品名稱分別屬於該商 標或名稱的擁有者所有。

#### 技術服務

如有任何問題,請與本公司客服聯絡,我們將盡速為您服務。 Email 信箱 : [service@icpdas.com](mailto:service@icpdas.com)

uPAC-5001D-CAN2(使用 C 語言) 使用手冊, 版本 1.0.1 <br>

### 目錄

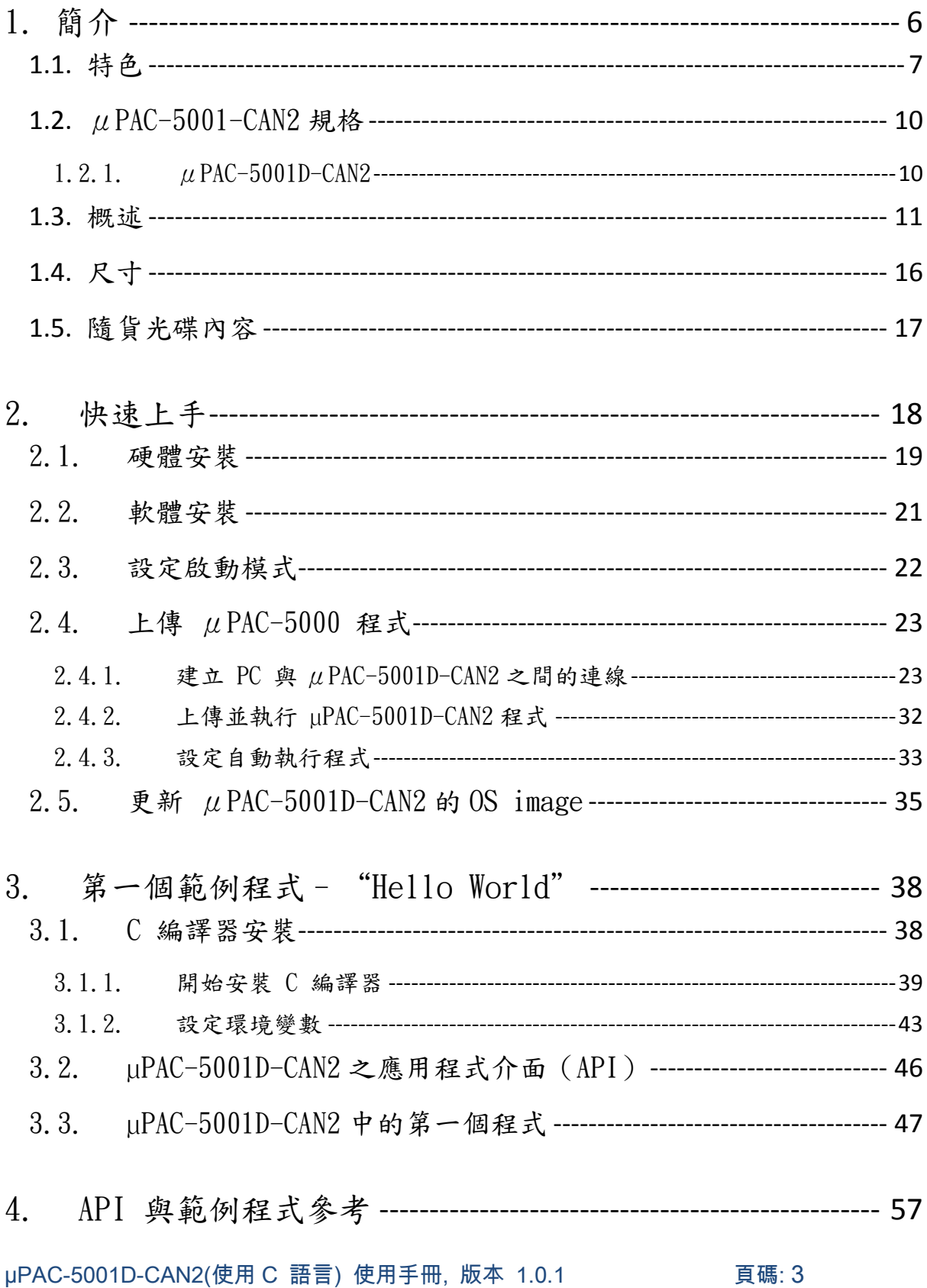

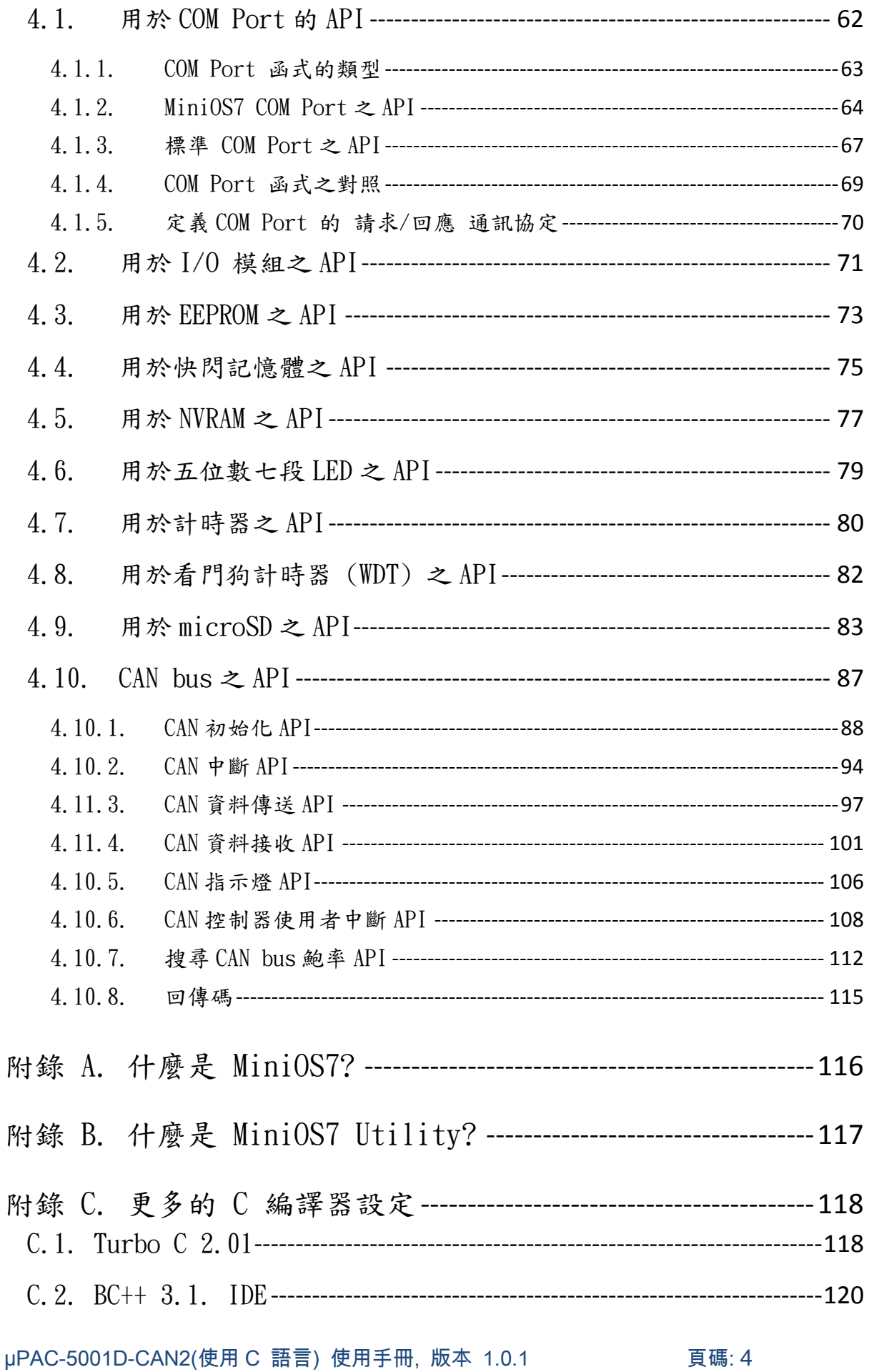

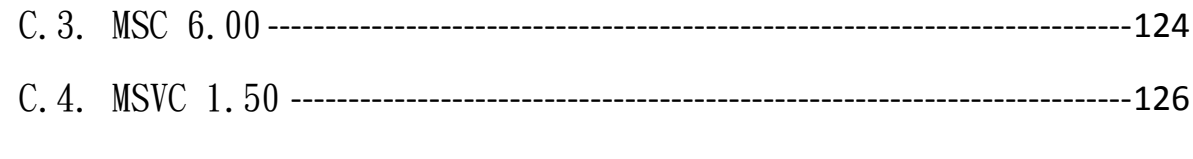

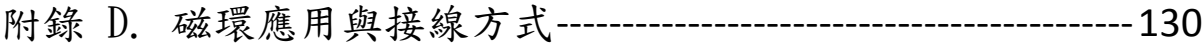

µPAC-5001D-CAN2(使用 C 語言) 使用手冊, 版本 1.0.1 頁碼: 5

# <span id="page-5-0"></span>1. 簡介

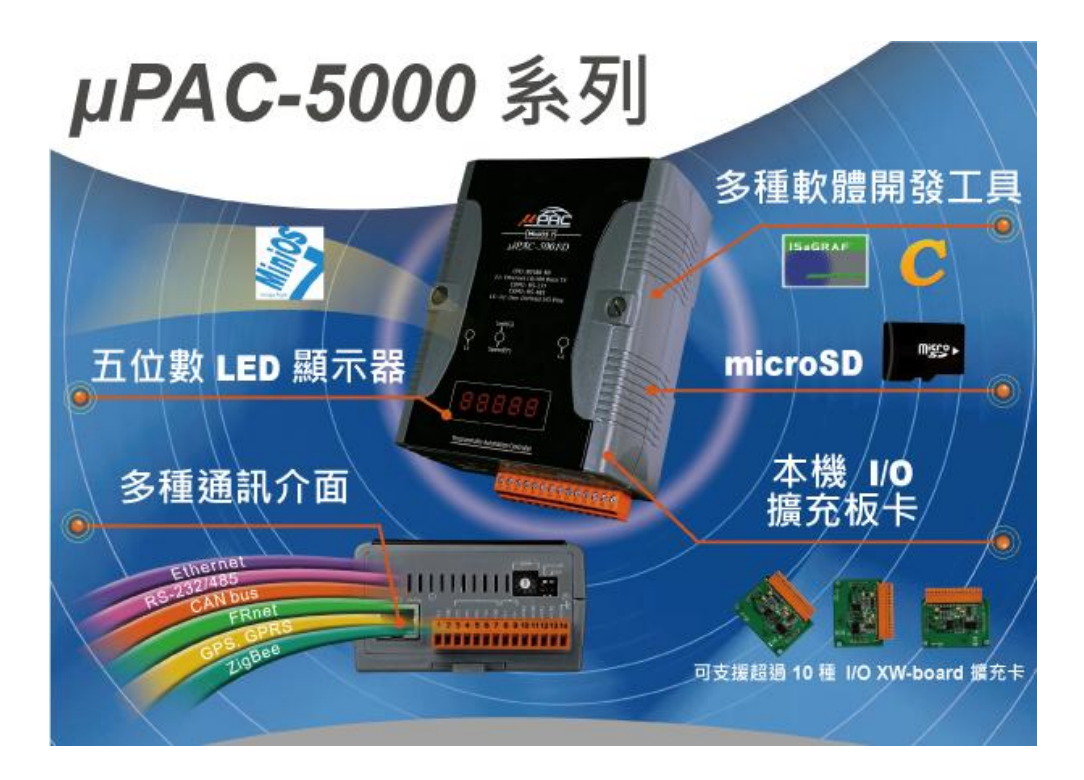

 $\mu$  PAC-5001D-CAN2 產品是一種掌上型的可程式自動控制器(PAC),內含豐富且多樣化 的週邊與通訊埠,能夠整合 CAN bus、RS-232、RS-485 與 Ethernet 等多種不同通訊介 面的設備。

為了增加模組的開放性與應用的彈性,μPAC-5001D-CAN2 產品提供了類似 DOS 作業 系統的即時單工作業系統(real-time single-task operation system)。用戶能夠透過 C / C++語言開發滿足各式需求的應用程式。

在應用程序開發方面,  $\mu$ PAC-5001D-CAN2 產品提供各種週邊元件的函式庫與範例程 式。如此豐富的函式庫,使用者也許會困惑該如何使用?為此,也提供相關函式庫的範 例程式。如果使用者需要使用各種通訊埠、看門狗、即時時鐘(RTC)、七段顯示器等周 邊,或於 Flash、EEPROM、MicroSD 存入與讀取資料,甚至是利用 64-bit 硬體唯一序號 保護所開發的應用軟體,都可以藉由修改與合併這些範例程式,輕鬆而快速地完成符合 各式需求的應用程式開發工作。

為了適應工業嚴苛的工作環境, $\mu$ PAC-5001D-CAN2 產品,除了低功耗與無風扇的設 計外,也於電路設計上加入各種抗干擾的保護元件,並滿足了寬操作溫度與寬工作電壓 的要求。

依據上述的各項特色, $\mu$ PAC-5001D-CAN2 產品非常適合運用於整合各種通訊介面的 資料收集器或作為資料處理中心,亦或者將它設計成為轉換不同通訊協定的網路閘道器 或橋接器。

µPAC-5001D-CAN2(使用 C 語言) 使用手冊, 版本 1.0.1 頁碼: 6

# <span id="page-6-0"></span>**1.1.** 特色

▶ 多種 CPU 與 作業系統 (OS) 可供選擇

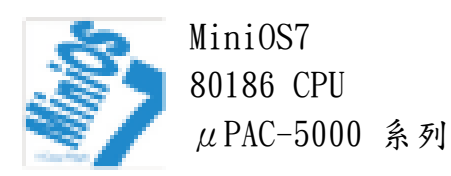

- 類似 DOS 的嵌入式作業系統
- 啟動時間 0.4 ~ 0.8 秒
- 內建硬體診斷功能
- C 語言程式設計之標準版

遠程 I/O 模組與 I/O 擴充單元

內建 CAN、RS-232/485 與 Ethernet 通訊埠, μPAC-5001D-CAN2 可以連接 CAN/RS-485/ Ethernet 的遠端 IO 裝置,如:CAN-8x23/ CAN-8x24/RU-87Pn/ET-87Pn 或遠端 IO 模 组, 如: CAN-2000D/CAN-2000C/I-7000/ M-7000/ET-7000。

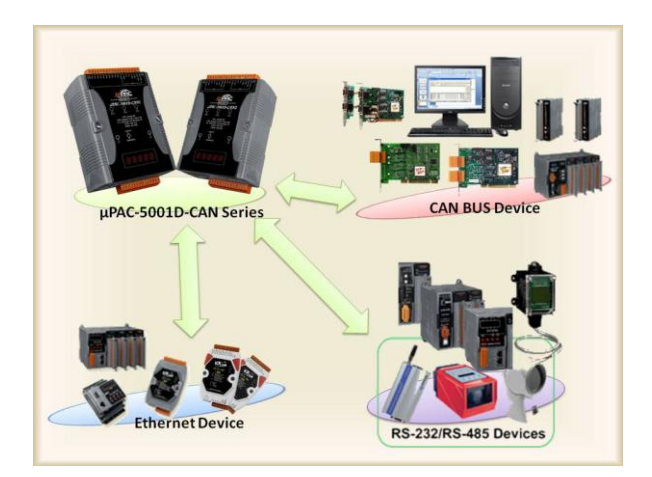

#### 多通訊介面

支援多種的通訊介面,可用來擴展 I/O 並連接外部設備:

- Ethernet
- $\bullet$  RS-232/485
- CAN bus

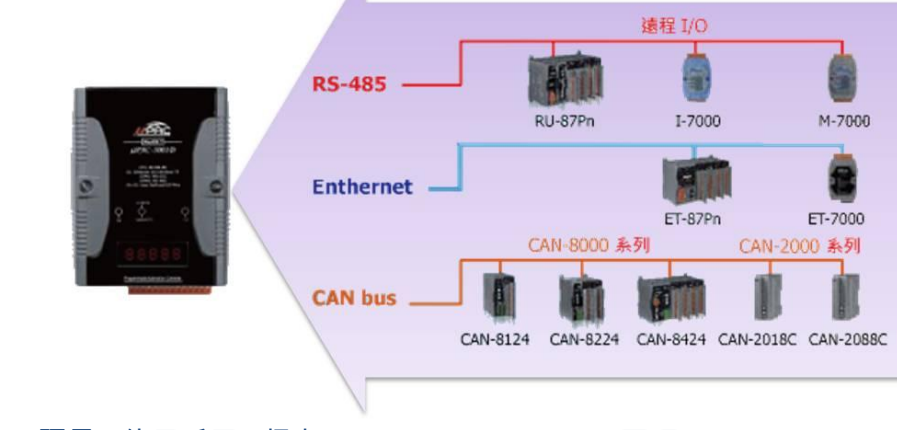

µPAC-5001D-CAN2(使用 C 語言) 使用手冊, 版本 1.0.1 頁碼: 7

#### 多種記憶體擴充

 $\mu$ PAC-5001D-CAN2 提供了多種記憶體儲存選項,例如: EEPROM,Flash,電池備援 SRAM 或 microSD,客戶可選 擇適用的記憶體。

- 16 KB EEPROM: 儲存不需常更新的參數。
- microSD:

實現可攜式資料紀錄 (Data Logging) 應用。

- $\div$  MiniOS7 平台: 支援最大 2 GB
- Linux and WinCE 平台:支援最大 32 GB

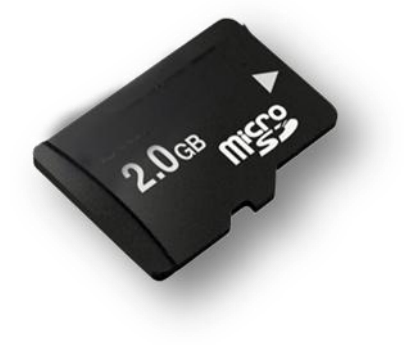

▶ 64 位元硬體唯一序號,以保護您的程式

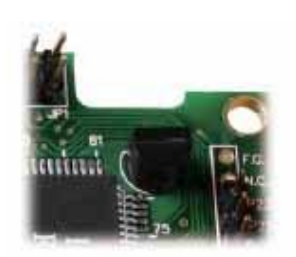

可分配給每個硬體設備唯一的 64 位元序號,用來保護您軟體的 著作權益。

▶ 輕巧且安裝容易

 $\mu$  PAC-5001D-CAN2 擁有修長的外型 (91 mm x 132 mm x 52 mm) 可搭配導軌 (DIN-Rail ) 安裝於狹窄的空間。

塑膠與金屬外殼

一般為塑膠外殼,客戶也可選用金屬外殼。

#### 備援電源輸入

為了防止因供電不穩所造成的故障,μPAC-5001D-CAN2 設計了兩組電源輸入互為備 援。若其中一組電源失效了,電源模組會切換至另一組電源輸入,而其繼電器輸出 (Relay Output) 可對外界發出警告訊號。

uPAC-5001D-CAN2(使用 C 語言) 使用手冊, 版本 1.0.1 <br>

 $\epsilon$ 

n o

88888

於嚴苛環境下仍具高可靠度

μPAC-5001D-CAN2 可在廣泛的溫/濕度下運作。

- 操作溫度:  $-25\degree C - +75\degree C$
- 儲存溫度:  $-30\degree C - 180\degree C$
- 相對濕度: 10 ~ 95% RH (非凝露)

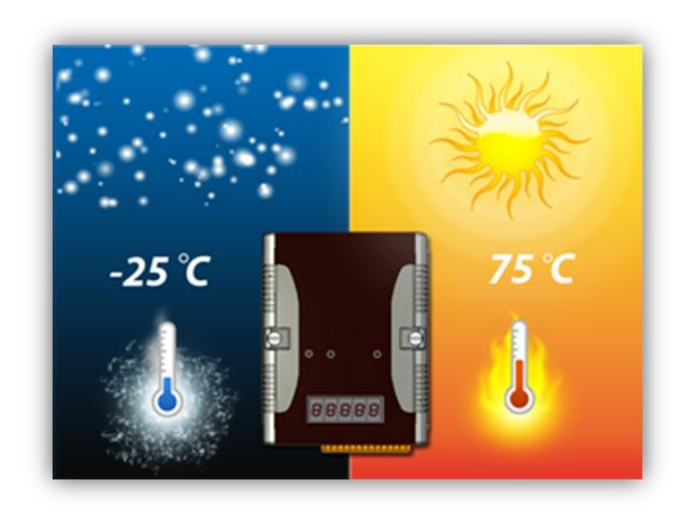

µPAC-5001D-CAN2(使用 C 語言) 使用手冊, 版本 1.0.1 頁碼: 9

# <span id="page-9-0"></span>**1.2.** μPAC-5001-CAN2 規格

## <span id="page-9-1"></span>1.2.1. μPAC-5001D-CAN2

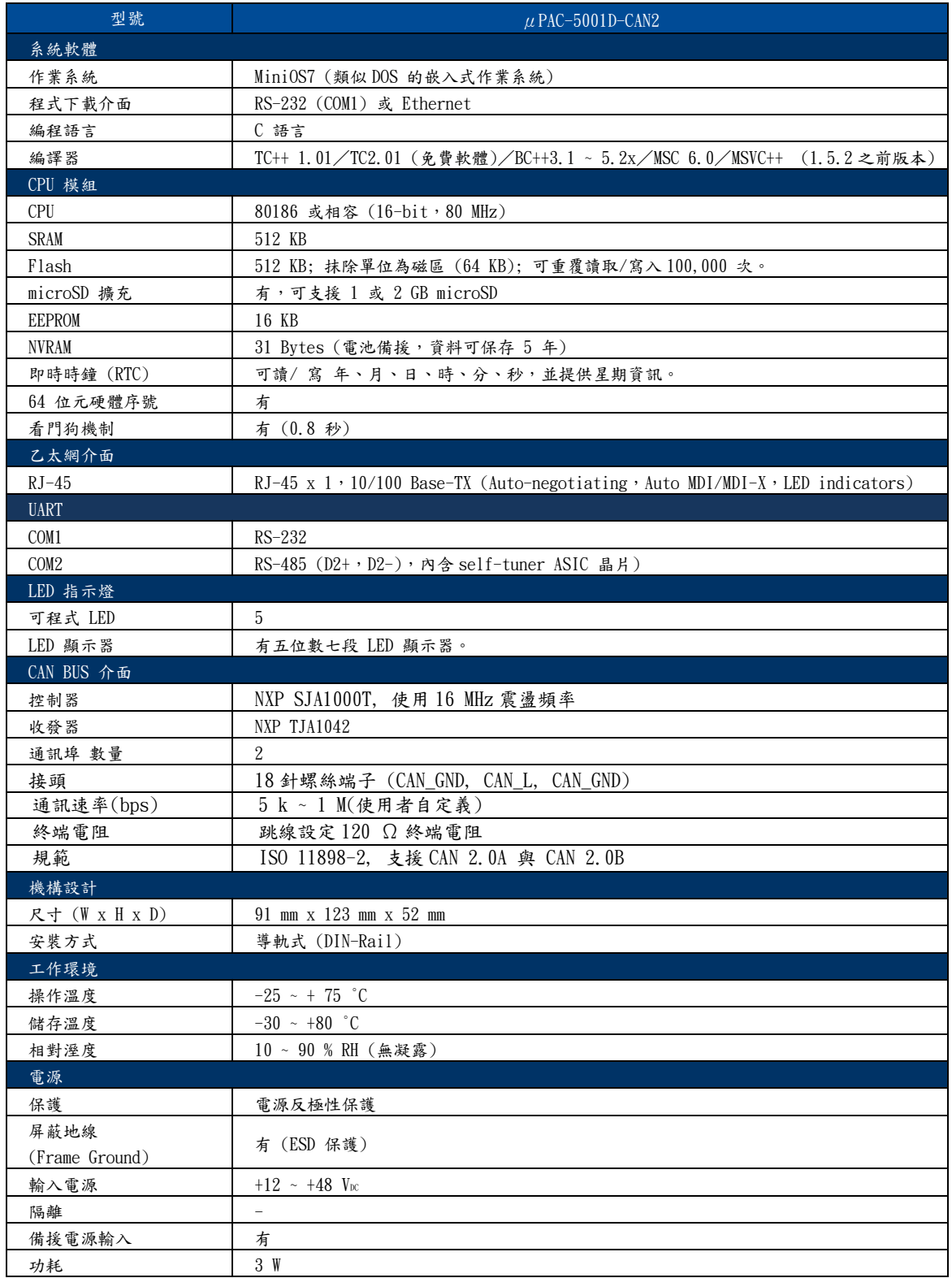

µPAC-5001D-CAN2(使用 C 語言) 使用手冊, 版本 1.0.1 頁碼: 10

# <span id="page-10-0"></span>**1.3.** 概述

以下將簡略的描述控制器的組成要件與其狀態。

## 前面板

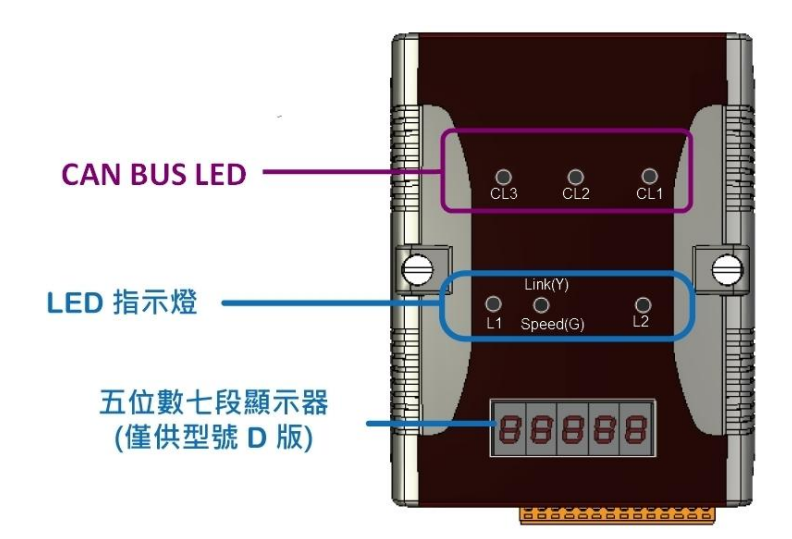

位於前面板的 LED 指示燈 與五位數七段顯示器,提供 您相當便利且更快速、簡易 的方式來顯示診斷資訊。

### **LED** 指示燈

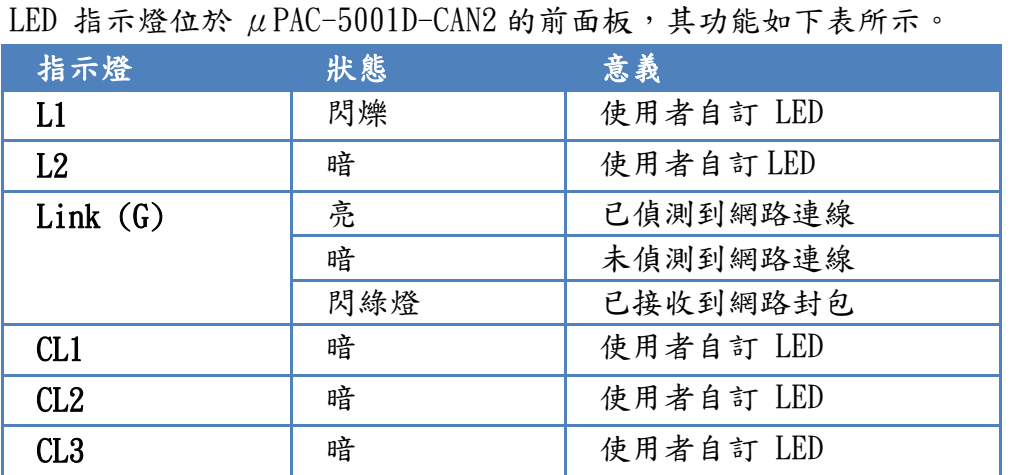

µPAC-5001D-CAN2(使用 C 語言) 使用手冊, 版本 1.0.1 頁碼: 11

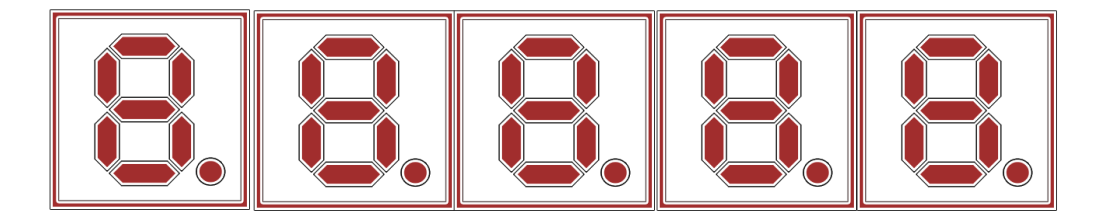

 $\mu$  PAC-5001D-CAN 配備有一個五位數七段 LED 顯示器,可用來顯示 0~9 的十進 制號碼並提供了相當便利的方式,以數字形式來顯示數位資料。

### 頂端面板

microSD 記憶體插槽位於頂端面板,提供您簡易的擴充方式。

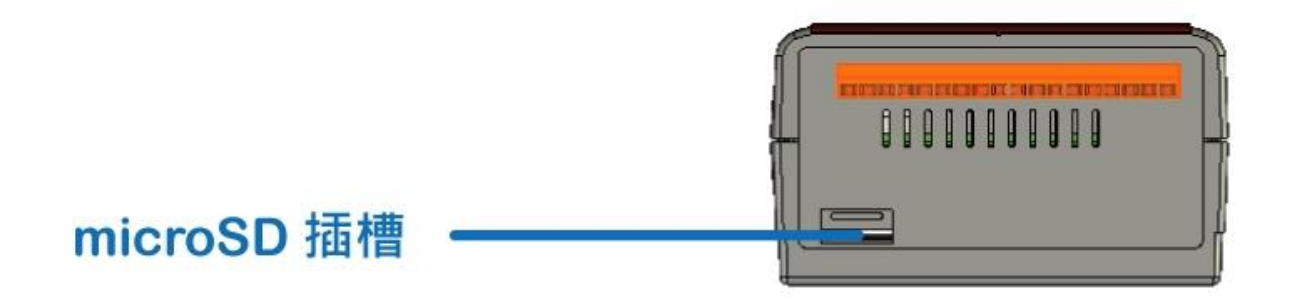

#### microSD 記憶體插槽

μPAC-5001D-CAN2 配備有一個 microSD 插槽並可支援最大 2 GB 容量的 microSD 卡。

µPAC-5001D-CAN2(使用 C 語言) 使用手冊, 版本 1.0.1 頁碼: 12

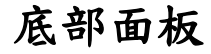

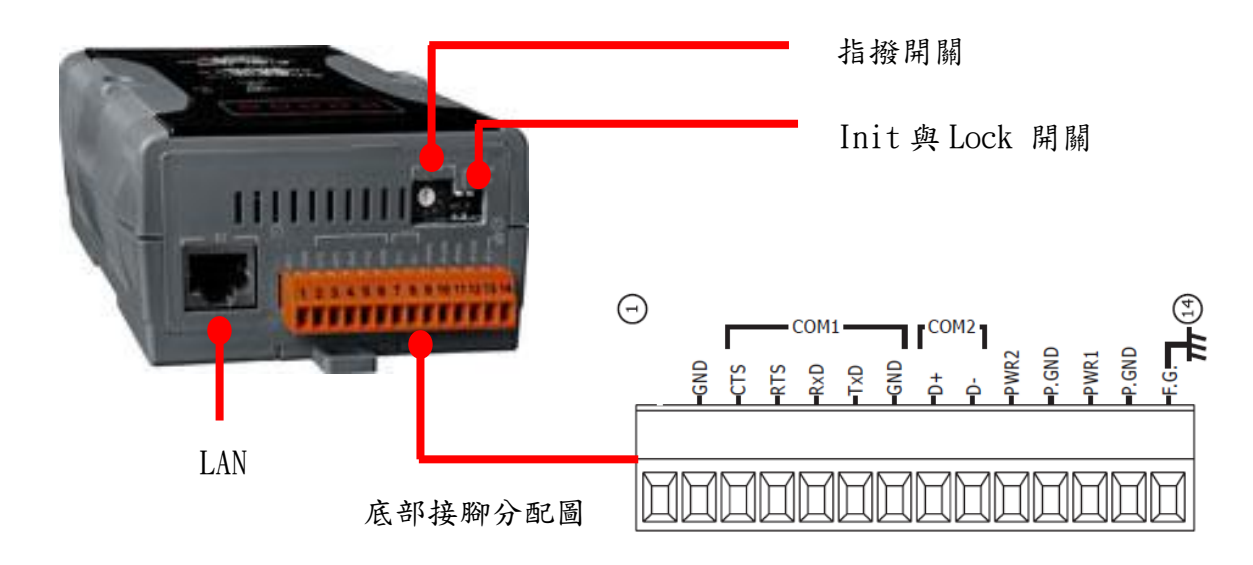

設定開關與通訊介面皆位於底部面板,提供您以簡易的方式進行系統調整與配線連接。

Init 開關: 操作模式選擇開關

ON: MiniOS7 設定模式 OFF: 韌體運行模式

 $\hat{R}$  μPAC-5001D-CAN2,切換開關固定在 OFF 位置。只有在更新 μPAC-5001D-CAN2 的韌體或作業系統時,才將開關切換至 ON。

待更新完成後,請將開關切換回 OFF 位置。

Lock 開關: Flash 記憶體的防寫開關

ON: 啟用防寫功能 OFF: 關閉防寫功能

 $\mu$  PAC-5001D-CAN2 的 Flash 記憶體防寫功能可完全銷定, 以避免重要資料被修改 或刪除。

LAN

 $\mu$  PAC-5001D-CAN2 含有一個供網路設備使用的乙太網路埠,可支援 RJ-45 接頭。

µPAC-5001D-CAN2(使用 C 語言) 使用手冊, 版本 1.0.1 頁碼: 13

底部接腳分配圖

下列為接線端子的腳位分配:

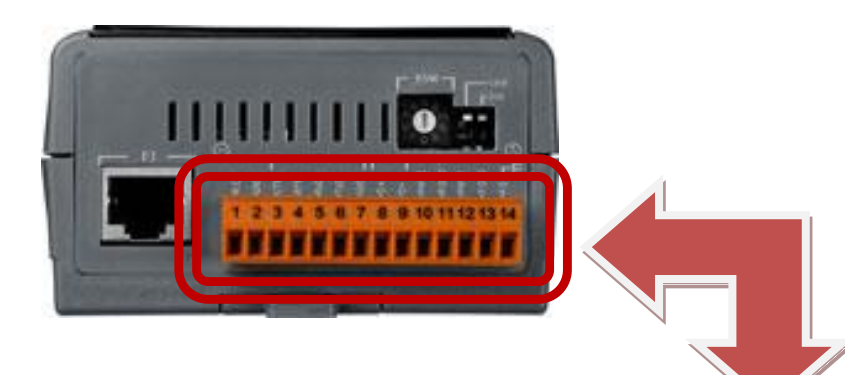

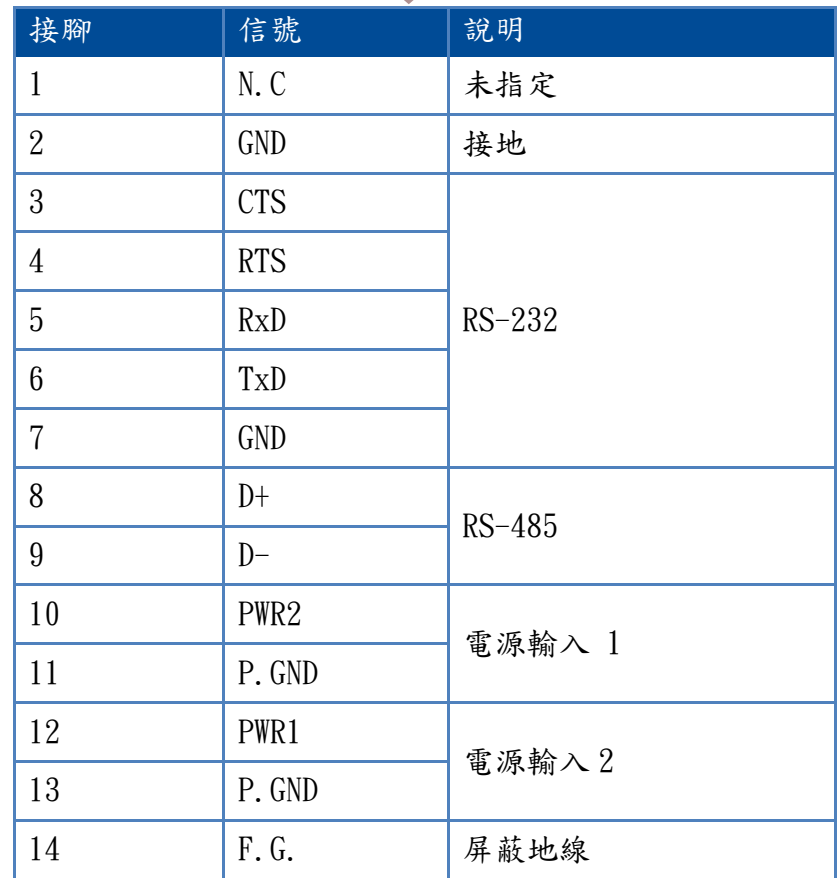

µPAC-5001D-CAN2(使用 C 語言) 使用手冊, 版本 1.0.1 頁碼: 14

#### CAN BUS 端接腳分配圖

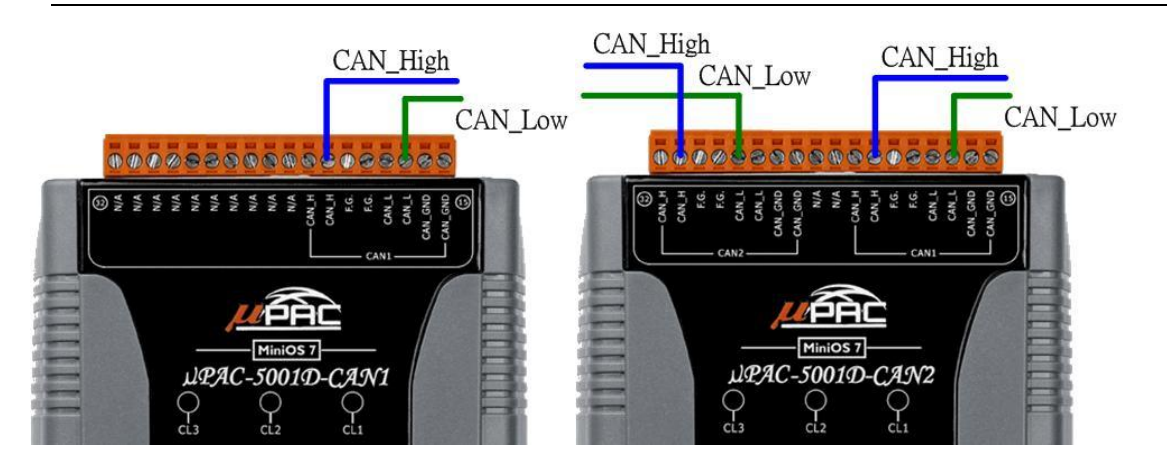

終端電阻跳線選擇

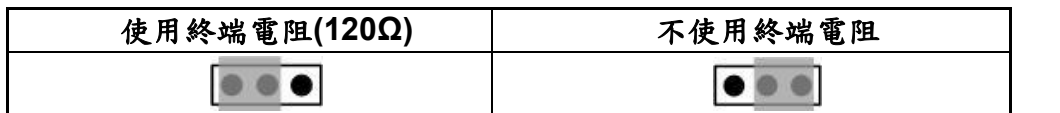

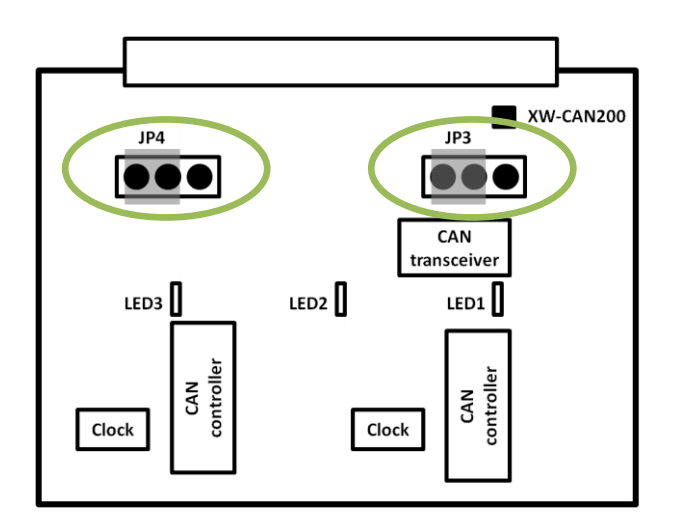

µPAC-5001D-CAN2(使用 C 語言) 使用手冊, 版本 1.0.1 頁碼: 15

# <span id="page-15-0"></span>**1.4.** 尺寸

尺寸以毫米 (mm) 為單位。

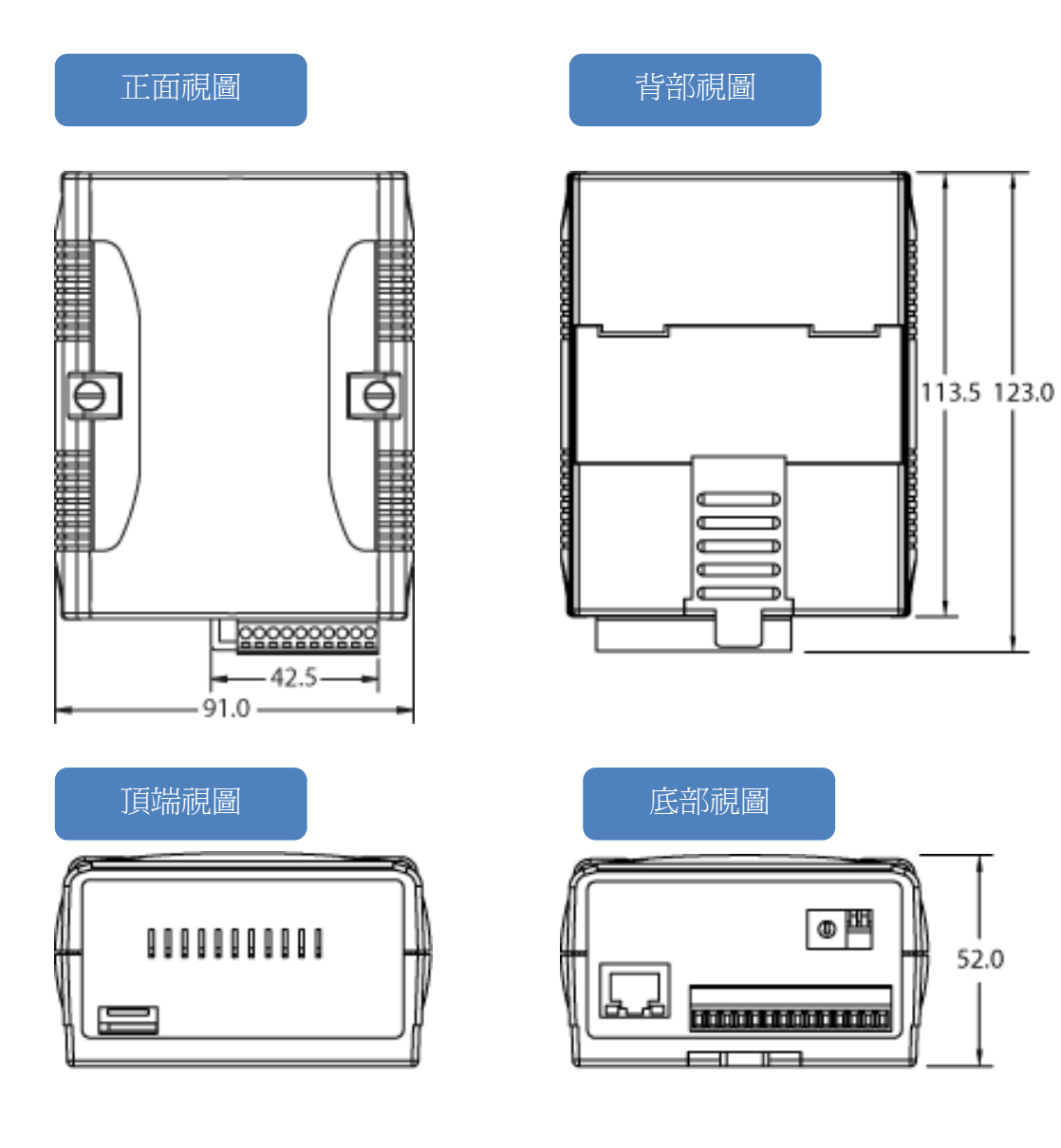

µPAC-5001D-CAN2(使用 C 語言) 使用手冊, 版本 1.0.1 頁碼: 16

# <span id="page-16-0"></span>**1.5.** 隨貨光碟內容

### **CD:\Napods**

隨貨光碟中提供了驅動程式、軟體設定工具、所有相關文件…等,如下圖所示。

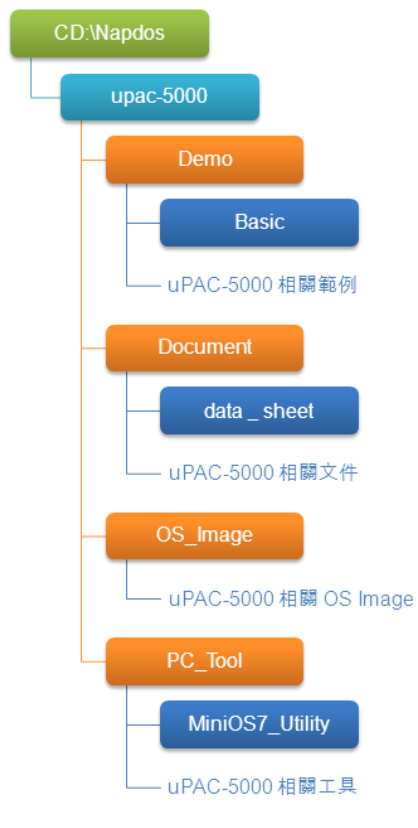

### **CD:\fieldbus\_cd**

隨貨光碟中提供了驅動程式、軟體設定工具、所有相關文件…等,如下圖所示。

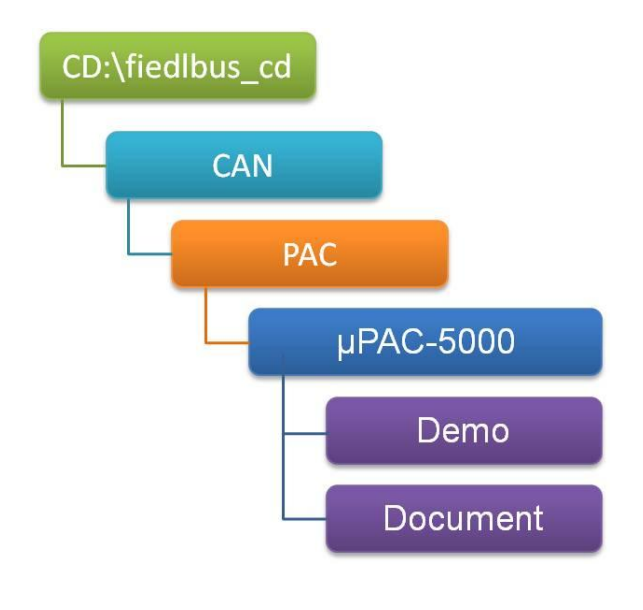

µPAC-5001D-CAN2(使用 C 語言) 使用手冊, 版本 1.0.1 頁碼: 17

# <span id="page-17-0"></span>2. 快速上手

若您是初次使用本產品,請由此章節著手。本章節提供了 μPAC-5001D-CAN2 的基本安 裝、設定與使用說明導覽。

在開始安裝之前,請先檢查貨品內容。如有任何品項損毀或遺失,請與我們聯繫。

除了『快速安裝指南』,包裝中含有下列項目:

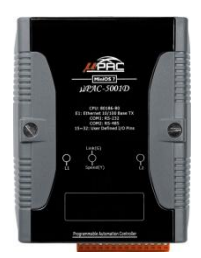

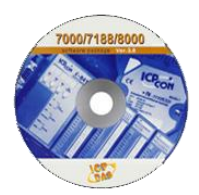

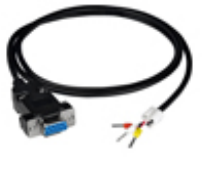

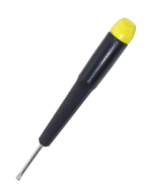

 $μ$ PAC-5001D-CAN2 軟體工具光碟 RS-232 纜線

CA-0910)

螺絲起子 (1C016)

µPAC-5001D-CAN2(使用 C 語言) 使用手冊, 版本 1.0.1 頁碼: 18

# <span id="page-18-0"></span>2.1. 硬體安裝

在安裝硬體之前,您必須先對硬體規格有初步的了解,例如:硬碟容量、電源的可用電 壓輸入範圍、通訊介面的類型。請參閱章節 "1.3. 規格" 以取得完整的硬體資訊。

以下將一步步地引導您,部署基本的 μPAC-5001D-CAN2 系統。

步驟 1: 架置硬體

 $\mu$  PAC-5001D-CAN2 的機殼背部,可採用導軌式或背掛式的架設方式。

#### 導軌式安裝

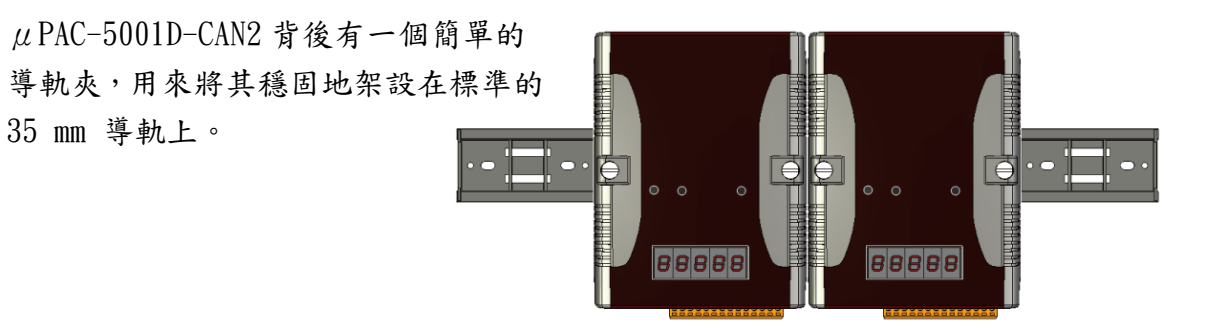

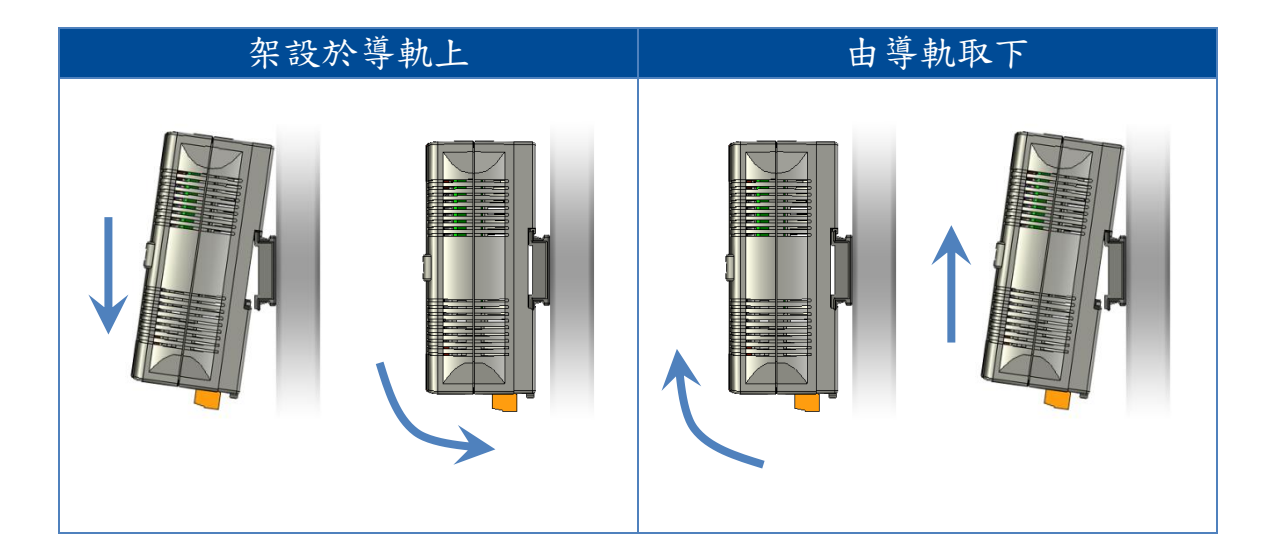

µPAC-5001D-CAN2(使用 C 語言) 使用手冊, 版本 1.0.1 頁碼: 19

#### 背掛式安裝

μPAC-5001D-CAN2 正面的兩端擁有 2 個鎖 孔,可供背掛式安裝使用。

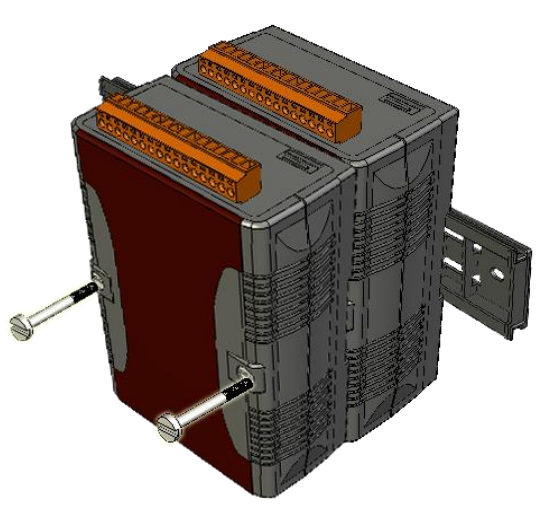

步驟 2: 連接 μPAC-5001D-CAN2 與 PC 並設置電源供應器

透過標準的 12 Vuc 電源供應器供給外部電源

 $\mu$  PAC-5001D-CAN2 的 RJ-45 乙太網路埠,可用來連接至網路集線器 (Hub) /交換器  $(Switch)$  和 PC, 並採用標準的  $12$  V $w$  電源供應器 或 網路供電 (PoE) 交換器來供電。

# i. 連接 PC 至 μPAC-5001D-CAN2 的網路埠。 ii. 連接電源供應器  $(12 - 48$  Vpc) 至  $\mu$  PAC-5001D-CAN2 的 PWR1 與 GND 端。 網路線 GND 集線器 PC 網路線  $12 - 48$  V<sub>DC</sub> 電源供應器

### µPAC-5001D-CAN2(使用 C 語言) 使用手冊, 版本 1.0.1 頁碼: 20

# <span id="page-20-0"></span>2.2. 軟體安裝

隨貨的光碟中包括了 μPAC-5001D-CAN2 的 API、範例程式與可開發個人應用的發展工 具。

以下將一步步地引導您安裝 API、範例程式與工具。

步驟 1: 將隨貨光碟中的 "Demo" 目錄複製到 PC。

"Demo" 目錄中含有客戶開發個人應用所需的重要資源,包括:函式庫,標頭檔,範 例程式與更多資訊,如下所示。

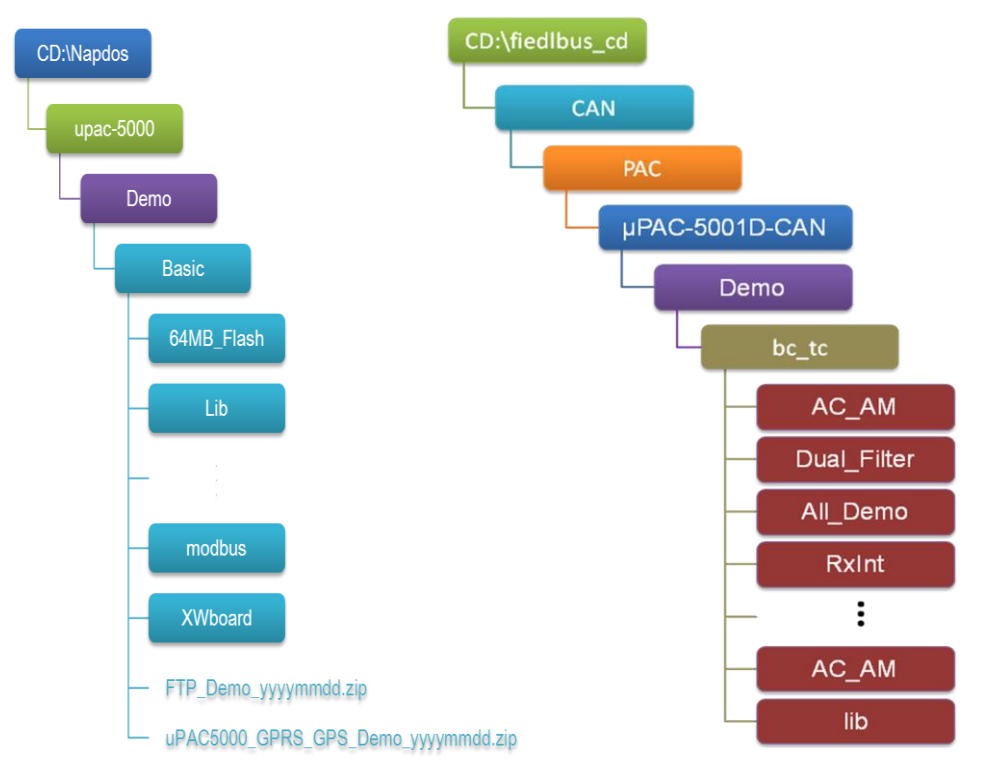

µPAC-5001D-CAN2(使用 C 語言) 使用手冊, 版本 1.0.1 頁碼: 21

步驟 2: 安裝 MiniOS7 Utility。

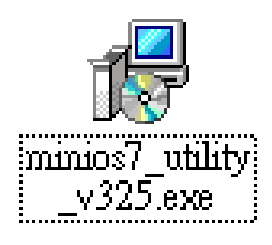

MiniOS7 Utility 是一套工具軟體,用於管理 MiniOS7 設備 (例如:μPAC-5001D-CAN2)。 它區分為四個部份 – 系統偵測、通訊管理、檔案管理與 OS 載入程式。

MiniOS7 Utility 可由隨貨光碟或是 FTP 網站中取得: CD:\Napdos\minios7\utility\minios7\_utility\ [ftp://ftp.icpdas.com/pub/cd/8000cd/napdos/minios7/utility/minios7\\_utility/](ftp://ftp.icpdas.com/pub/cd/8000cd/napdos/minios7/utility/minios7_utility/)

## <span id="page-21-0"></span>2.3. 設定啟動模式

上傳程式至 μPAC-5001D-CAN2 之前,必須先進入初始(Init)模式並關閉防寫功能。 請確認 Lock 的位置在 "OFF", 且 Init 的位置在 "ON"。

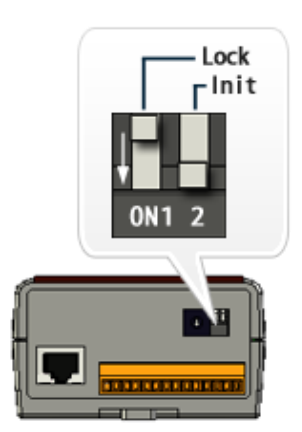

µPAC-5001D-CAN2(使用 C 語言) 使用手冊, 版本 1.0.1 頁碼: 22

## <span id="page-22-0"></span>2.4. 上傳 μPAC-5000 程式

MiniOS7 Utility 是一套工具軟體,用於管理使用 MiniOS7 的設備(例如:μPAC-5001D-CAN2)。 此軟體可分為四個部份 - 系統偵測,通訊管理,檔案管理與 OS 載入程式。

使用 MiniOS7 Utility 上傳程式之前,請確認 μPAC-5001D-CAN2 已連接至 PC。

下列為主要的上傳步驟:

- 1. 建立 PC 與 μPAC-5001D-CAN2 之間的連線。
- 2. 上傳程式至 μPAC-5001D-CAN2 並執行程式。
- 3. 設定啟動後,自動執行程式。

後續將說明這些步驟的詳細內容。

### <span id="page-22-1"></span>2.4.1. 建立 PC 與 μPAC-5001D-CAN2 之間的連線

以下有兩種方式可建立 PC 與 μPAC-5001D-CAN2 之間的連線。

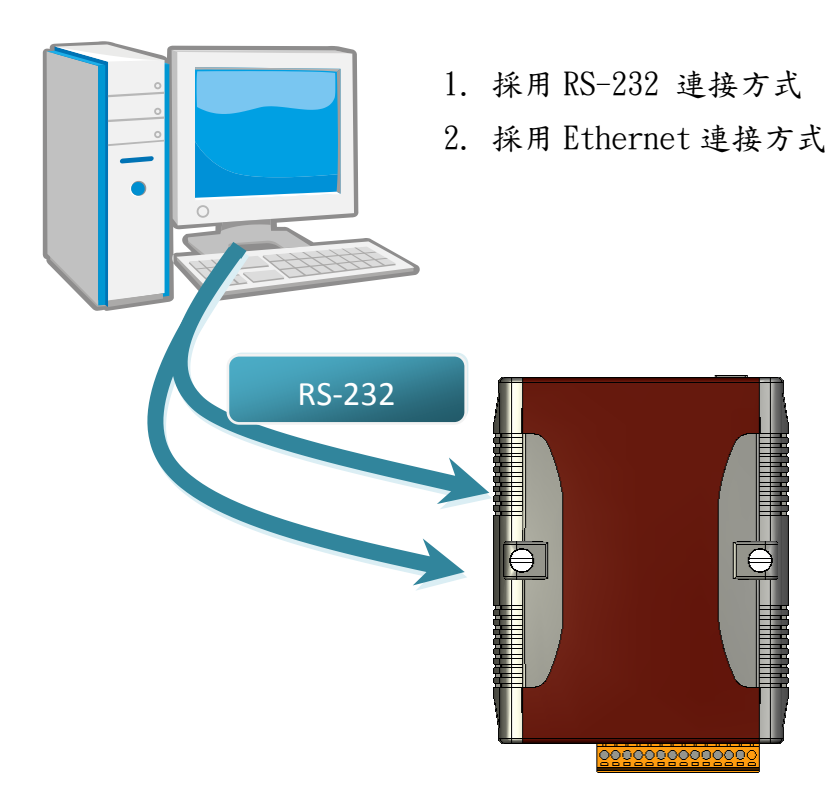

後續將詳細說明此兩種連接方式。

µPAC-5001D-CAN2(使用 C 語言) 使用手冊, 版本 1.0.1 頁碼: 23

### 2.4.1.1. 採用 RS-232 連接方式

下列將一步步地引導您,如何使用 RS-232 方式與 PC 相連接。

步驟 1: 將開關 Lock 切換至 "OFF",並將 Init 切換至 "ON"。

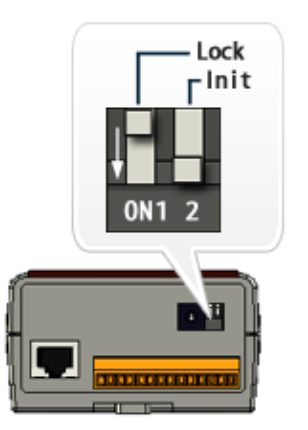

步驟 2: 將 RS-232 纜線 (CA-0910) 連接至 PC。

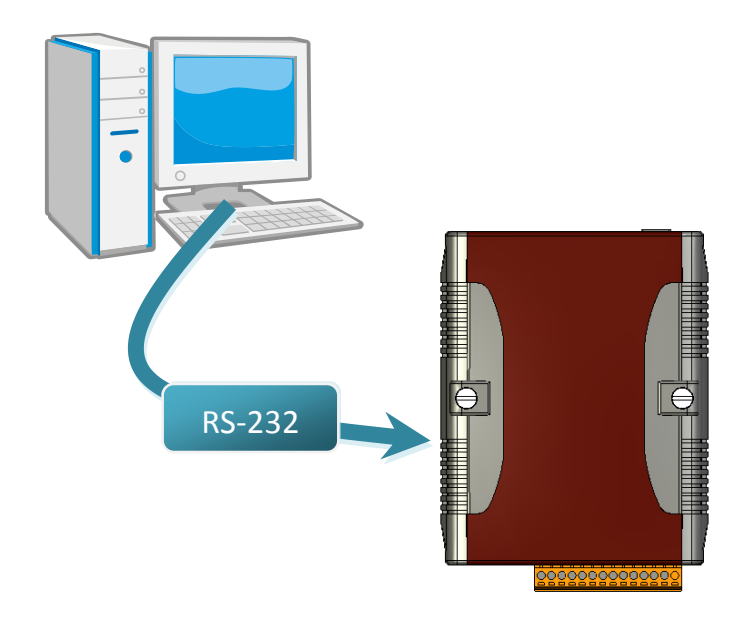

µPAC-5001D-CAN2(使用 C 語言) 使用手冊, 版本 1.0.1 頁碼: 24

步驟 3: 執行 MiniOS7 Utility。 步驟 4: 點選功能表 "Connection" > "New connection" 功能。

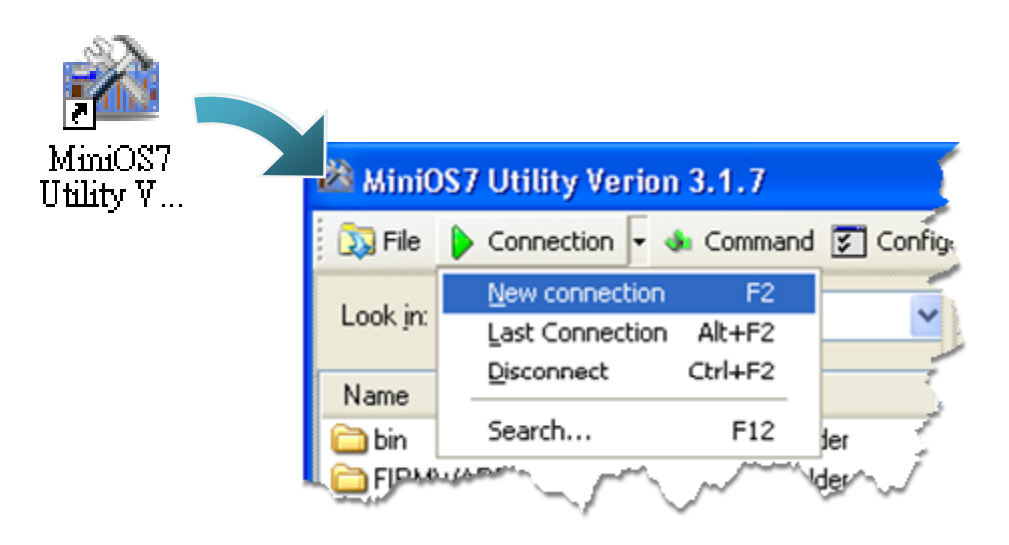

步驟 5: ("Connection" 視窗 > "Connection" 頁籤 > 下拉選單) 選取 "COM1" 並點選 "OK"。

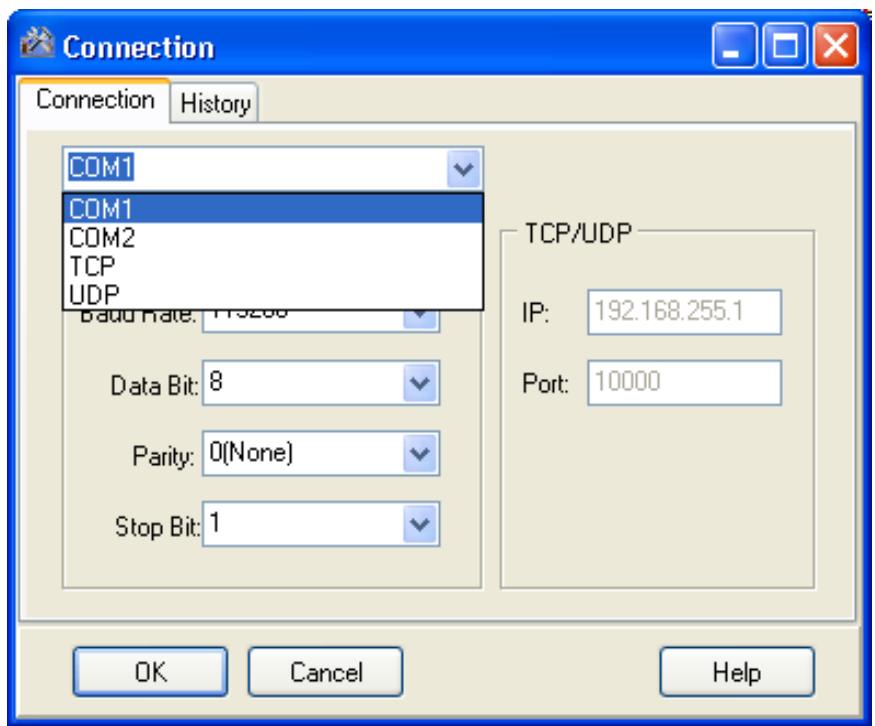

µPAC-5001D-CAN2(使用 C 語言) 使用手冊, 版本 1.0.1 頁碼: 25

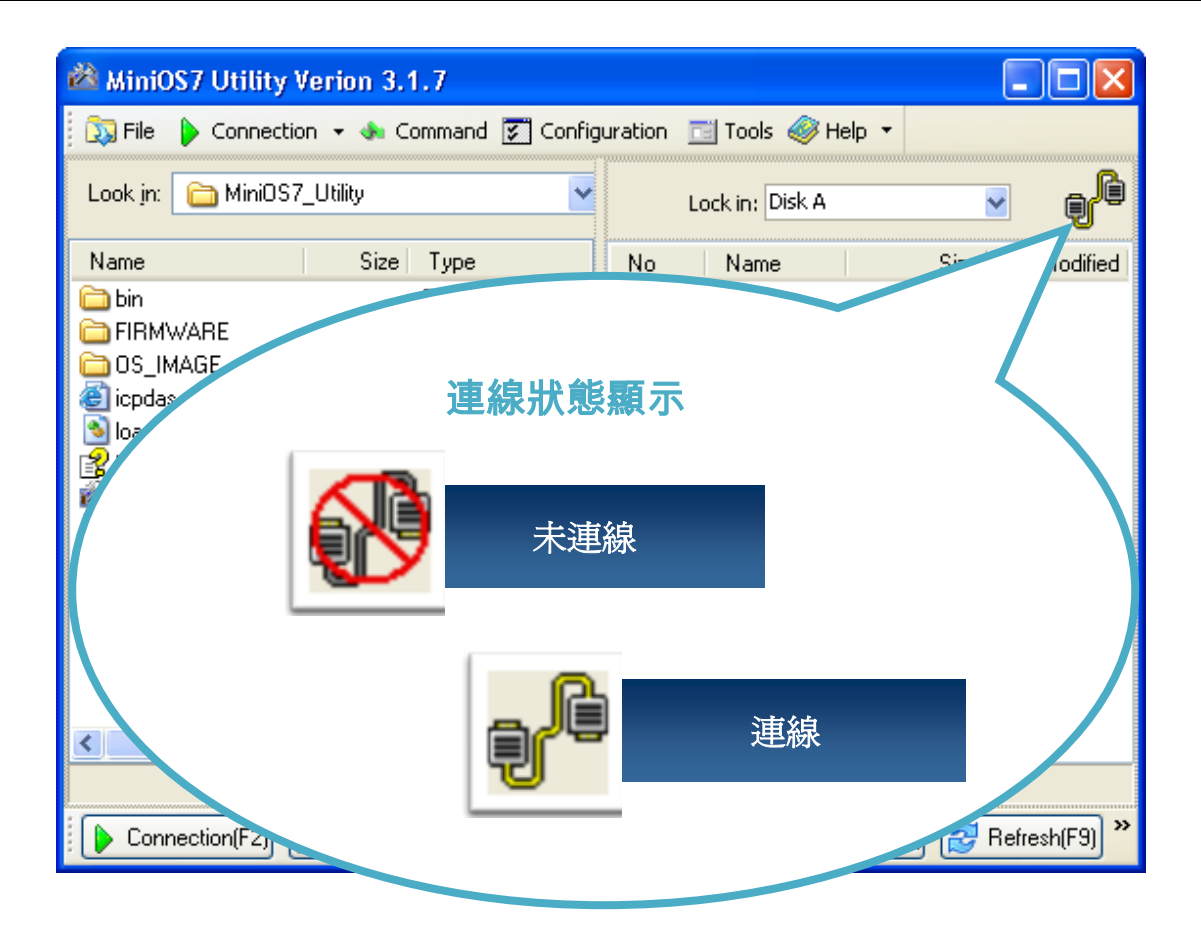

µPAC-5001D-CAN2(使用 C 語言) 使用手冊, 版本 1.0.1 頁碼: 26

### 2.4.1.2. 採用 Ethernet 連接方式

下列將一步步地引導您,如何使用 Ethernet 方式與 PC 相連接。

步驟 1: 將開關 Lock 切換至 "OFF",並將 Init 切換至 "ON"。

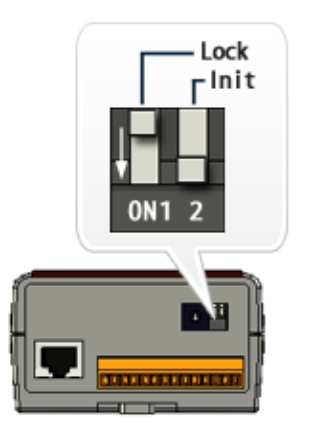

步驟 2: 將乙太網路線連接至 PC。

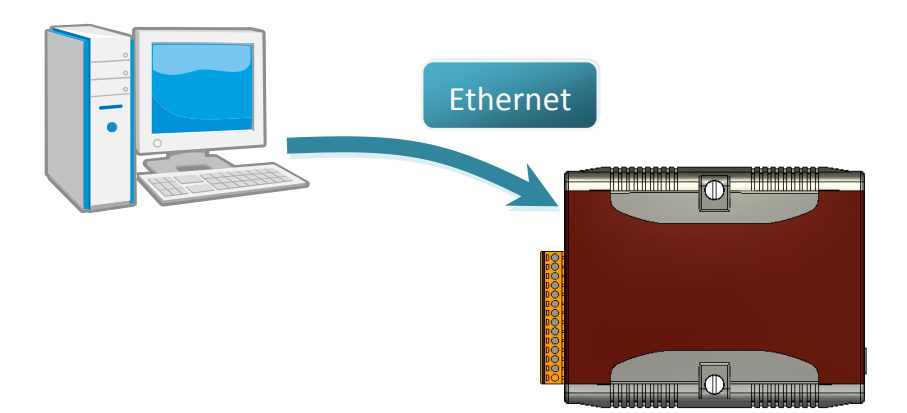

µPAC-5001D-CAN2(使用 C 語言) 使用手冊, 版本 1.0.1 頁碼: 27

### 步驟 3: 執行 MiniOS7 Utility。 步驟 4: 點選功能表 "Connection" > " Search" 功能。

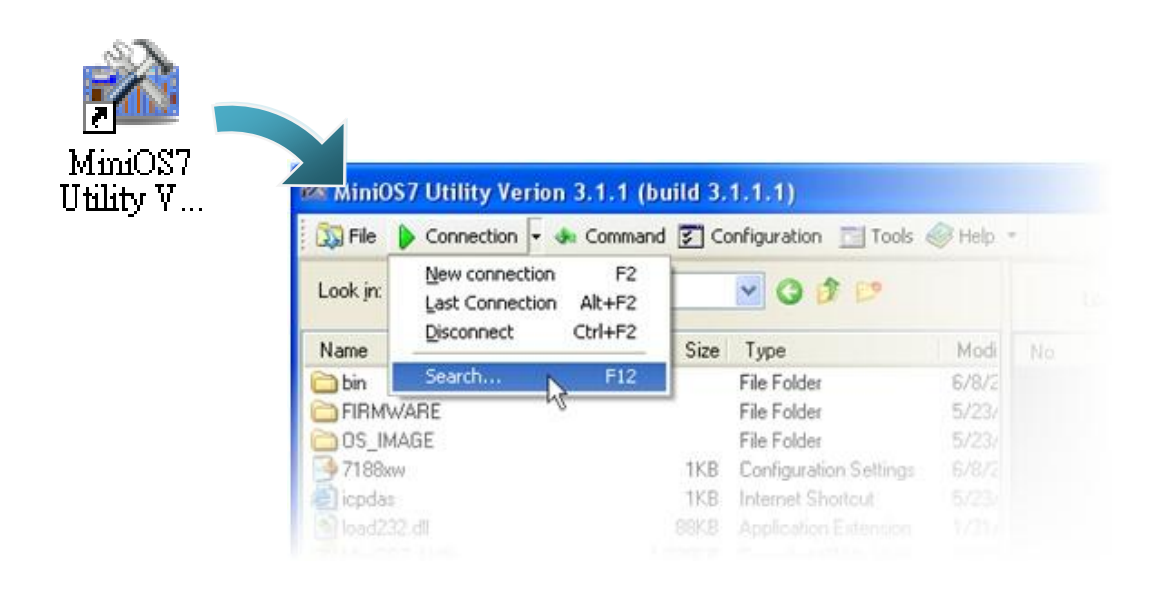

步驟 5: ("MiniOS7 Scan" 視窗) 選取 模組名稱 並點選工具按鈕 "IP setting"。

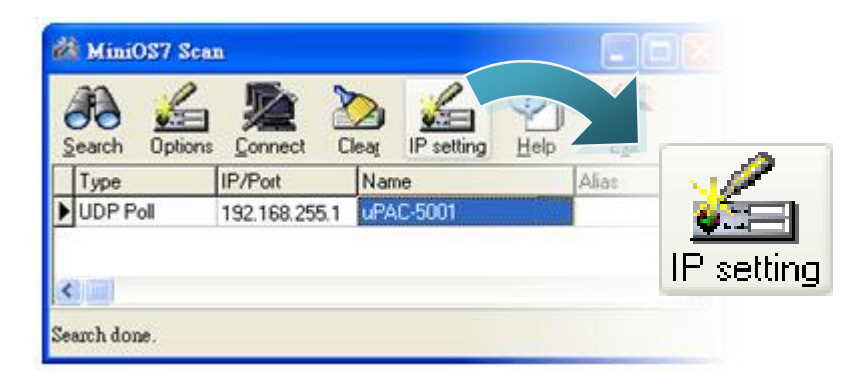

µPAC-5001D-CAN2(使用 C 語言) 使用手冊, 版本 1.0.1 頁碼: 28

步驟 6: ("IP Setting" 視窗) 設定 "IP" 位址並點選 "Set"。

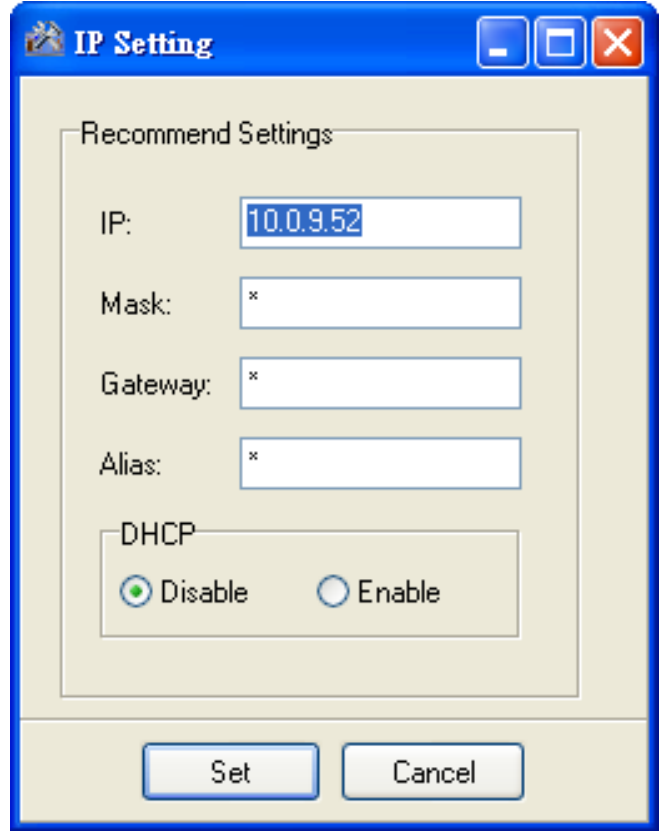

步驟 7: ("Confirm" 視窗)點選 "Yes"。

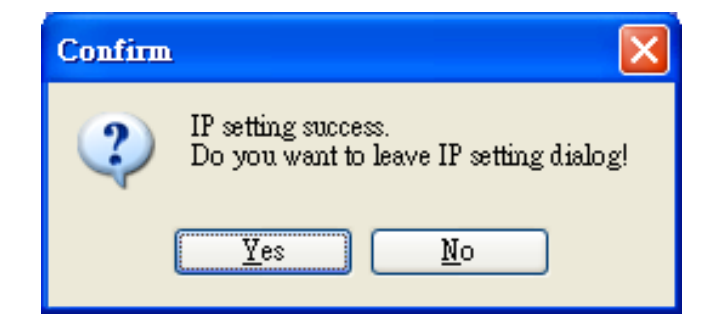

µPAC-5001D-CAN2(使用 C 語言) 使用手冊, 版本 1.0.1 頁碼: 29

步驟 8: 點選功能表 "Connection">"New connection"。

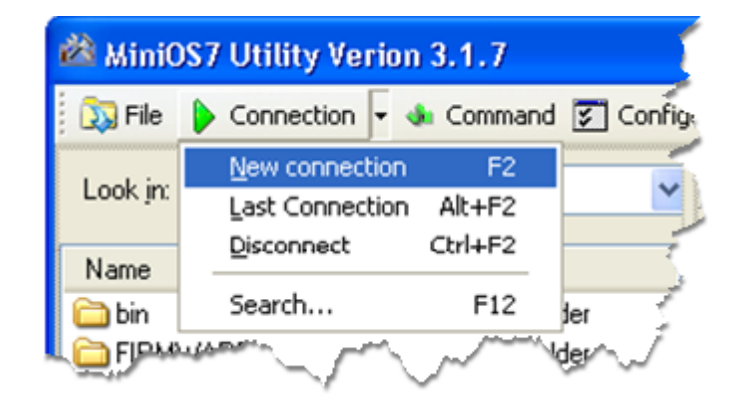

步驟 9: ("Connection" 視窗 > "Connection" 頁籤 > 下拉選單) 選取 "UDP" 並指定 IP 位址,再點選 "OK"。

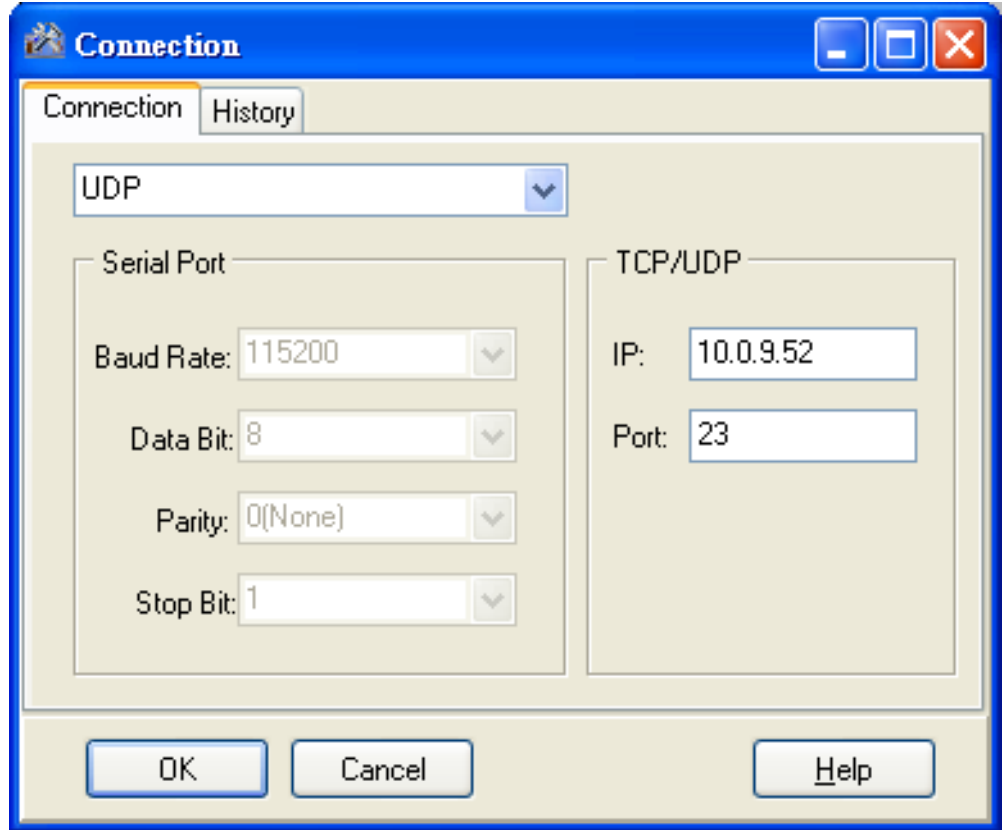

µPAC-5001D-CAN2(使用 C 語言) 使用手冊, 版本 1.0.1 頁碼: 30

步驟 10: 已建立連線。

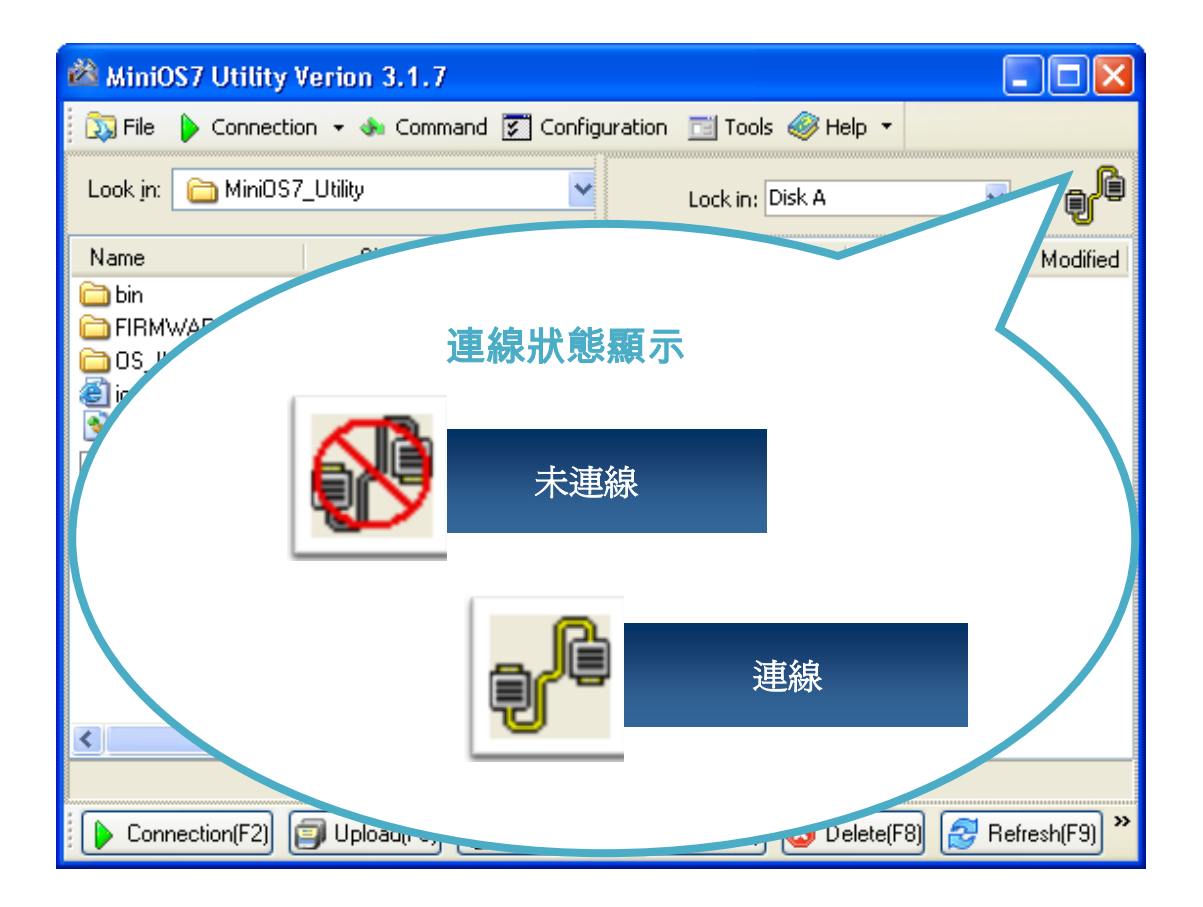

µPAC-5001D-CAN2(使用 C 語言) 使用手冊, 版本 1.0.1 頁碼: 31

### <span id="page-31-0"></span>2.4.2. 上傳並執行 µPAC-5001D-CAN2 程式

上傳並執行 µPAC-5001D-CAN2 程式之前,您必須先建立 PC 與 µPAC-5001D-CAN2 之間的 連線。請參閱章節 "2.4.1. 建立連線" 以取得詳細內容。

步驟 1: PC 端,於欲上傳的檔案上按滑鼠右鍵並點選 "Upload"。

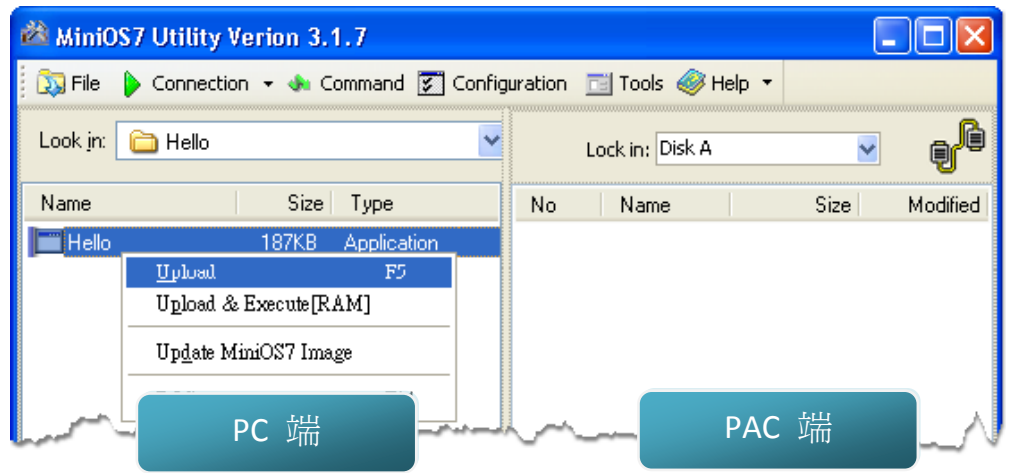

步驟 2: PAC 端,於欲執行的檔案上按滑鼠右鍵並點選 " Run"。

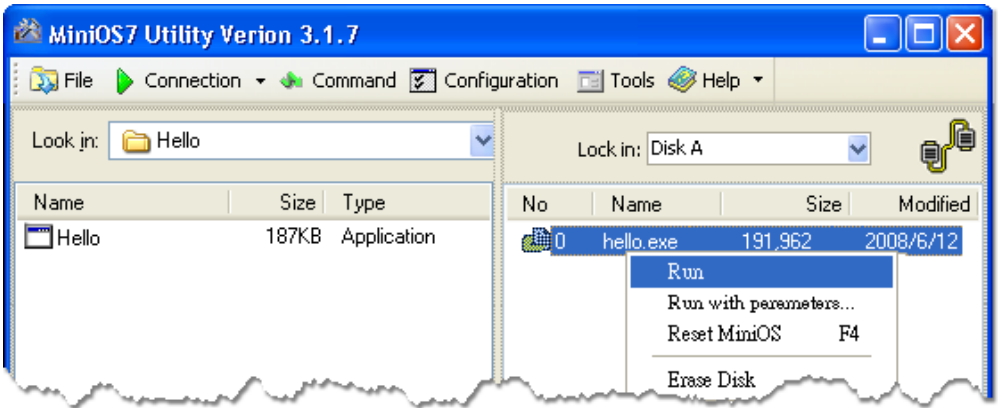

µPAC-5001D-CAN2(使用 C 語言) 使用手冊, 版本 1.0.1 頁碼: 32

### <span id="page-32-0"></span>2.4.3. 設定自動執行程式

上傳檔案至 µPAC-5001D-CAN2 後,若您希望於 µPAC-5001D-CAN2 啟動時能自動地執行程 式,有個很簡單的方式,您可建立一個名稱為 autoexec.bat 的批次檔並將其上傳至 µPAC-5001D-CAN2,於下次啟動時程式將自動執行。

例如,設定在啟動時即執行 "hello" 程式。

步驟 1: 建立一個 autoexec.bat 檔案。

- i. 開啟 "Notepad"
- ii. 輸入命令

此命令可以是檔案名稱 "hello.exe" (執行特定的檔案) 或是 "runexe" (執行 上次的執行檔)

iii. 儲存檔案為 autoexec.bat。

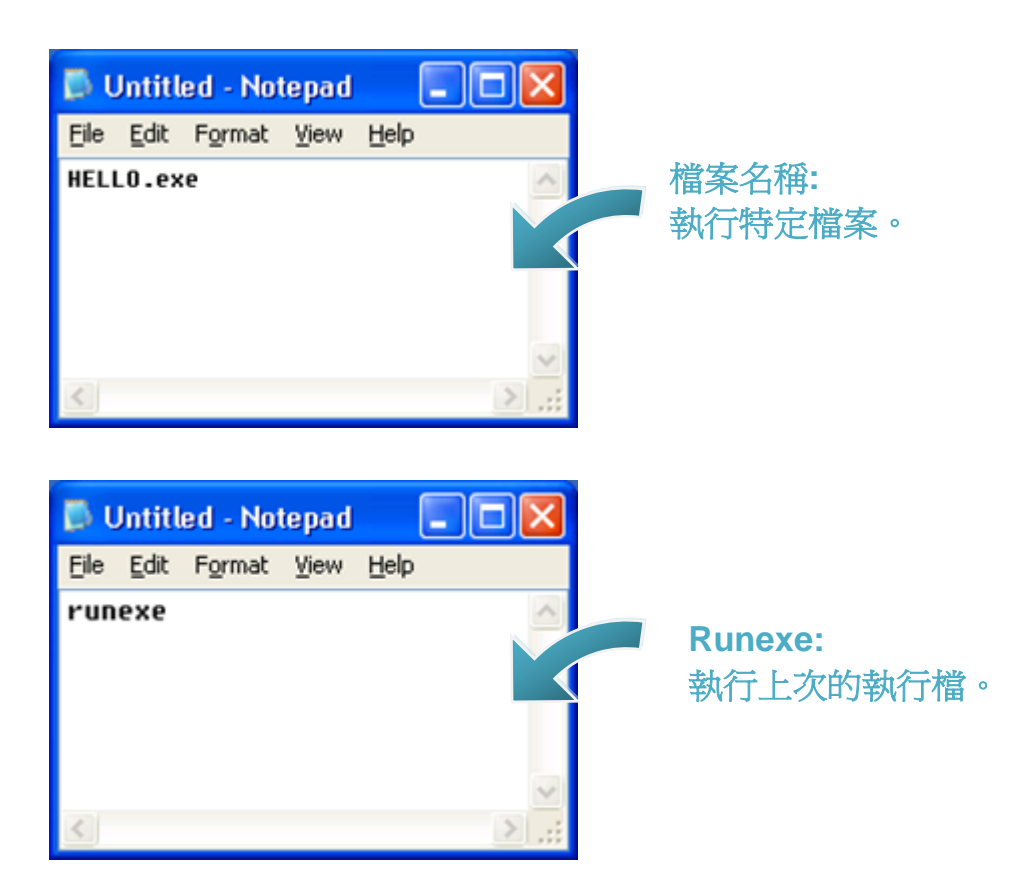

µPAC-5001D-CAN2(使用 C 語言) 使用手冊, 版本 1.0.1 頁碼: 33

步驟 2: 使用 MiniOS7 Utility 將程式上傳至 µPAC-5001D-CAN2。

請參閱章節 "2.4.1. 建立連線" 以取得詳細資訊。

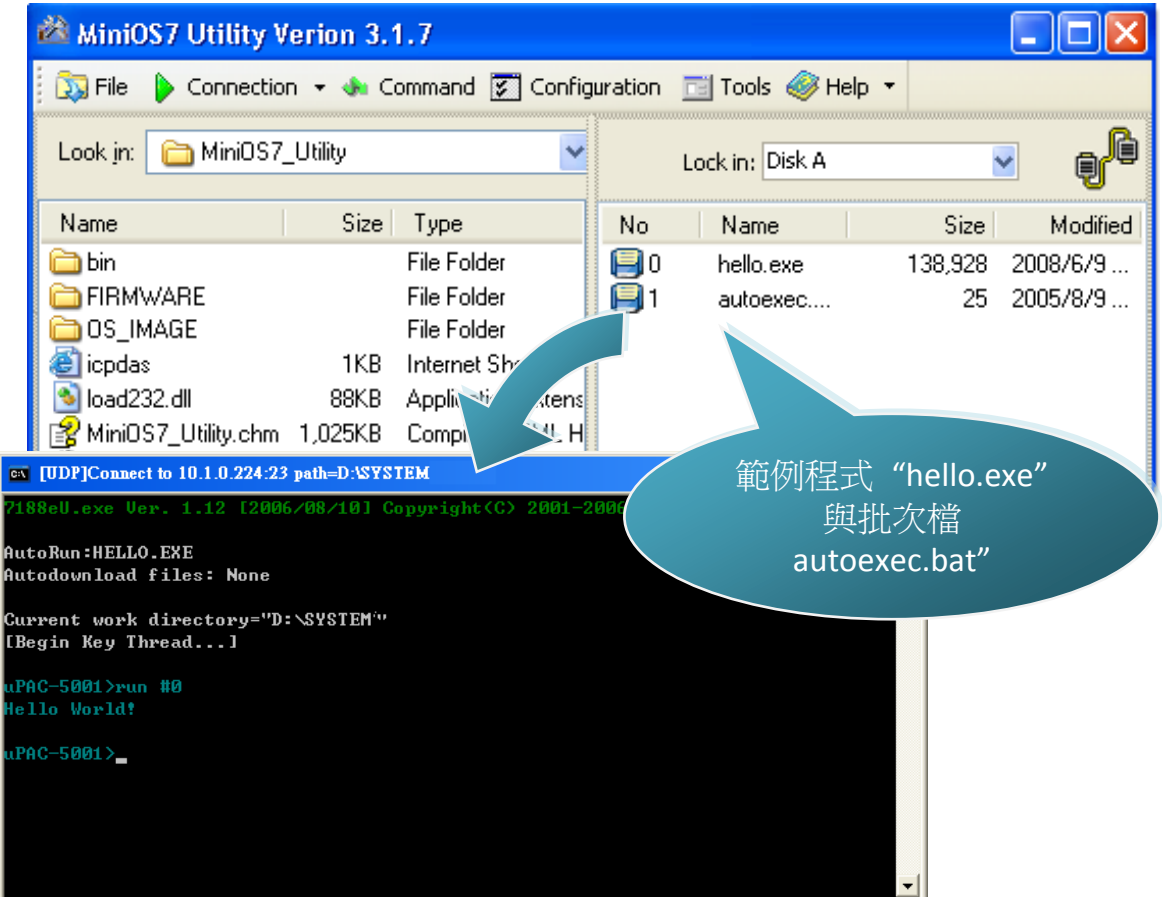

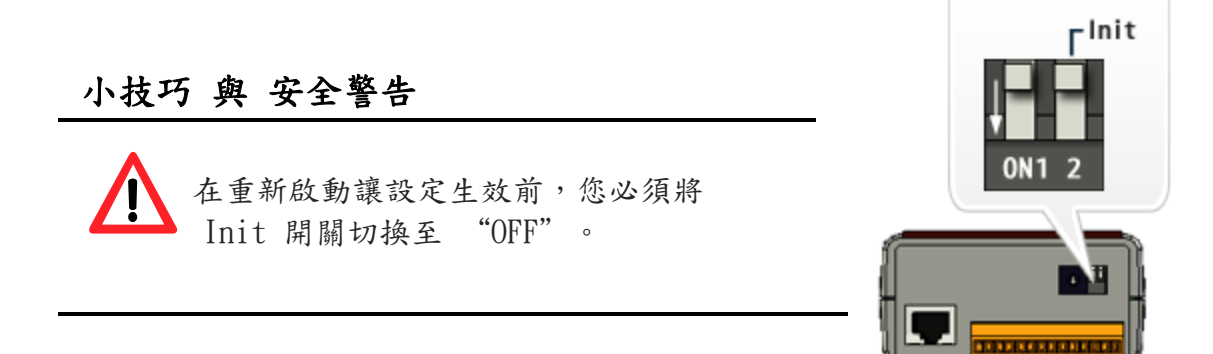

µPAC-5001D-CAN2(使用 C 語言) 使用手冊, 版本 1.0.1 頁碼: 34

# <span id="page-34-0"></span>2.5. 更新  $\mu$  PAC-5001D-CAN2 的 OS image

泓格科技 (ICP DAS) 將持續地新增功能於 µPAC-5001D-CAN2 中,建議您定期地參閱我 們的網站以取得 µPAC-5001D-CAN2 的最新資訊。

步驟 1: 取得 µPAC-5001D-CAN2 最新版本的 OS image。

可至下列位置,取得 µPAC-5001D-CAN2 最新版本的 OS image: CD:\NAPDOS\upac-5000\OS\_image\ [http://ftp.Icpdas.com/pub/cd/8000cd/napdos/upac-5000/os\\_image/](http://ftp.icpdas.com/pub/cd/8000cd/napdos/upac-5000/os_image/)

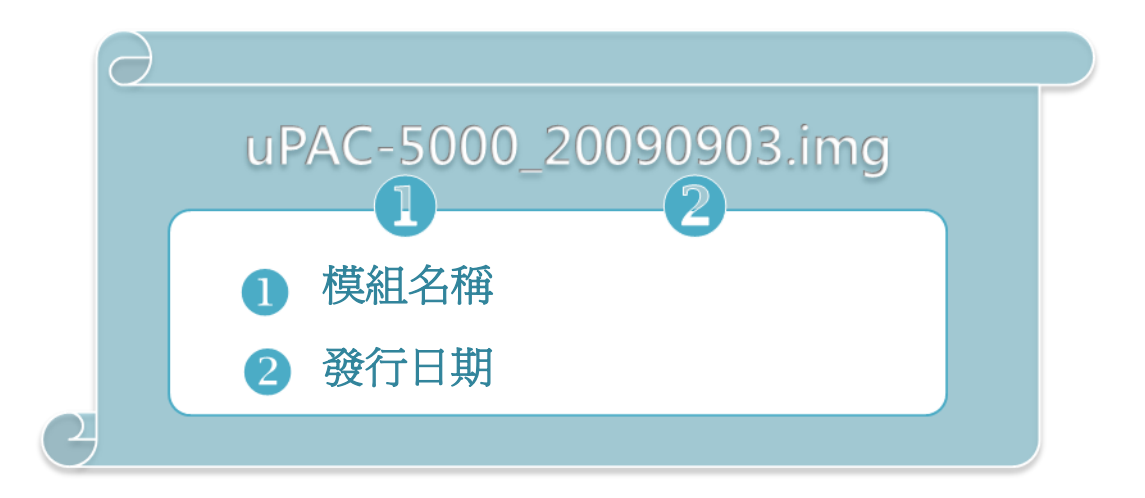

步驟 2: 建立連線。

請參閱章節 "2.4.1. 建立連線" 以取得詳細內容。

µPAC-5001D-CAN2(使用 C 語言) 使用手冊, 版本 1.0.1 頁碼: 35

步驟 3: 點選功能表 "File" > "Update MiniOS7 Image …"。

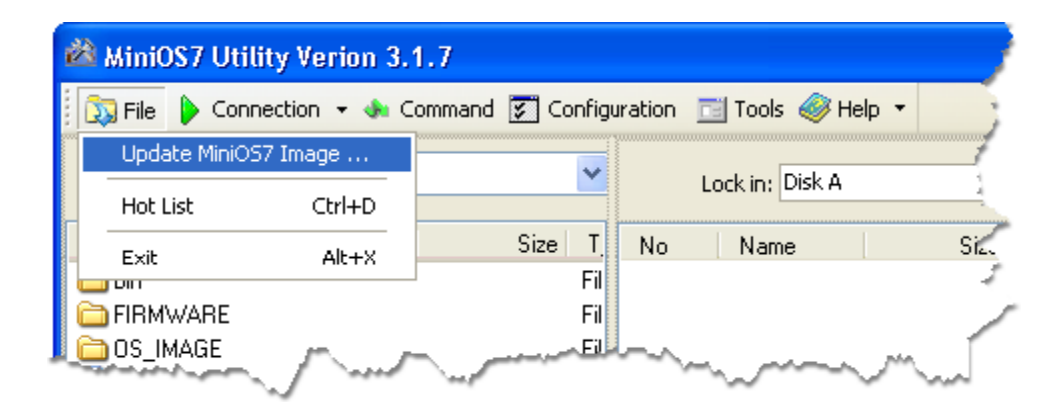

步驟 4: 選取最新版本之 MiniOS7 OS image。

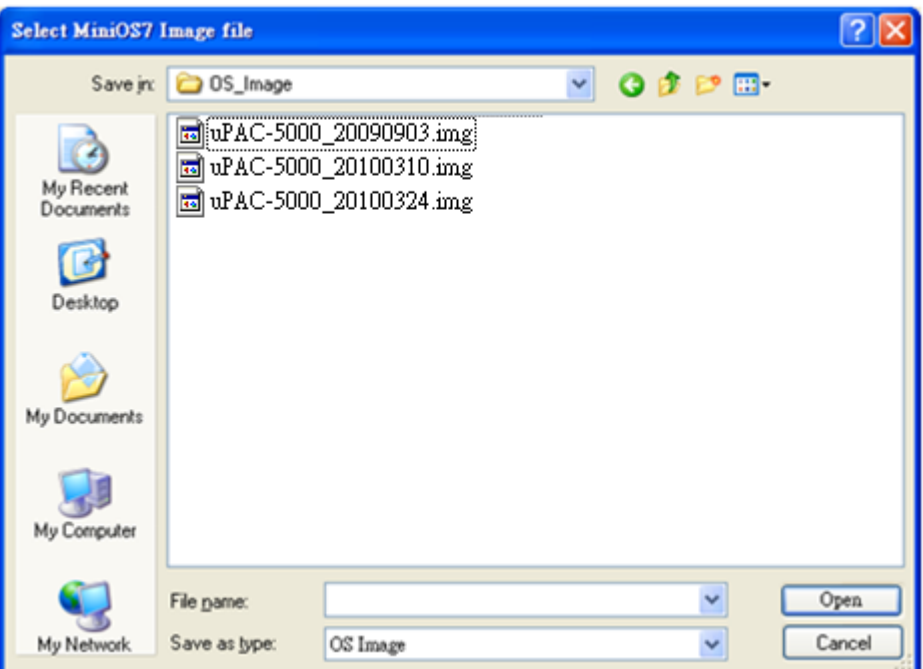

µPAC-5001D-CAN2(使用 C 語言) 使用手冊, 版本 1.0.1 頁碼: 36
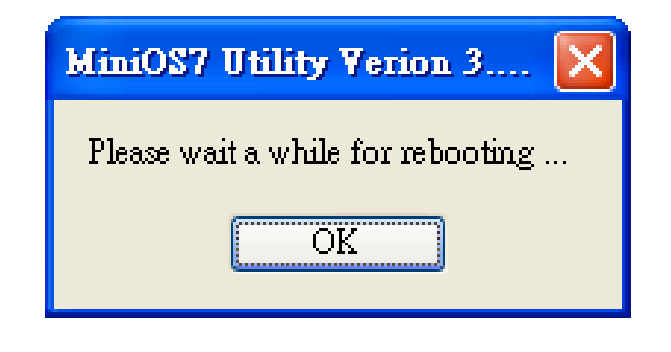

步驟 6: 點選功能表 "Command" > "Info" 確認 OS image 版本。

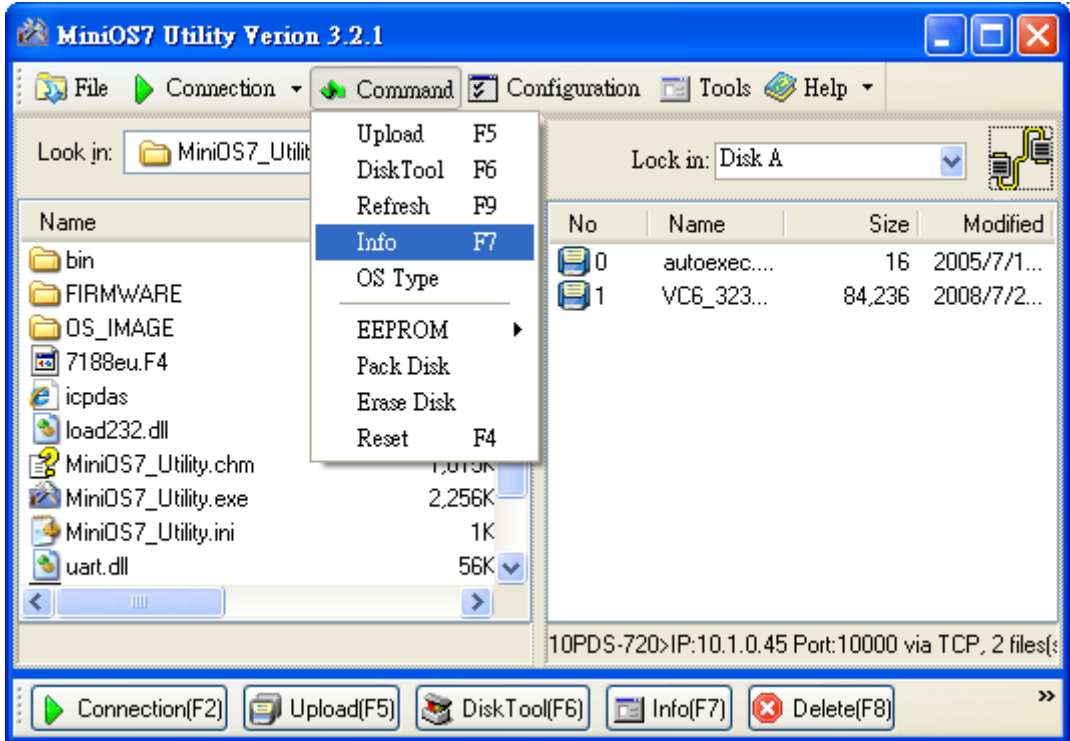

µPAC-5001D-CAN2(使用 C 語言) 使用手冊, 版本 1.0.1 頁碼: 37

# 3. 第一個範例程式–"Hello World"

您可發現在學習每一種電腦編程語言時,首要的範例程式即為 "Hello World",它簡略 地介紹了程式語言的語法與輸出方式。

以下將一步步地引導您,如何編寫第一個 uPAC-5001D-CAN2 程式。

## 3.1. C 編譯器安裝

C 語言以它的效率聞名,並且是多數人編寫應用時,所使用的編程語言。

在編寫第一個 µPAC-5001D-CAN2 程式前,請確認您的系統中已安裝了必要的 C/C++ 編 譯器與相關的函式庫。

下列為應用程式開發服務中常用的 C 編譯器:

- Turbo C++ 版本 1.01
- Turbo  $C$  版本  $2.01$
- Borland C++ 版本  $3.1 5.2$ .x
- $\bullet$  MSC
- MSVC ++ 1.52 前版本

建議您使用 Borland C++ 編譯器,如同隨貨光碟中已建立之函式庫的編譯器。

### 小技巧 與 安全警告

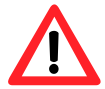

在編譯應用程式之前,請先注意以下事項:

- 建立標準 DOS 可執行程式。
	- 設定 CPU 選項為 80188/80186。
	- 如需使用浮點數計算,設定浮點數選項為 EMULATION。 (請勿選取 8087)
	- 取消除錯資訊功能,以減少程式大小。 (MiniOS7 支援此功能)

µPAC-5001D-CAN2(使用 C 語言) 使用手冊, 版本 1.0.1 頁碼: 38

### 3.1.1. 開始安裝 C 編譯器

若您的系統尚未安裝任何的編譯器,首要步驟即為安裝編譯器。

以下將一步步地引導您,於系統中安裝 Turbo C++ 版本 1.01。

步驟 1: 滑鼠雙擊 Turbo C++ 執行檔來啟用安裝精靈。

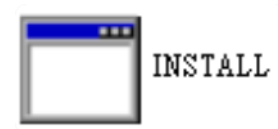

步驟 2: 按 "Enter" 鍵繼續。

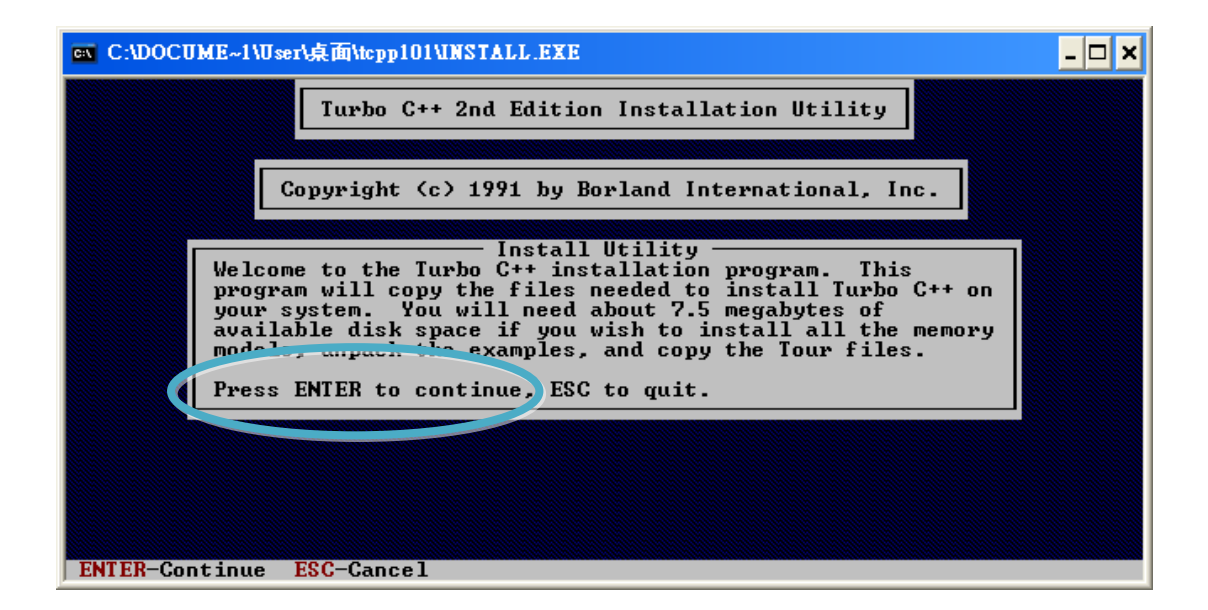

µPAC-5001D-CAN2(使用 C 語言) 使用手冊, 版本 1.0.1 頁碼: 39

步驟 3: 輸入您欲安裝此軟體的硬碟名稱。(EX. C)

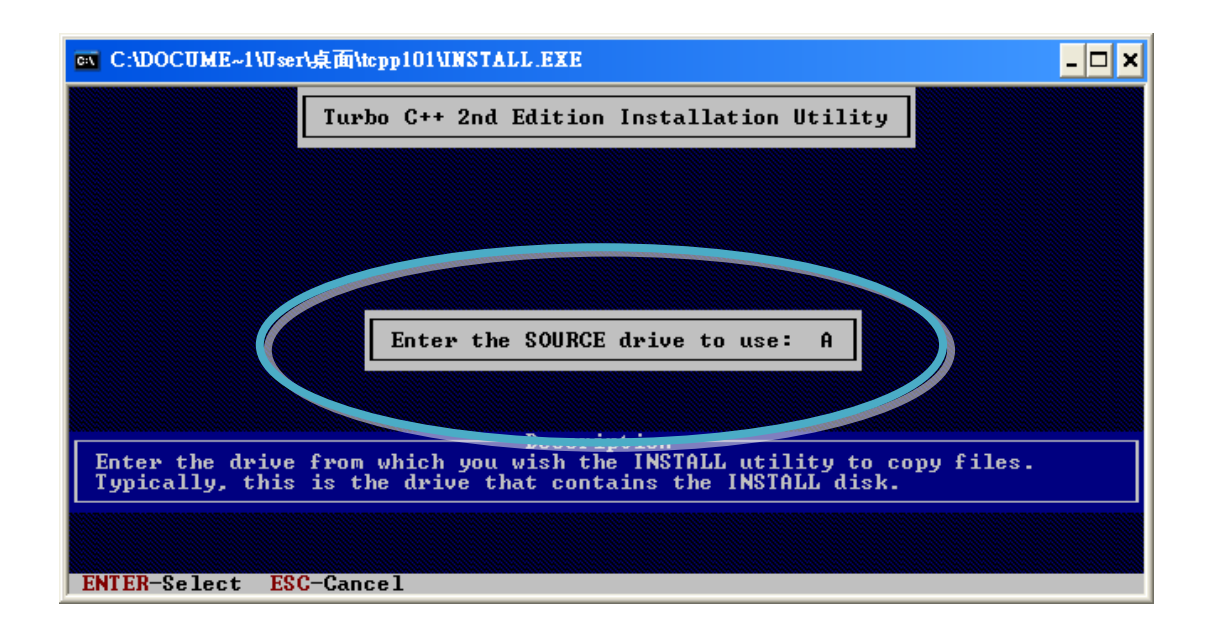

步驟 4: 輸入您欲安裝相關檔案的目錄路徑。(EX. \TC)

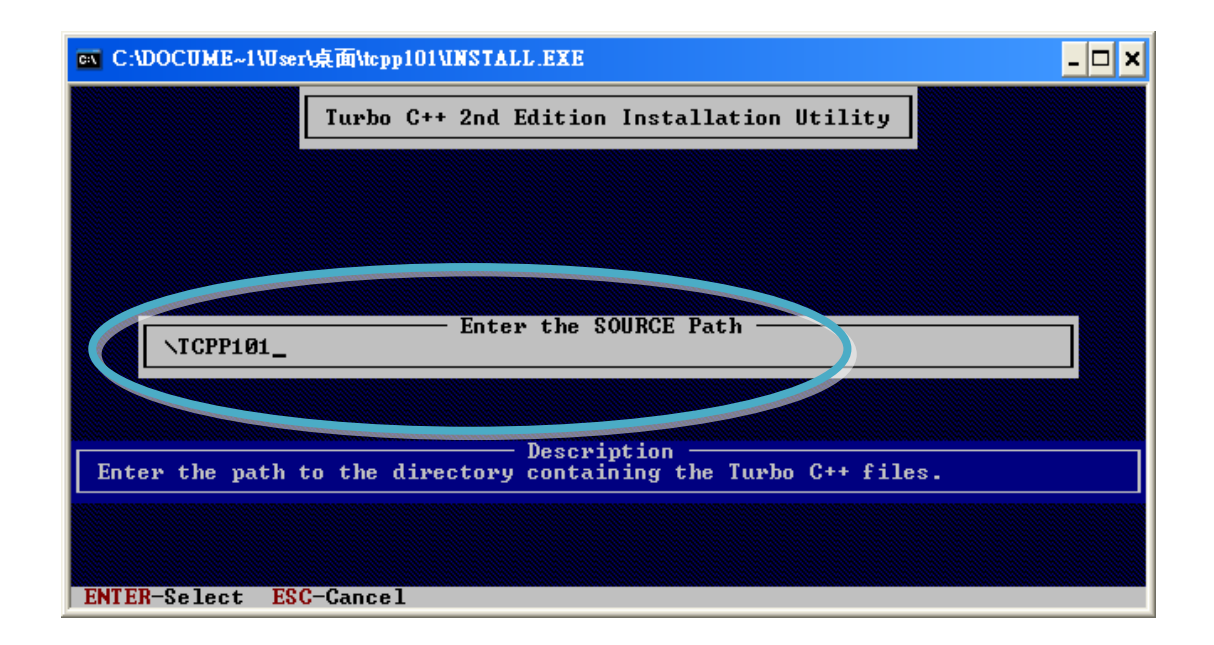

µPAC-5001D-CAN2(使用 C 語言) 使用手冊, 版本 1.0.1 頁碼: 40

#### 步驟 5: 選取 "Start Installation" 開始安裝程序。

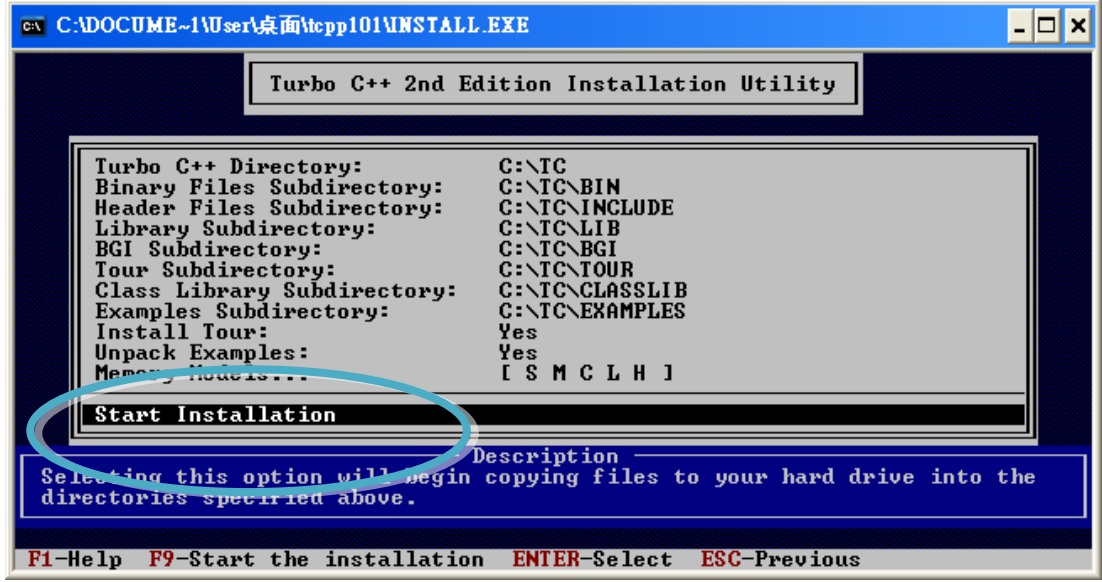

步驟 6: 按任意鍵繼續。

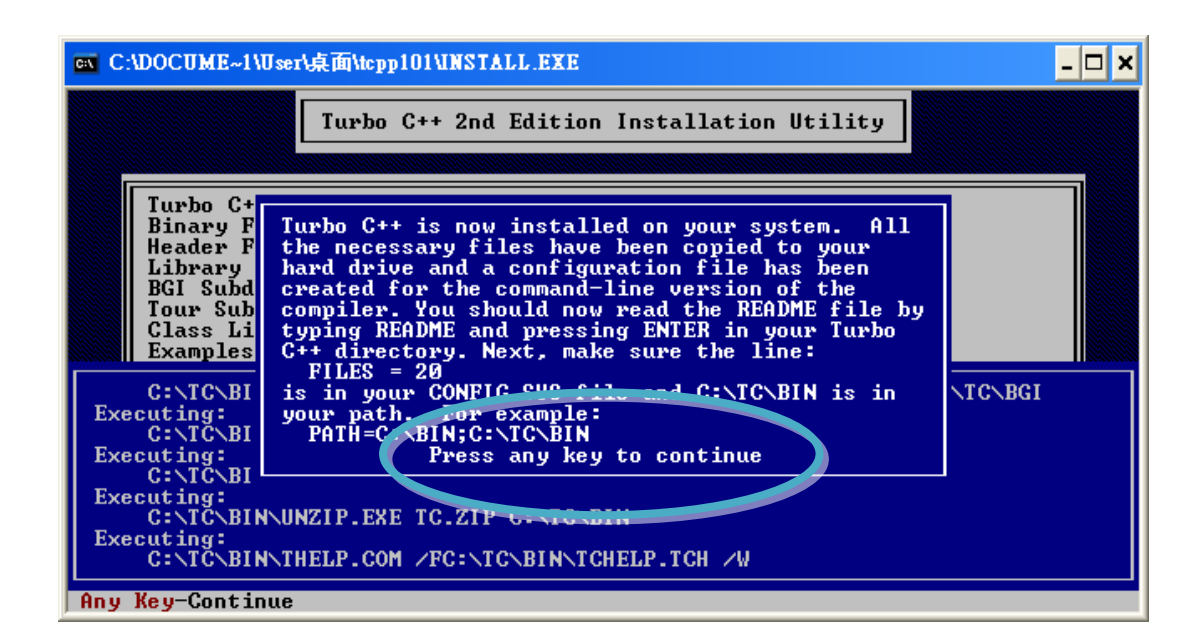

µPAC-5001D-CAN2(使用 C 語言) 使用手冊, 版本 1.0.1 頁碼: 41

步驟 7: 按任意鍵繼續。

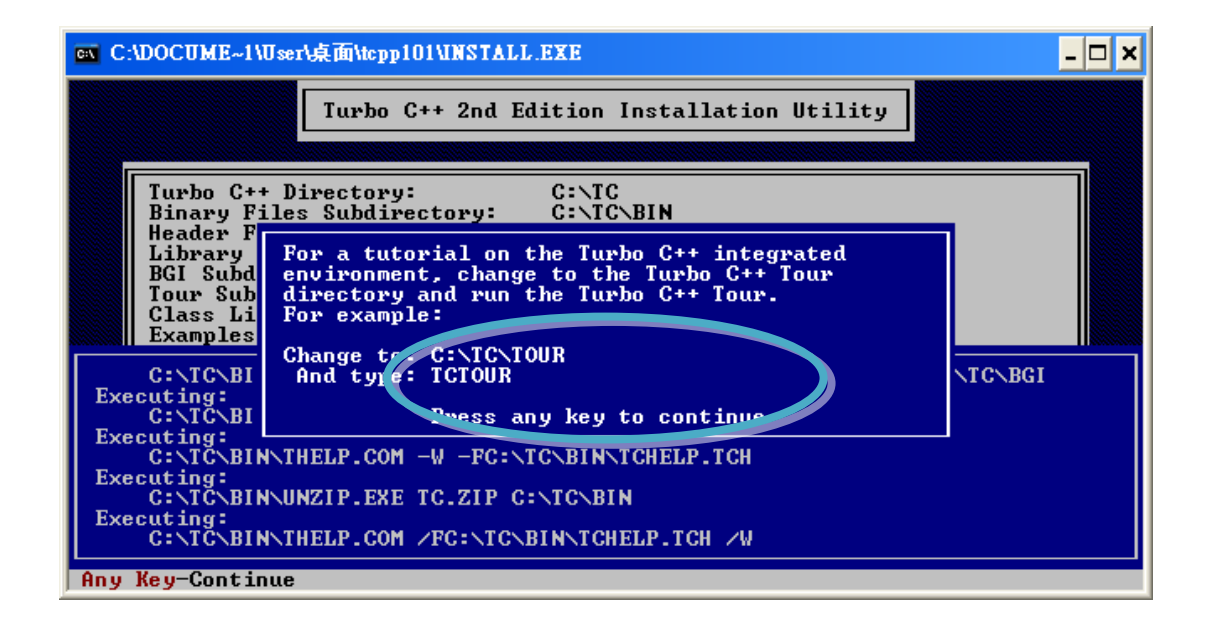

步驟 8: 您已完成安裝。

µPAC-5001D-CAN2(使用 C 語言) 使用手冊, 版本 1.0.1 頁碼: 42

## 3.1.2. 設定環境變數

完成編譯器安裝後,在 Windows 命令列中有多種編譯器可用。您可設定環境變數的路 徑,以便輸入簡單的名稱即可執行命令列上的編譯器,而不用使用完整的路徑名稱。

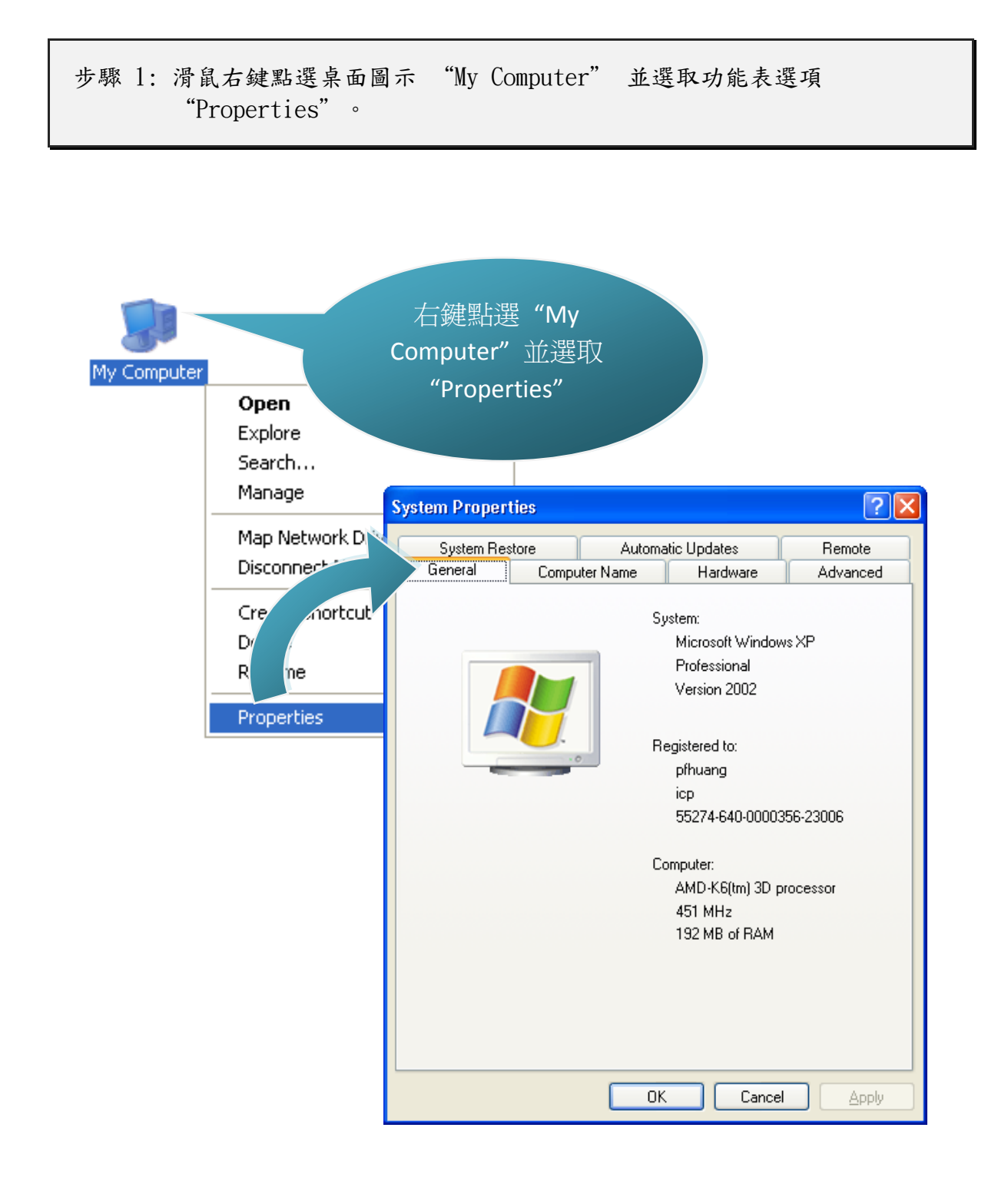

µPAC-5001D-CAN2(使用 C 語言) 使用手冊, 版本 1.0.1 頁碼: 43

```
步驟 2: ("System Properties" 視窗)
      點選 "Advanced" 頁籤中的 "Environment Variables" 按鈕。
步驟 3: ("Environment Variables" 視窗)
      點選 "System variables" 項目中的 "Path" 再點選 "Edit" 按
      鈕。
```
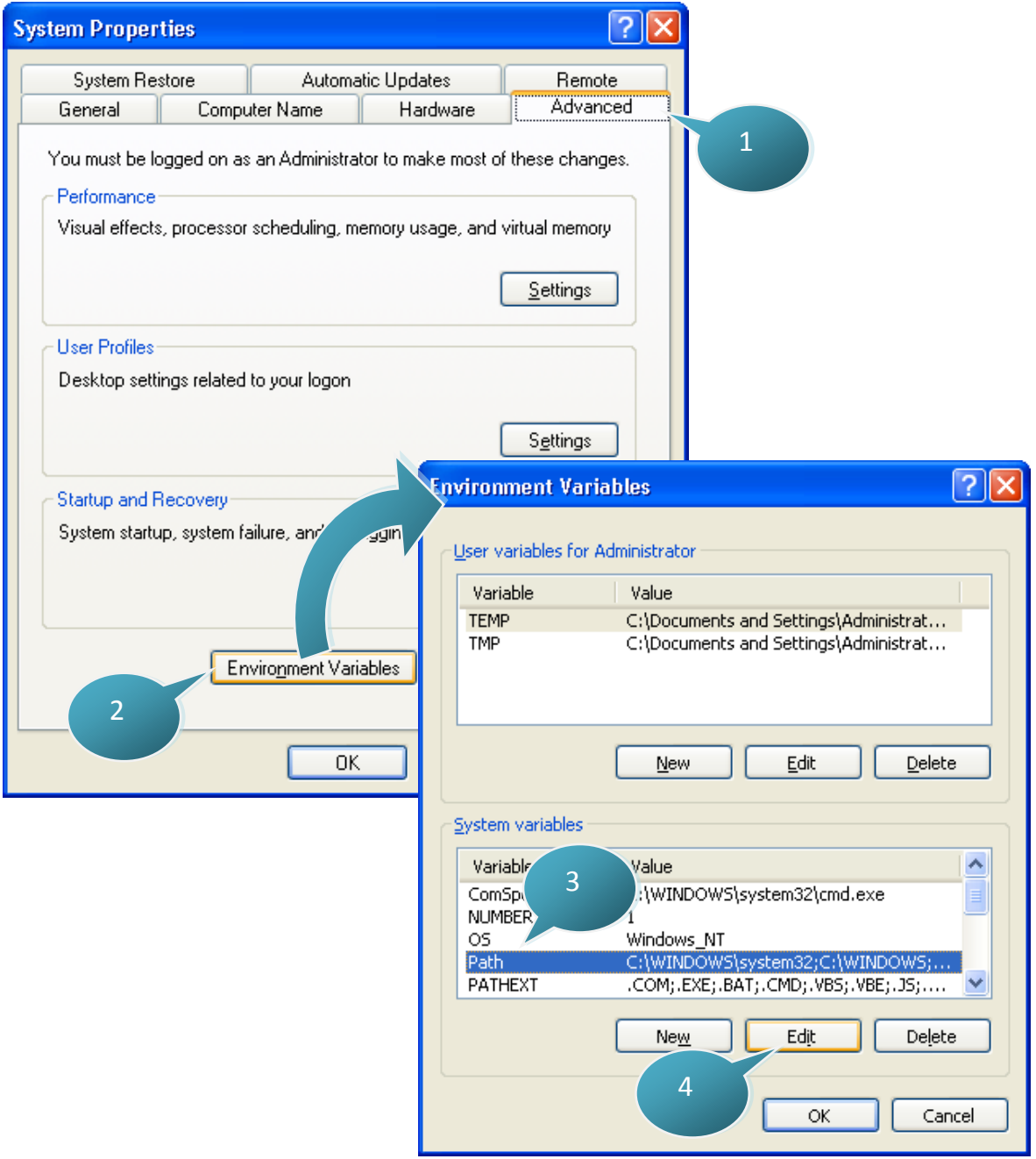

µPAC-5001D-CAN2(使用 C 語言) 使用手冊, 版本 1.0.1 頁碼: 44

步驟 4: 在 "Variable Value" 欄位後面加上目標路徑。

分號(;)用來表示變數值之間的分隔符號。例如,";c:\TC\BIN\;c:\TC\INCLUDE\"

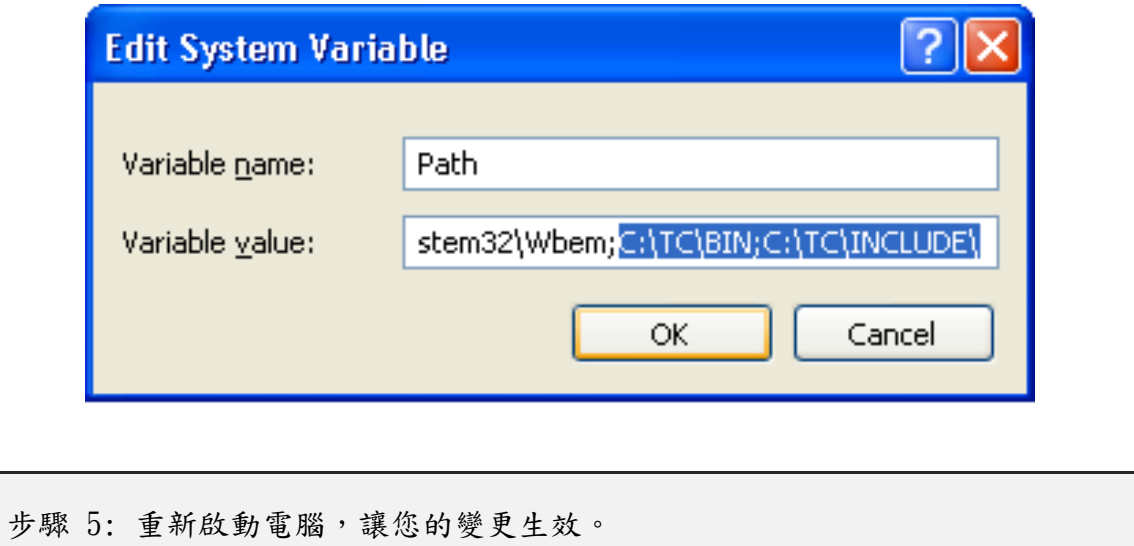

µPAC-5001D-CAN2(使用 C 語言) 使用手冊, 版本 1.0.1 頁碼: 45

## 3.2. µPAC-5001D-CAN2 之應用程式介面(API)

以下之 API 包含:標準 API 與 CAN bus API,可提供使用者自訂一些標準功能並可與其 它應用程式、設備和服務相整合。

請參閱下列位置的更新紀錄檔案,取得 µPAC-5000 系列 標準 API 之詳細資訊: CD:\NAPDOS\upac-5000\Demo\basic\Lib\ [http://ftp.icpdas.com/pub/cd/8000cd/napdos/upac-5000/demo/basic/lib/](http://ftp.icpdas.com/pub/cd/8000cd/napdos/upac-5000/demo/basic/lib/01_lib_update_history_20100608.txt)

請參閱下列位置,取得 µPAC-5001D-CAN2 CAN bus API 之詳細資訊:  $CD$ :\fieldbus\_cd\can\upac-5001D-CAN\demo\bc\_tc\lib\ [ftp://ftp.icpdas.com/pub/cd/fieldbus\\_cd/can/pac/upac-5001D-CAN/demo/bc\\_tc](ftp://ftp.icpdas.com/pub/cd/fieldbus_cd/can/pac/upac-5001D-CAN/demo/bc_tc /lib)   $\frac{\pi}{4}$ 

建立應用程式之前,請確認您已完成軟體安裝。若您尚未安裝,請參閱章節 "2.2. 軟 體安裝"。

µPAC-5001D-CAN2(使用 C 語言) 使用手冊, 版本 1.0.1 頁碼: 46

## 3.3. µPAC-5001D-CAN2 中的第一個程式

此章節,我們假設您已在 C 硬碟區的根目錄下,安裝了 Turbo C++ 1.01 (如章節 "3.1. C 編譯器安裝") 與 μPAC-5001-CAN2 的 API (如章節 "2.2. 軟體安裝") 。

以下將一步步地引導您,編寫第一個程式。

步驟 1: 開啟 MS-DOS 的命令提示字元。

i. "Start" 選單中,點選 "Run"。

ii. "Run" 視窗中,輸入 "cmd"。

iii. 點選 "OK" 按鈕。

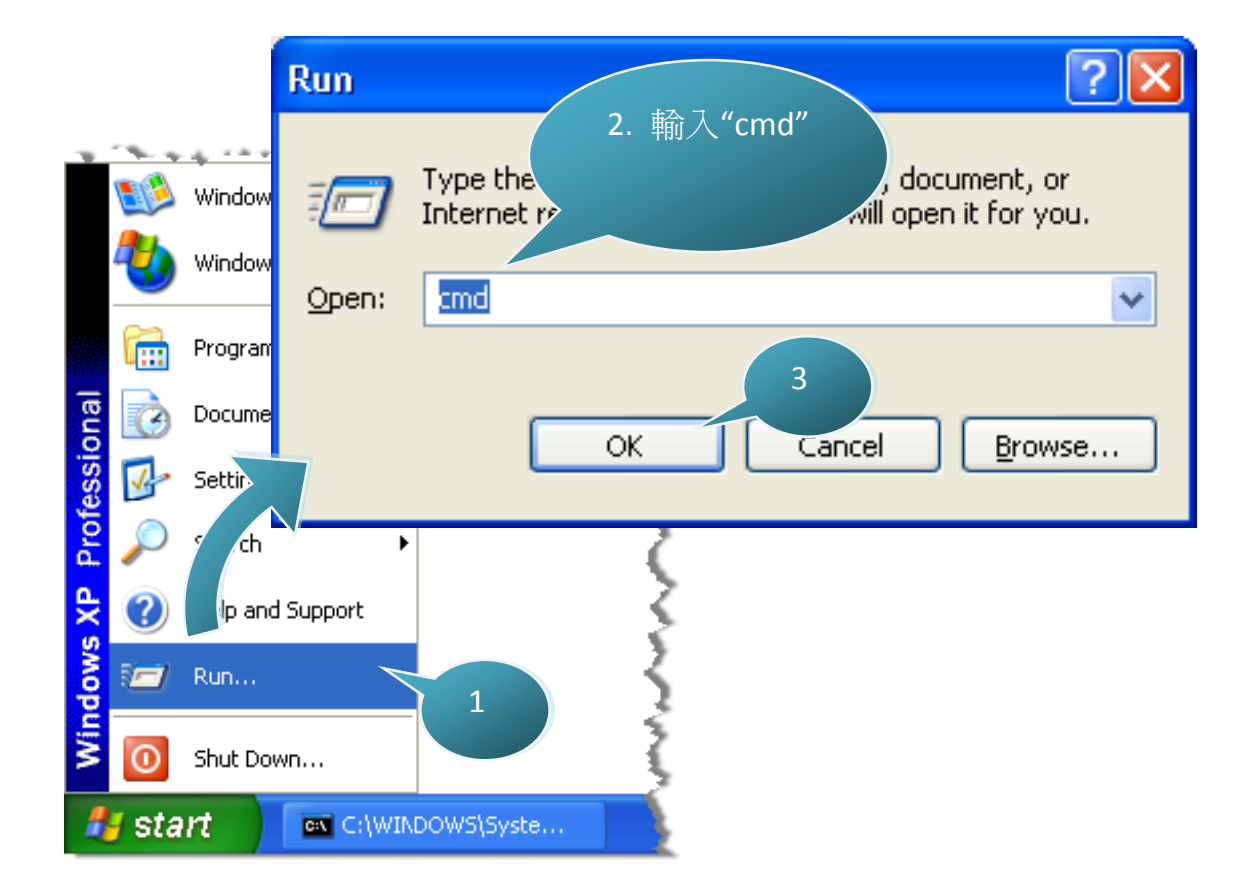

µPAC-5001D-CAN2(使用 C 語言) 使用手冊, 版本 1.0.1 頁碼: 47

步驟 2: (命令提示字元視窗) 輸入"TC" 並按 "Enter" 鍵。

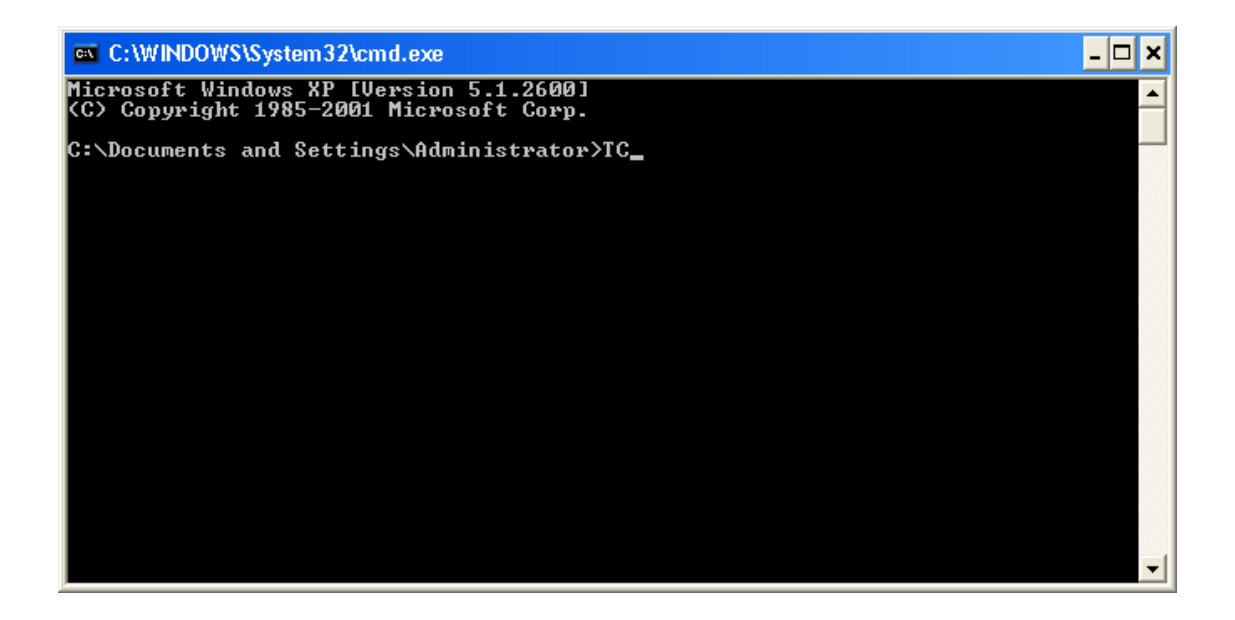

步驟 3: 點選功能表 " File" > " New", 新增一個原始檔。

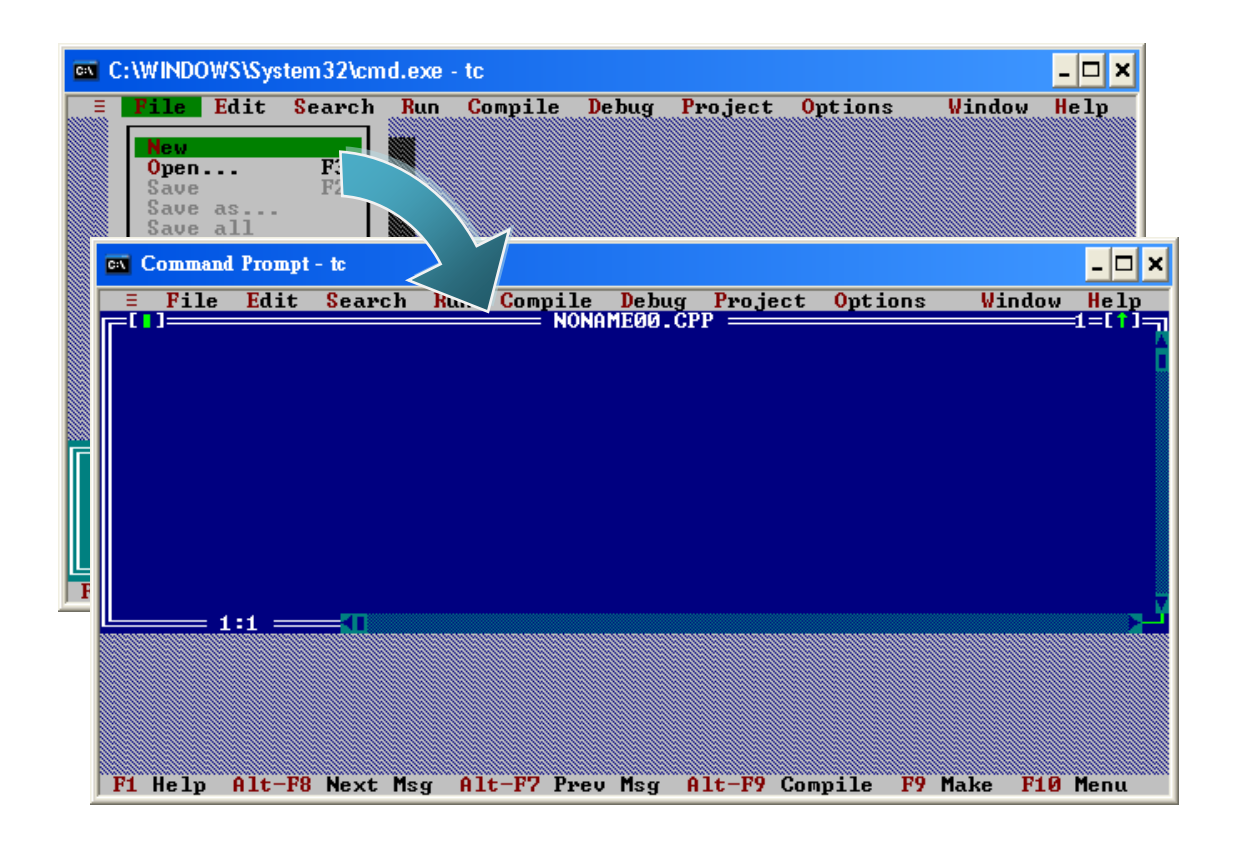

µPAC-5001D-CAN2(使用 C 語言) 使用手冊, 版本 1.0.1 頁碼: 48

步驟 4: 輸入以下程式碼。(注意:程式碼有區分大小寫)

```
\#include "....\Demo\basic\Lib\uPAC5000.h"
/* 引入標題檔以允許使用 uPAC5000.lib 函式 */
void main(void)
{
InitLib(); /* 初始化 uPAC5000 函式庫 */
Print( "Hello world!\r\n" ); /* 螢幕上印出訊息 */
}
```
步驟 5: 儲存原始檔。

```
i. 點選功能表 "File" > "Save"。
ii. 輸入檔名 "HELLO"。
iii. 點選 "OK"。
```
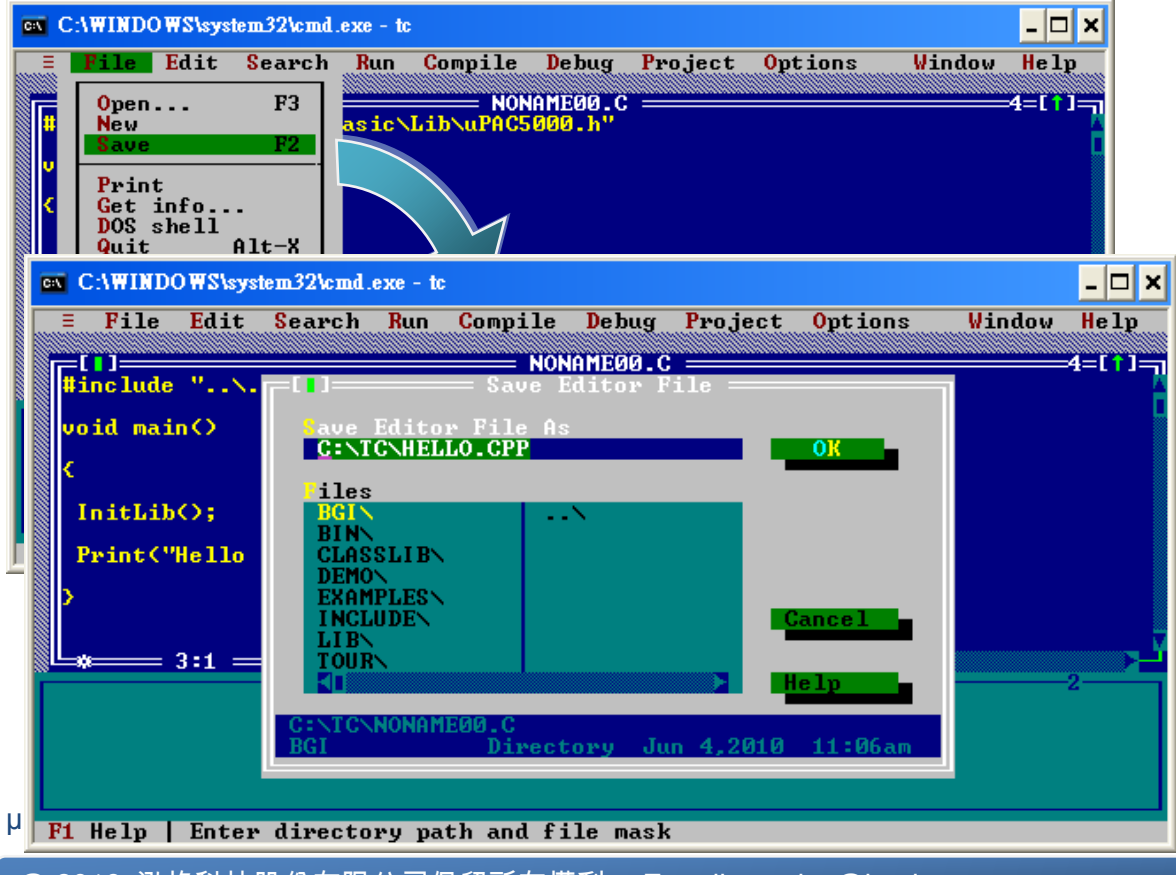

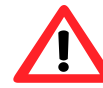

您可使用熟悉的文字編輯器或其他工具來編寫以下程式碼,但您必 須將原始檔儲存為 .C 的副檔名。

步驟 6: 新建專案 (\*.prj)

i. 點選功能表 "Project" > "Open project…"。 ii. 輸入專案名稱 "HELLO"。 iii. 點選 "OK"。

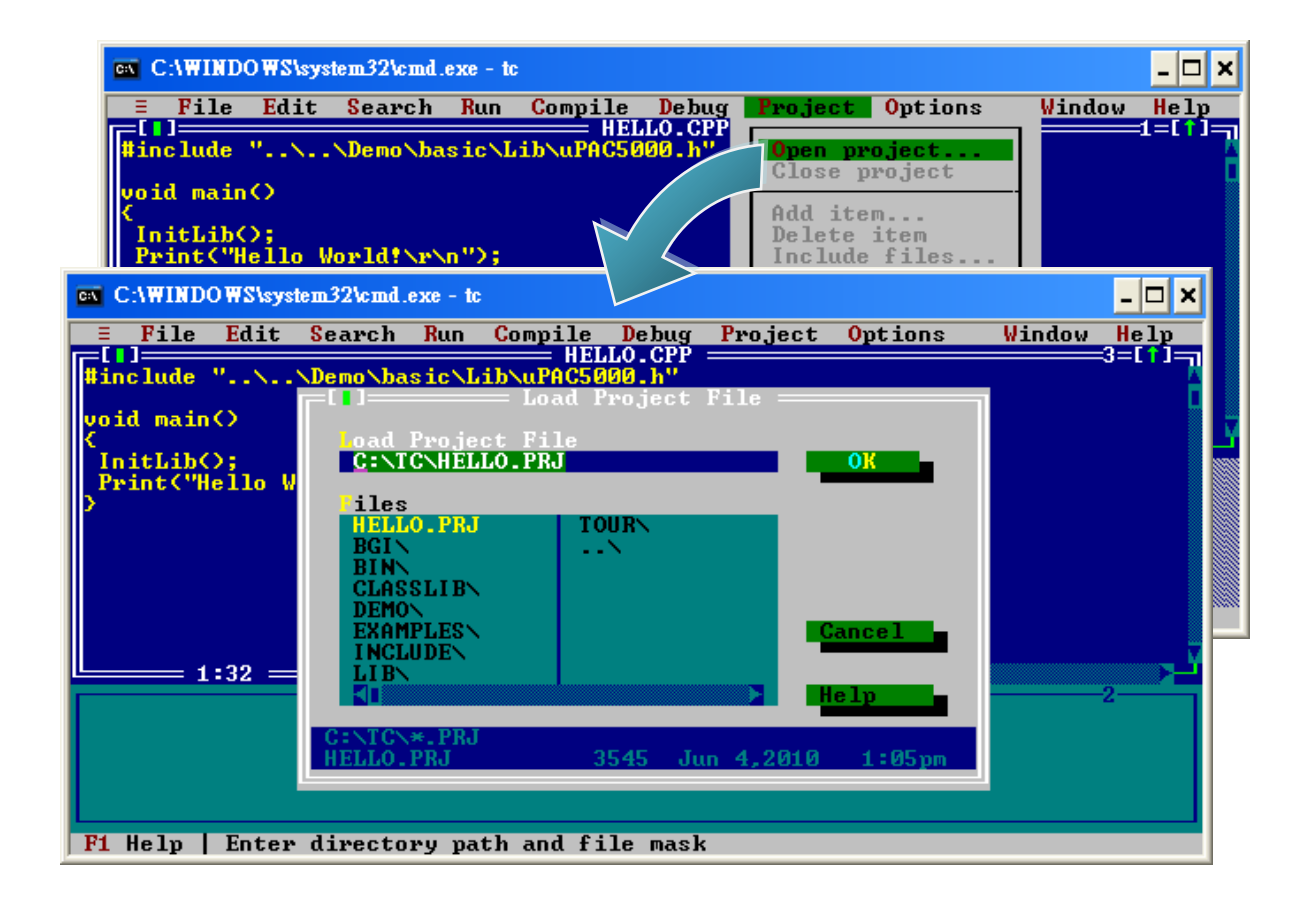

µPAC-5001D-CAN2(使用 C 語言) 使用手冊, 版本 1.0.1 頁碼: 50

步驟 7: 加入需要的函式庫 (\*.lib) 於專案中。

i. 點選功能表 "Project" > " Add item…"。 ii. 輸入 " \*.LIB " 以顯示所有可用的函式庫。 iii. 選取您所需要的函式庫。 iv. 點選 "Add" 加入。 v. 點選 "Done" 完成設定。

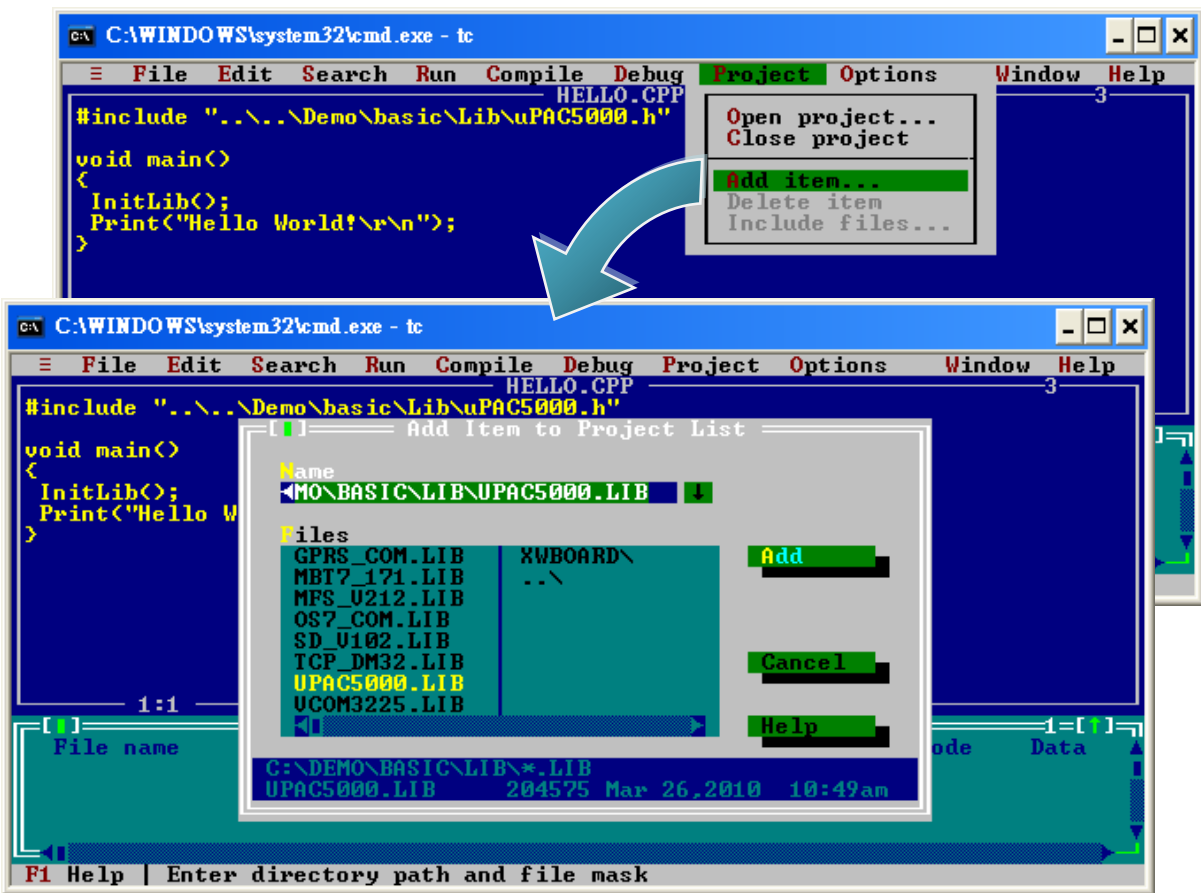

步驟 9:在專案中加入 C 語言的原始碼 (\*.c)

i. 點選功能表 "Project" > " Add item…"。

- ii. 輸入 " \*.C " 以顯示所有可用的原始碼。
- iii. 選取您所需要的原始碼。
- iv. 點選 "Add" 加入。
- v. 點選 "Done" 完成設定。

µPAC-5001D-CAN2(使用 C 語言) 使用手冊, 版本 1.0.1 頁碼: 51

### 步驟 9: 設定記憶體模式為 " Large"。

i. 點選功能表 "Options" > "Compiler" > "Code generation…"。 ii. 於 "Model" 項目,選取 "Large"。 iii. 點選 "OK"。

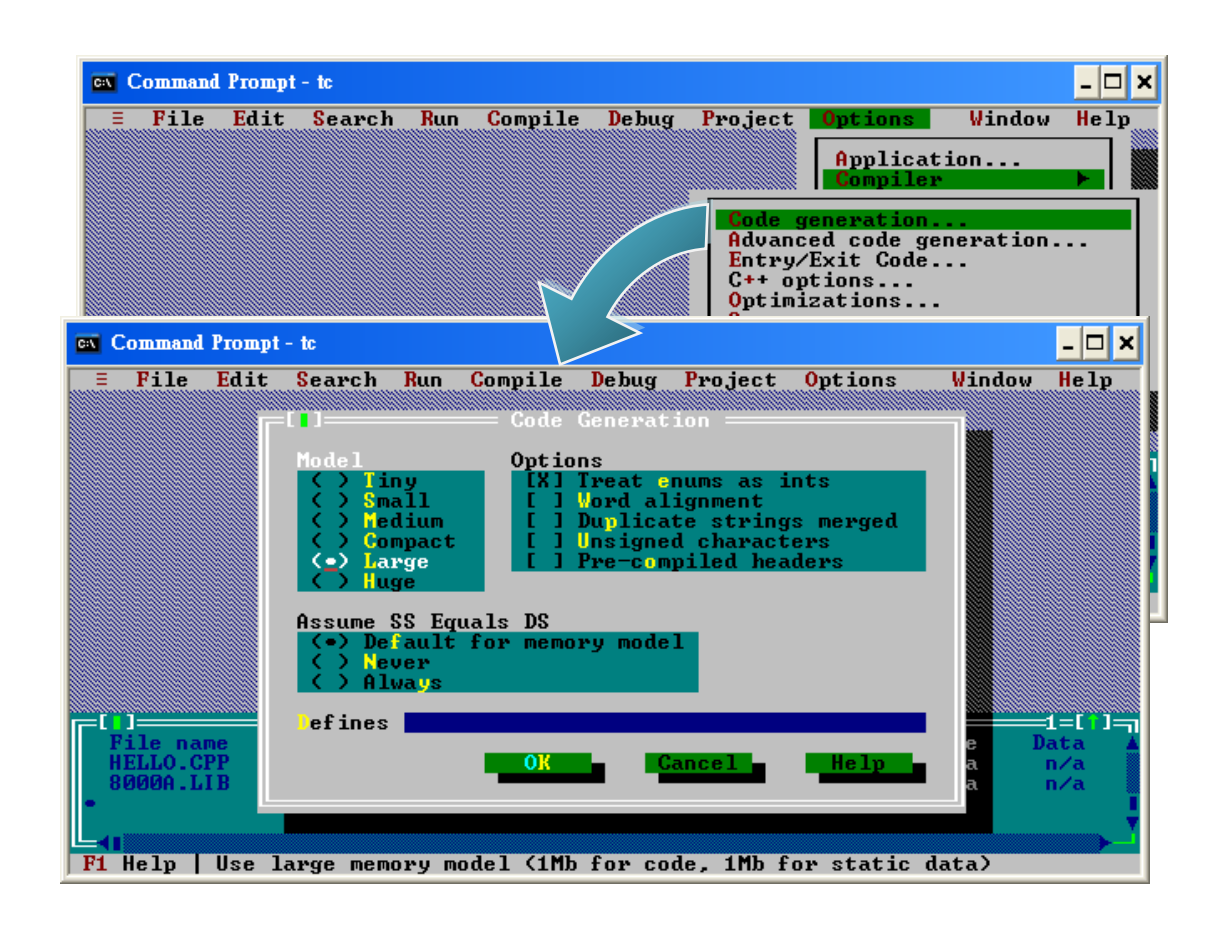

µPAC-5001D-CAN2(使用 C 語言) 使用手冊, 版本 1.0.1 頁碼: 52

步驟 10: 設定浮點數為 "Emulation",指令集為 " 80186"。

i. 點選功能表 "Options" > "Compiler" > "Advanced code generation…"。 ii. 於 "Floating Point" 項目, 選取 "Emulation"。 iii. 於 "Instruction Set" 項目,選取 "80186"。 iv. 點選 "OK"。

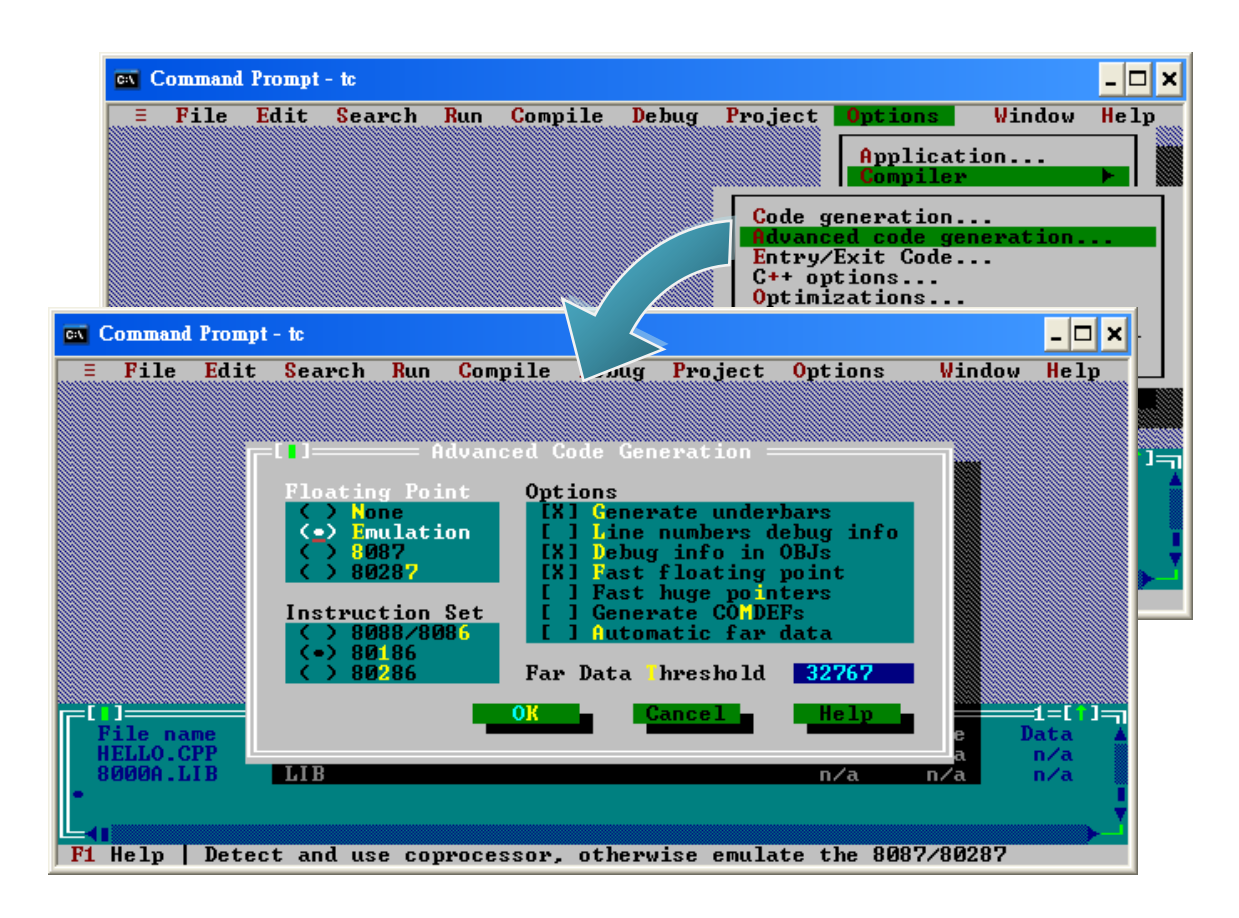

µPAC-5001D-CAN2(使用 C 語言) 使用手冊, 版本 1.0.1 頁碼: 53

步驟 11: 設定 TC 編譯器的引入檔 (Include) 與函式庫之目錄。

i. 點選功能表 "Options" > "Directories…"。 ii. 於 "Include Directories" 項目,設定標頭檔之存放目錄。 iii. 於 "Library Directories" 項目,設定函式庫之存放目錄。 iv. 點選 "OK"。

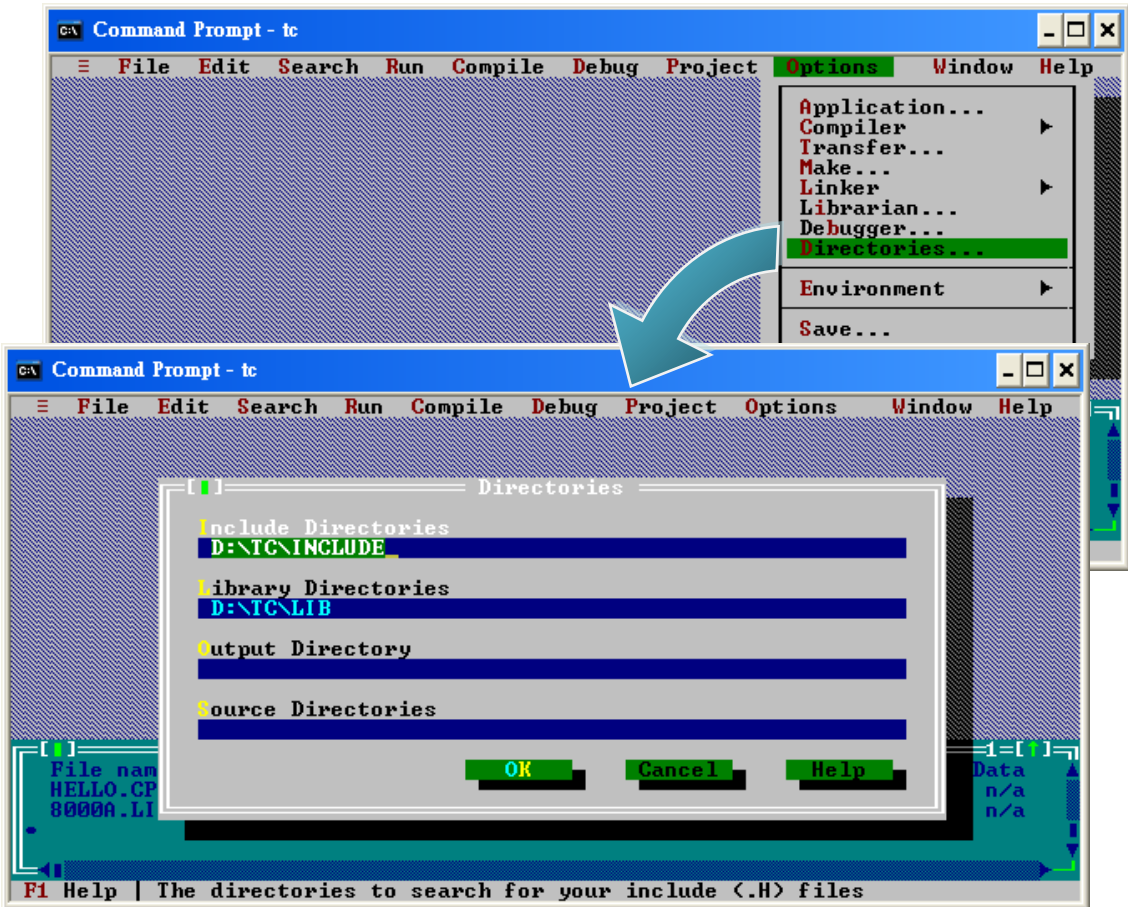

µPAC-5001D-CAN2(使用 C 語言) 使用手冊, 版本 1.0.1 頁碼: 54

### 步驟 12: 點選功能表 "Compile">"Build all" 以建置專案。

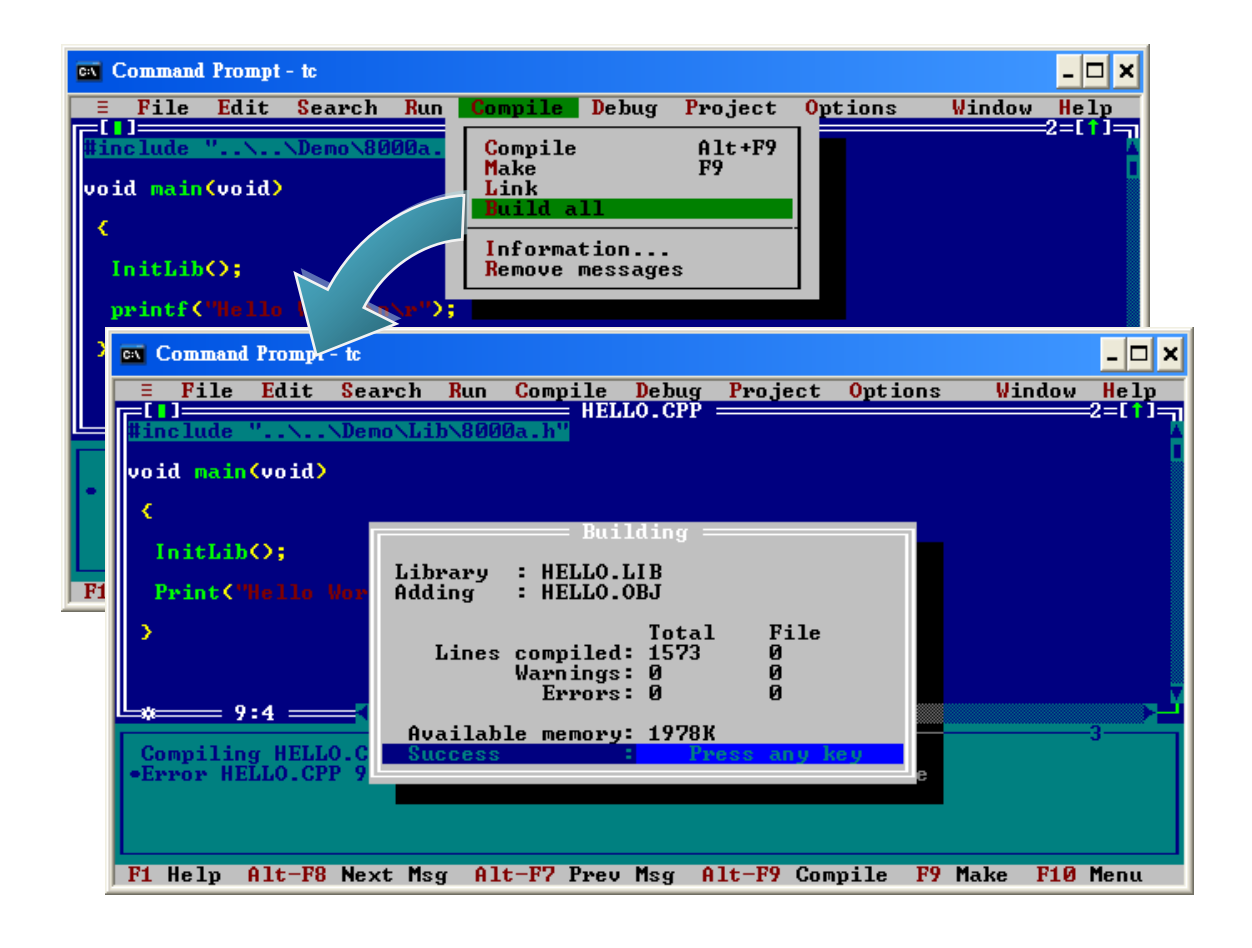

步驟 13: 設定工作模式。

請確認 Lock 開關已經切換至 "OFF", 且 Init 已切換至 "ON"。

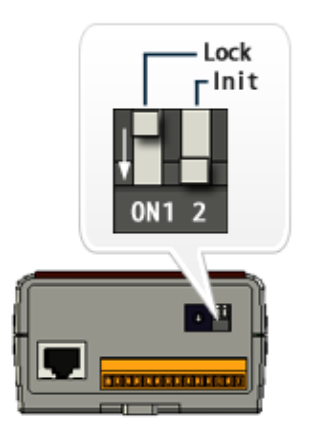

µPAC-5001D-CAN2(使用 C 語言) 使用手冊, 版本 1.0.1 頁碼: 55

步驟 14: 建立自動執行檔 (autoexec.bat)。

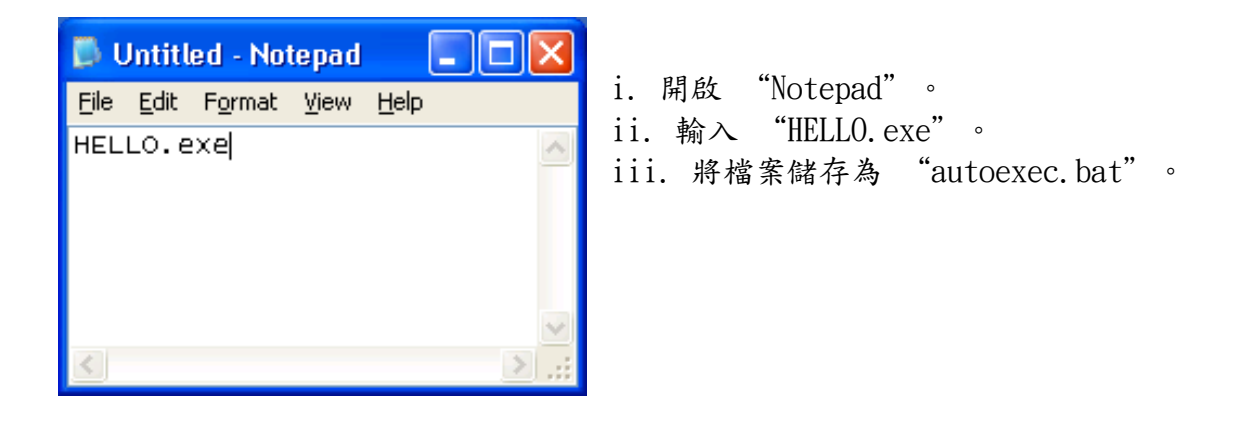

步驟 15: 使用 MiniOS7 Utility 將程式上傳至 µPAC-5001-CAN2。

請參閱章節 "2.4.1. 建立連線",取得此設定之詳細資訊。

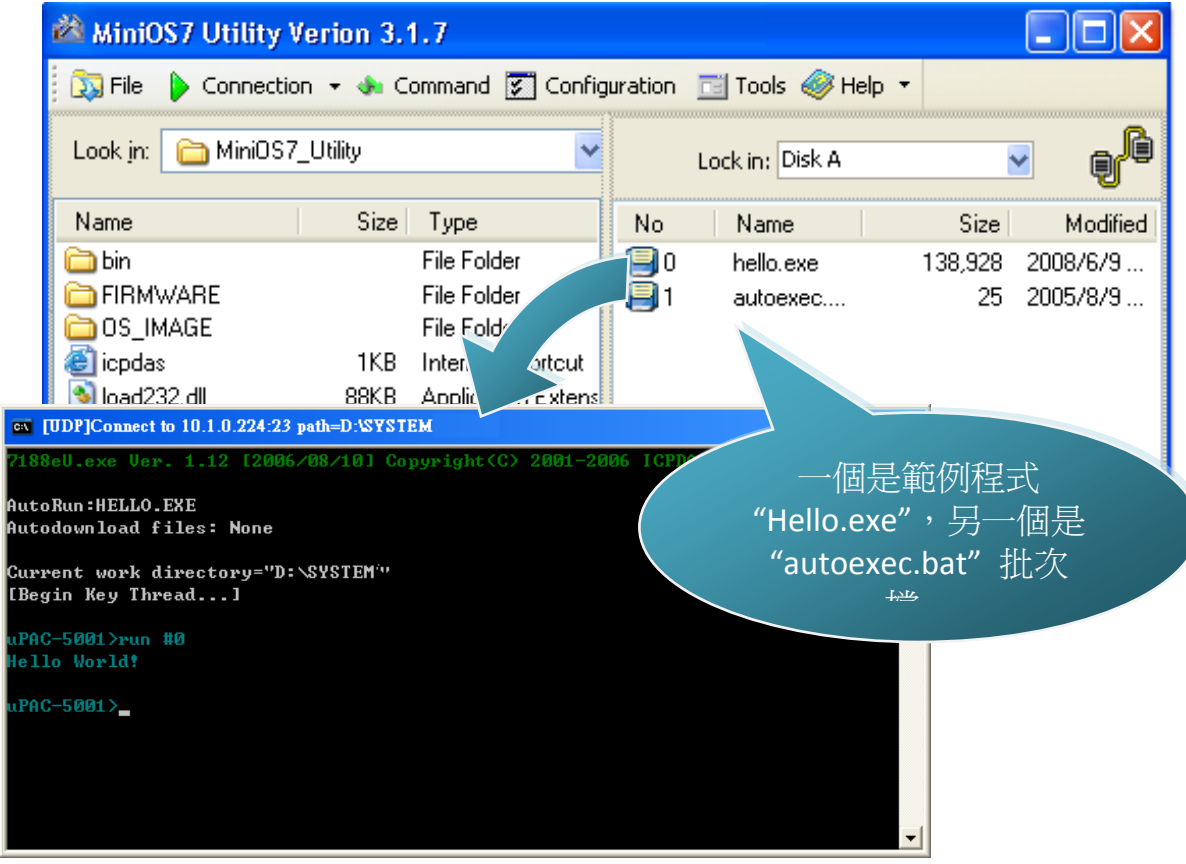

µPAC-5001D-CAN2(使用 C 語言) 使用手冊, 版本 1.0.1 頁碼: 56

# 4. API 與範例程式參考

下列是專為 µPAC-5001D-CAN2 API 所設計的範例程式。 您可檢視這些 API 與範例程式 的原始碼,裡面含有許多的函式與註解,可讓您熟悉 MiniOS7 的 API 並可藉由修改範 例程式快速地開發自己的應用程式。

下表為依功能分類的 API:

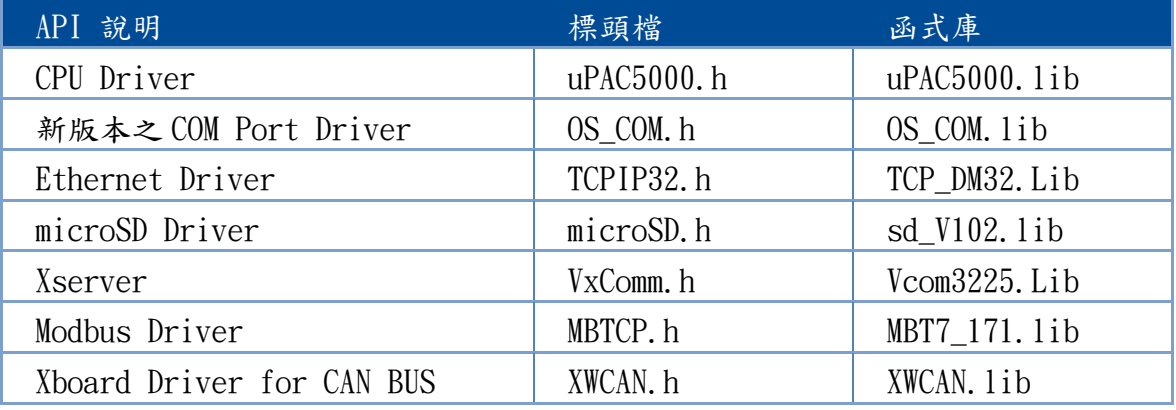

請參閱下列位置,以取得更多關於 μPAC-5000 API 的詳細資訊: CD:\NAPDOS\upac-5000\Demo\basic\Lib\ <http://ftp.icpdas.com/pub/cd/8000cd/napdos/upac-5000/demo/basic/lib/>

請參閱下列位置,以取得更多關於 μPAC-5001D-CAN2 API 的詳細資訊:  $CD$ :\fieldbus\_cd\can\pac\upac-5001D-CAN\demo\bc\_tc\lib\ [ftp://ftp.icpdas.com/pub/cd/fieldbus\\_cd/can/pac/upac-5001D-CAN/demo/bc\\_tc](ftp://ftp.icpdas.com/pub/cd/fieldbus_cd/can/pac/upac-5001D-CAN/demo/bc_tc /lib)  [/lib/](ftp://ftp.icpdas.com/pub/cd/fieldbus_cd/can/pac/upac-5001D-CAN/demo/bc_tc /lib)

µPAC-5001D-CAN2(使用 C 語言) 使用手冊, 版本 1.0.1 頁碼: 57

以下將介紹核心的 API –已整合至 μPAC-5000 API Set 之 MiniOS7 API。

函式庫 ─ uPAC5000.lib 此檔案包含了 MiniOS7 的應用程式介面 (Application Programming Interface) 與數 百個和 μPAC-5000 相關的預定義函式。

標頭檔 - uPAC5000.h

此檔案包含了用於 MiniOS7 API 之副程式、變數與其它識別符號的前置宣告。

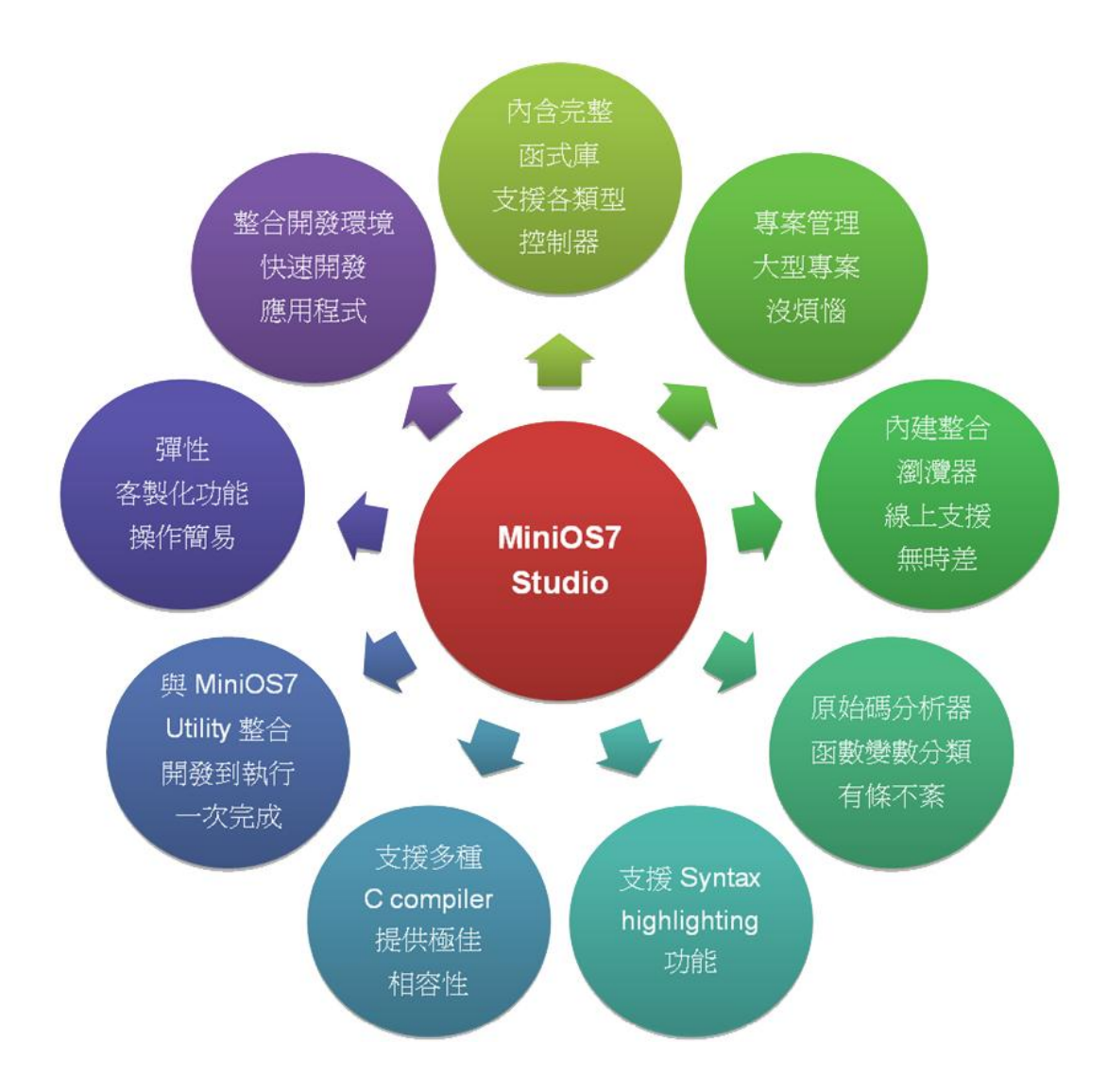

µPAC-5001D-CAN2(使用 C 語言) 使用手冊, 版本 1.0.1 頁碼: 58

### 請參閱下列位置的 "MiniOS7 的 API 函式使用手冊",以取得關於函式的說明、原 型 (prototype) 與引數的完整使用資訊:

### CD:\Napdos\MiniOS7\Document

[http://ftp.Icpdas.com/pub/cd/8000cd/napdos/minios7/document/](http://ftp.icpdas.com/pub/cd/8000cd/napdos/minios7/document/)

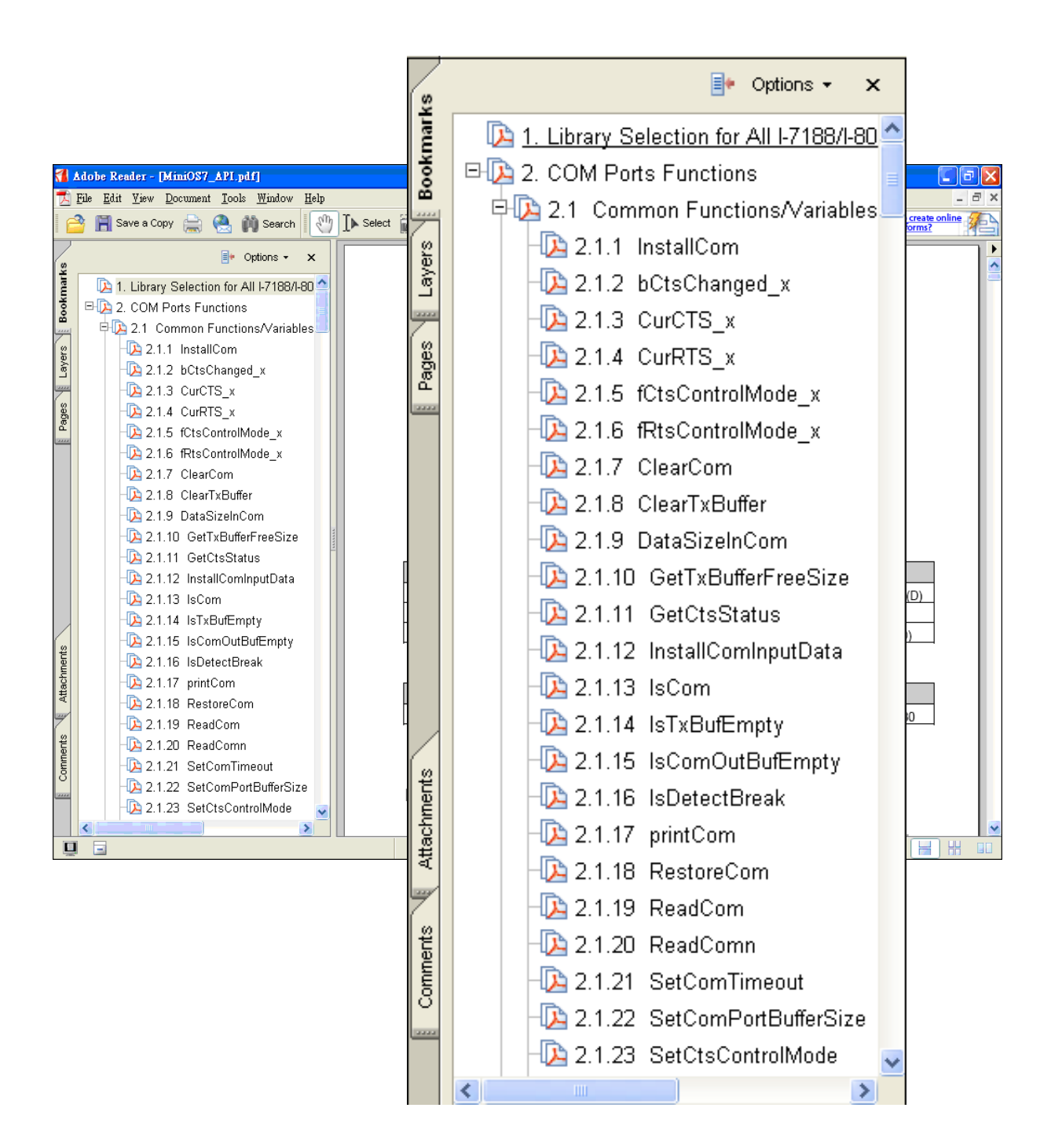

µPAC-5001D-CAN2(使用 C 語言) 使用手冊, 版本 1.0.1 頁碼: 59

下表為 µPAC-5001D 系列依功能分類的範例程式:

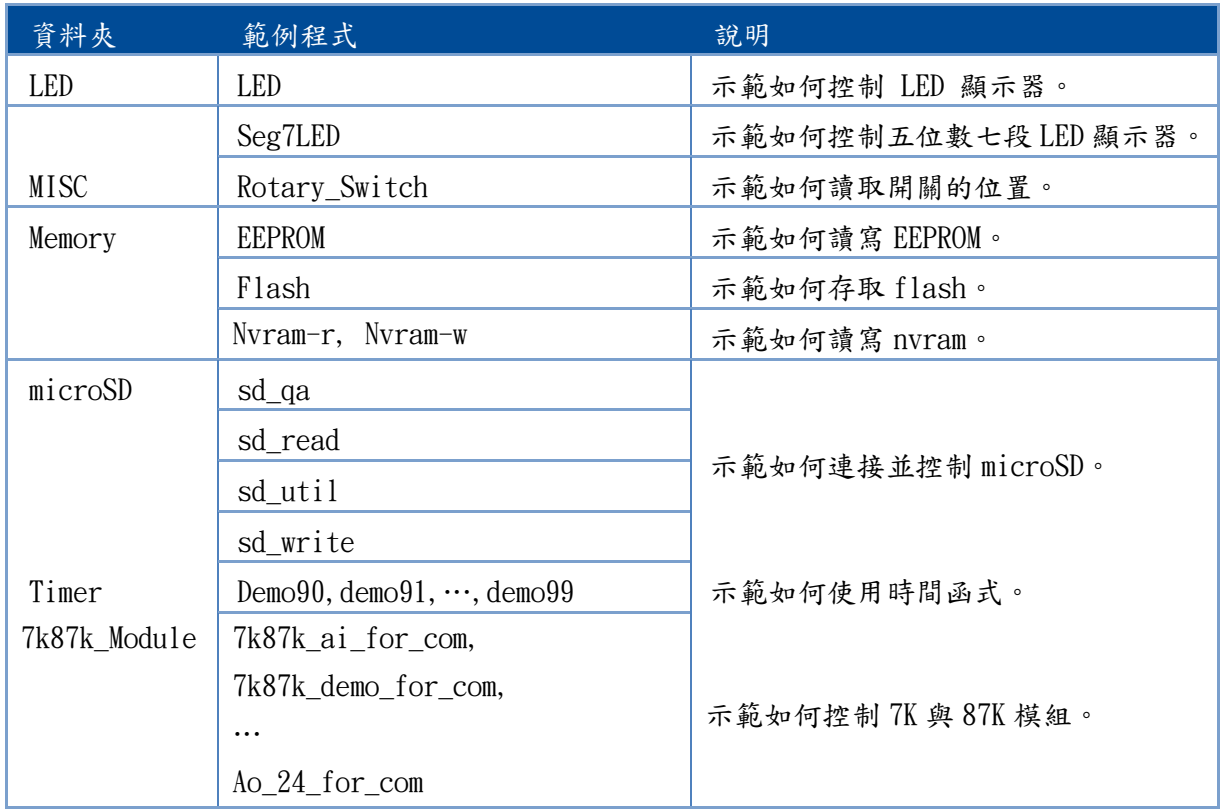

請參閱下列位置,取得更多關於 μPAC-5000 API 之詳細資訊: CD:\NAPDOS\upac-5000\Demo\basic\

[http://ftp.Icpdas.com/pub/cd/8000cd/napdos/upac-5000/demo/basic/](http://ftp.icpdas.com/pub/cd/8000cd/napdos/upac-5000/demo/basic/)

µPAC-5001D-CAN2(使用 C 語言) 使用手冊, 版本 1.0.1 頁碼: 60

下表為 µPAC-5001D-CAN 系列的範例程式:

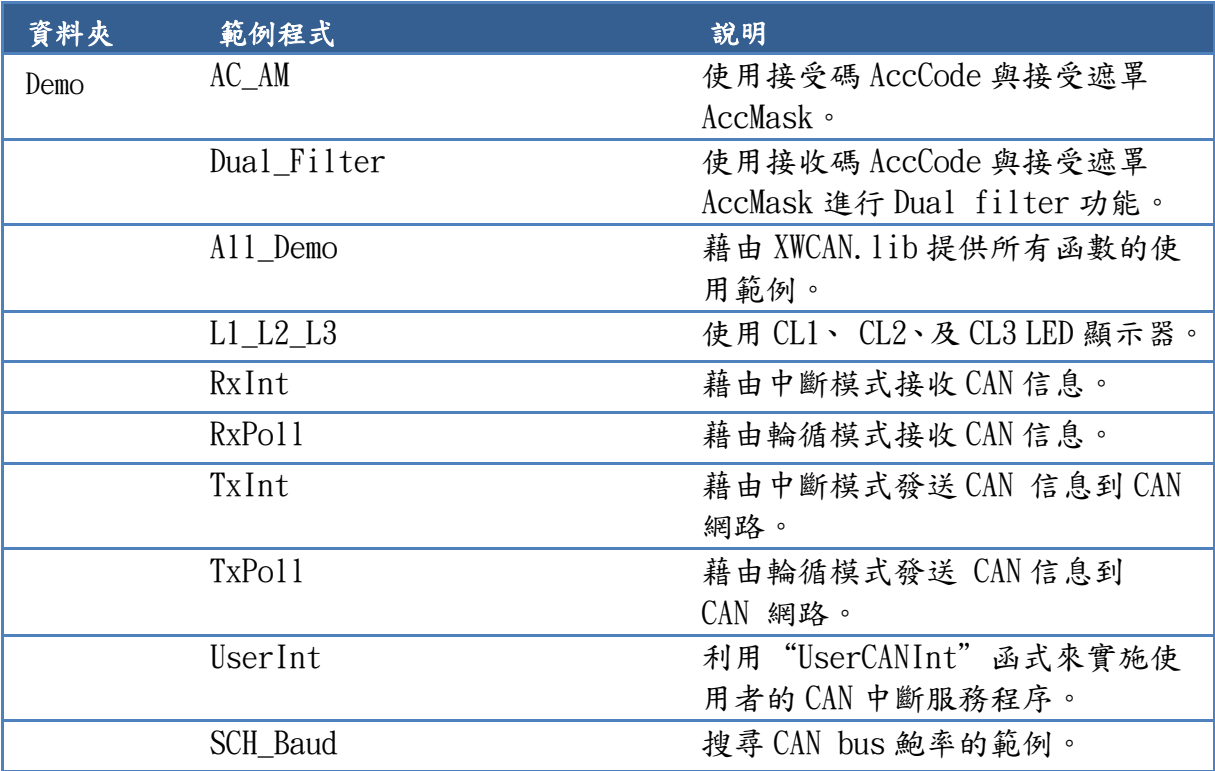

請參閱下列位置,取得更多關於 μPAC-5001D-CAN2 CAN bus API 之詳細資訊: CD:\fieldbus\_cd\can\pac\upac-5001D-CAN\demo\bc\_tc\lib\

[ftp://ftp.icpdas.com/pub/cd/fieldbus\\_cd/can/pac/upac-5001D-CAN/demo/bc\\_tc](ftp://ftp.icpdas.com/pub/cd/fieldbus_cd/can/pac/upac-5001D-CAN/demo/bc_tc /lib)  [/lib/](ftp://ftp.icpdas.com/pub/cd/fieldbus_cd/can/pac/upac-5001D-CAN/demo/bc_tc /lib)

µPAC-5001D-CAN2(使用 C 語言) 使用手冊, 版本 1.0.1 頁碼: 61

# 4.1. 用於 COM Port 的 API

μPAC-5001D-CAN2 內建有 2 個通訊埠 – 即 COM1 與 COM2。

- COM1- 為 RS-232 埠,可用來連接 PC。
- COM2- 為 RS-485 埠,可用在點對點連接。

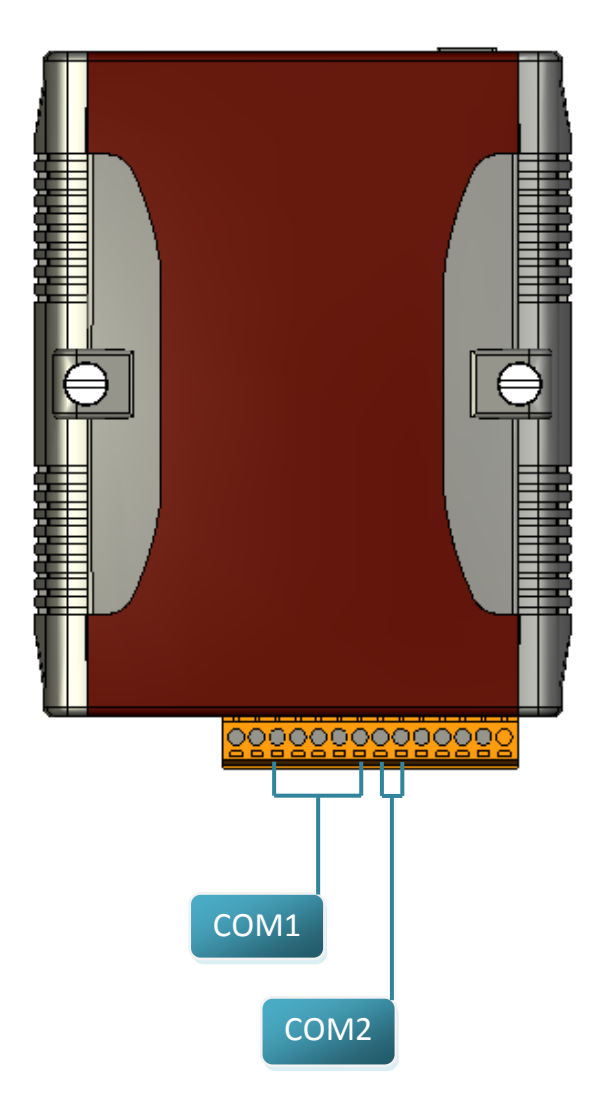

µPAC-5001D-CAN2(使用 C 語言) 使用手冊, 版本 1.0.1 頁碼: 62

## 4.1.1. COM Port 函式的類型

以下為兩種適用於 COM Port 函式的類型:

- 1. MiniOS7 的 COM Port 函式
- 2. (C style) 標準 COM Port 函式

## 小技巧 與 安全警告

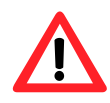

(C style) 標準 COM Port 函式只能在 COM1 使用。若需使用 COM1, 您必須在 MiniOS7 COM Port 函式或 (C style) 標準 COM Port 函 式中選擇其一。選擇其中一項,另一項則無法使用。

MiniOS7 的 COM Port 函式與 (C style) 標準 COM Port 函式之比較結果:

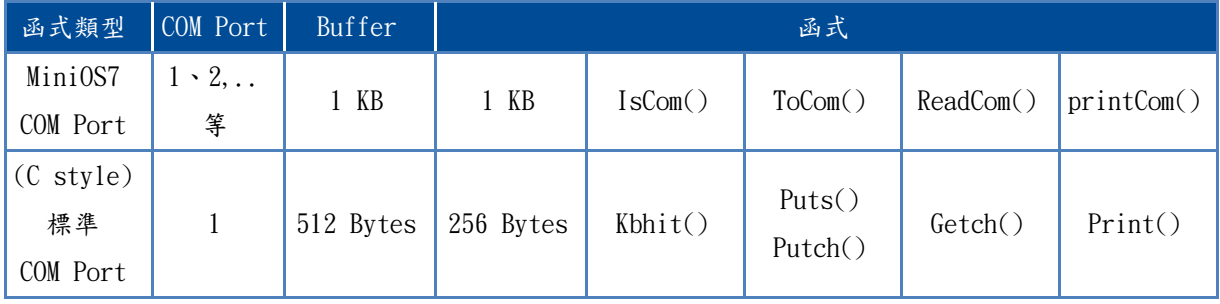

µPAC-5001D-CAN2(使用 C 語言) 使用手冊, 版本 1.0.1 頁碼: 63

## 4.1.2. MiniOS7 COM Port  $\geq$  API

COM Port 之 API

- 1. InstallCom() 使用 COM Port 之前,必須先呼叫 InstallCom() 函式來初使化 COM Port。
- 2. RestoreCom()

若程式呼叫了 InstallCom(),最後需再呼叫 RestoreCom() 函式來釋放 COM Port 的佔用。

檢查 COM Port 輸入暫存器內是否有資料之 API

3. IsCom()

從 COM Port 讀取資料之前,必須呼叫 IsCom() 函式來檢查目前 COM Port 輸入 暫存器內是否有資料。

從 COM Port 讀取資料之 API

4. ReadCom()

在 IsCom() 函式確認輸入暫存器內有資料後,必須呼叫 ReadCom() 函式去讀取 COM Port 輸入暫存器內的資料。

傳送資料給 COM Port 之 API

5. ToCom()

在傳送資料 COM Port 之前,必須呼叫 ToCom() 函式來傳送資料至 COM Port。

µPAC-5001D-CAN2(使用 C 語言) 使用手冊, 版本 1.0.1 頁碼: 64

```
#include <stdio.h>
#include "upac5000.h"
void main(void)
\{int quit=0, data;
  InitLib(); /* Initiate the upac5000 library */
  InstallCom(1, 115200L, 8, 0, 1); /* Install the COM1 driver */while(!quit)
  {
     if(IsCom(1)) /* Check if there is any data in the COM port input buffer \frac{*}{s}{
       data=ReadCom(1); /* Read data from COM1 port */
       ToCom(1, data); \frac{1}{2} Send data via COM1 port \frac{1}{2}if(data=='q') quit=1; /* If 'q' is received, exit the program */}
  }
  RestoreCom(1); /* Release the COM1 */
}
```
µPAC-5001D-CAN2(使用 C 語言) 使用手冊, 版本 1.0.1 頁碼: 65

由 COM Port 顯示資料之 API

6. printCom()

C 函式庫中,像是 printfCom() 函式可允許由 COM Port 輸出資料。

範例 - 由 COM1 Port 顯示資料。

```
#include <stdio.h>
#include "upac5000.h"
void main(void)
{
  int i;
  InitLib(); /* Initiate the upac5000 library */
  InstallCom(1, 115200L, 8, 0, 1); /* Install the COM1 driver */
  for(i=0; i<10; i++)
  {
     printCom(1, "Test %d\r\n", i);
  }
  Delay(10); /* Wait for all data are transmitted to COM port */ 
  RestoreCom(1); 
}
```
#### µPAC-5001D-CAN2(使用 C 語言) 使用手冊, 版本 1.0.1 頁碼: 66

### 4.1.3. 標準 COM Port 之 API

標準 COM Port 用來由 PC 上傳程式到 µPAC-5001D-CAN2。

### 小技巧 與 安全警告

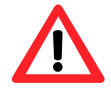

(C style) 標準 COM Port 函式只能用在 COM1,以下為固定的 COM1 配置: 鮑率 = 115200 bps,資料格式 = 8 位元 同位元檢查 = none, 起始位元 = 1, 停止位元 = 1

檢查輸入暫存器內是否有資料之 API

1. Kbhit()

由標準 I/O Port 讀取資料前,必須呼叫 Kbhit() 函式來確認目前輸入暫存器 中是否有資料。

從標準 I/O Port 讀取資料之 API

2. Getch()

在 Kbhit() 函式確認輸入暫存器有資料後,需呼叫 Getch() 函式去讀取輸入暫 存器內的資料。

傳送資料至標準 I/O Port 之 API

- 3. Puts() 用來傳送字串 傳送資料至標準 I/O Port 之前,需呼叫 Puts() 函式來傳送資料到 COM Port。
- 4. Putch( ) 用來傳送一個字元 傳送資料至標準 I/O Port, 需呼叫 Putch() 函式來傳送資料到 COM Port。

µPAC-5001D-CAN2(使用 C 語言) 使用手冊, 版本 1.0.1 頁碼: 67

5. Print()

C 函式庫中,像是 Print() 函式允許由 COM Port 輸出。

範例 – 透過 COM1 來讀取與接收資料。

```
#include <stdio.h>
#include "upac5000.h"
void main(void)
{
  int quit=0, data;
  InitLib(); /* Initiate the upac5000 library */
  while(!quit)
   \left\{ \right.if(Kbhit()) /* Check if any data is in the input buffer */{
        data=Getch(); /* Read data from COM1 */
        Putch(data); /* Send data to COM1 */
        if(data=='q') quit=1; /* If 'q' is received, exit the program */}
  }
}
```
### 範例 – 透過 COM1 來顯示資料。

```
#include <stdio.h>
#include "upac5000.h"
void main(void)
{
  int i;
  InitLib(); /* Initiate the upac5000 library */
  for(i=0; i<10; i++)
   {
     Print("Test %d\r\n", i);
  }
}
```
#### µPAC-5001D-CAN2(使用 C 語言) 使用手冊, 版本 1.0.1 頁碼: 68

## 4.1.4. COM Port 函式之對照

範例 – 學習如何顯示 ASCII 碼。

```
MiniOS7 的 COM Port 函式 MiniOS7 的 COM Port 函式
#include <stdio.h>
#include "upac5000.h"
void main(void)
{
  unsigned char item;
  InitLib();
  InstallCom(1,115200,8,0,1);
  printCom(1,"Press any key.\n");
  printCom(1, "Press the ESC to exit! \n\\n");for(:;){}if(IsCom(1))item=ReadCom(1);
       if(item=='q') return;
       else{
         printCom(1, "----- \r \n\rightharpoonup r);
         printCom(1,"char: ");
         ToCom(1,item);
         printCom(1,''\r\nASCII(\%c)\r\n'\n'', item);
         printCom(1,"Hex(%02X)\r\n",item);
       }
    }
  }
  Delay(10);
  RestoreCom(1);
}
                                                           #include <stdio.h>
                                                           #include "upac5000.h"
                                                           void main(void)
                                                           {
                                                             unsigned char item;
                                                             InitLib();
                                                             Print("Press any key.\n");
                                                             Print("Press the ESC to exit!\n");
                                                             for(:;){}if(Kbhit()){
                                                                  item=Getch();
                                                                  if(item=='q') return;
                                                                  else{
                                                                     Print("-----------\r\n");
                                                                     Print("char: "); 
                                                                     Putch(item);
                                                                     Print("\r\nASCII(%c)\r\n",item);
                                                                     Print("Hex(%02X)\r\n",item);
                                                                  }
                                                                }
                                                             }
                                                           }
```
µPAC-5001D-CAN2(使用 C 語言) 使用手冊, 版本 1.0.1 頁碼: 69

## 4.1.5. 定義 COM Port 的 請求/回應 通訊協定

請求/回應 通訊方式是一種很典型的通訊協定架構。若您想設計出如下表中通訊協定的 指令集,可參考 "slave\_com" 範例。

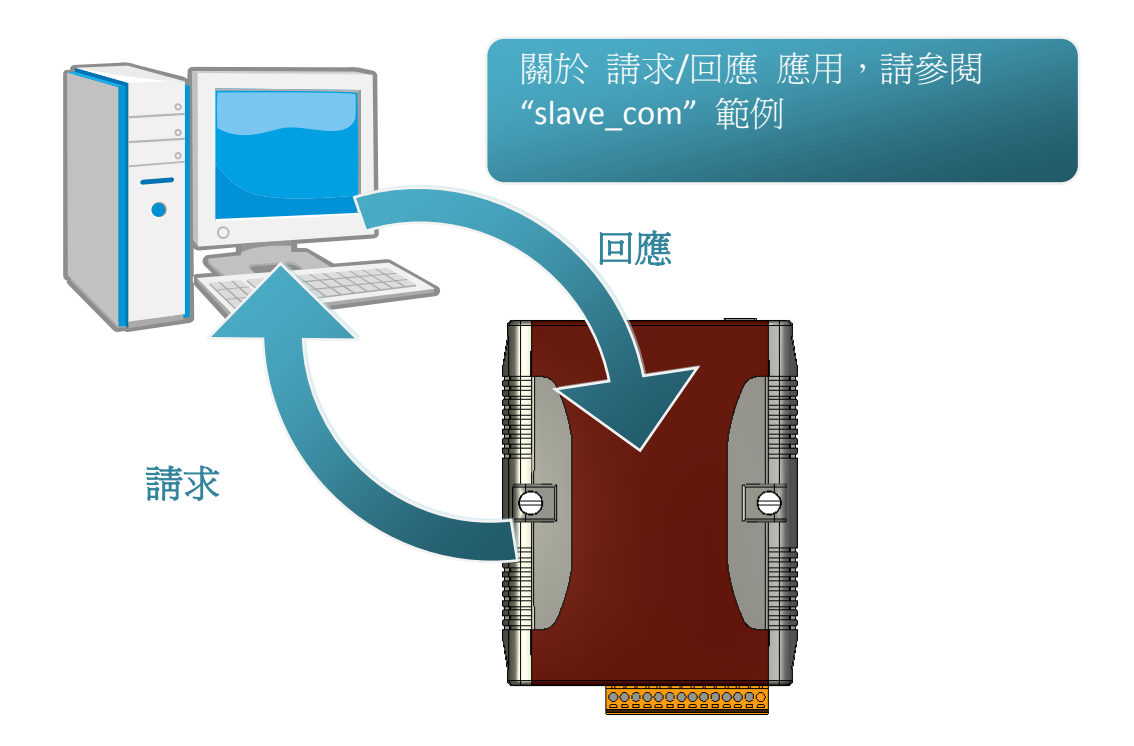

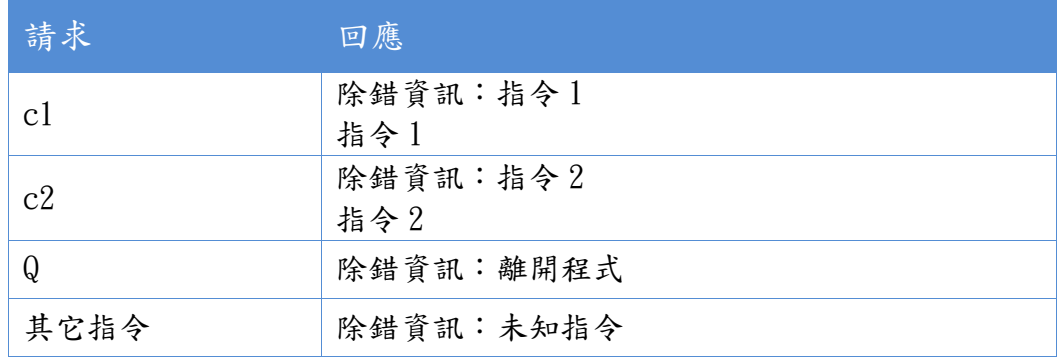

µPAC-5001D-CAN2(使用 C 語言) 使用手冊, 版本 1.0.1 頁碼: 70

## 4.2. 用於 I/O 模組之 API

µPAC-5001D-CAN2 配備有一個 RS-485 的通訊介面-COM2,適用於在廣大範圍的 RS-485 網路應用中存取 I-7K 系列 I/O 模組,如下圖所示。

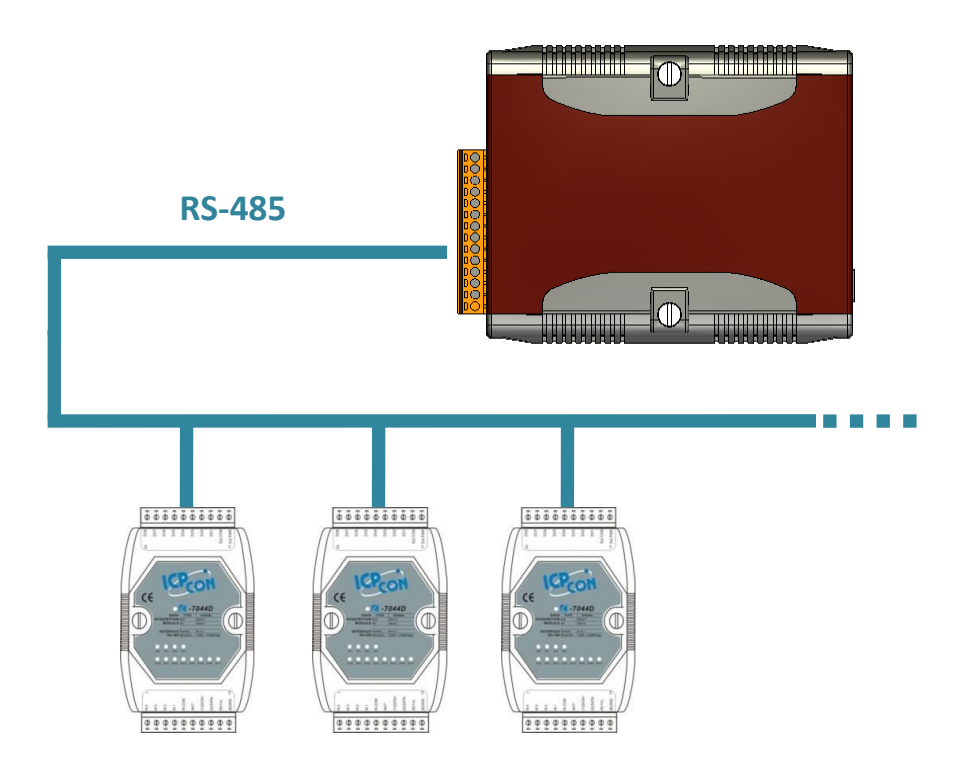

以下是與 I-7K 系列 I/O 模組通訊的步驟:

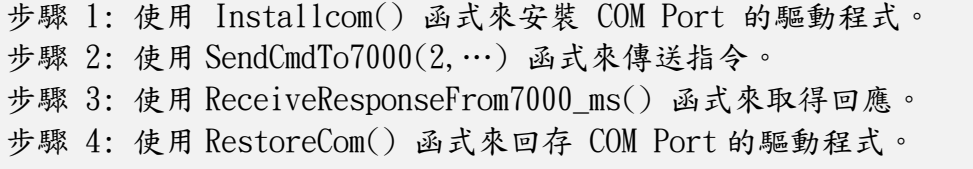

µPAC-5001D-CAN2(使用 C 語言) 使用手冊, 版本 1.0.1 頁碼: 71

```
#include <stdio.h>
#include "upac5000.h"
void main(void)
\{unsigned char InBuf0[60];
  InitLib(); /* Initiate the upac5000 library */
  InstallCom(1, 115200L, 8, 0, 1); \frac{1}{8} Install the COM1 driver \frac{1}{8}InstallCom(2, 115200L, 8, 0, 1); /* Install the COM2 driver */
  SendCmdTo7000(2, "$01M", 0); /* Send DCON command via COM2 */
  /* Timeout=50ms, check sum disabled */
  ReceiveResponseFrom7000_ms(2, InBuf0, 50, 0);
  printCom(1, "Module Name = %s", InBuf0);
  Delay(10); /* Wait for all data are transmitted to COM port */
  RestoreCom(1); /* Release the COM1 */
  RestoreCom(2); /* Release the COM2 */
```

```
}
```
µPAC-5001D-CAN2(使用 C 語言) 使用手冊, 版本 1.0.1 頁碼: 72
# 4.3. 用於 EEPROM 之 API

- EEPROM 含有 64 個區塊 (block 0 ~ 63), 且每個區塊為 256 byte (address 0 ~ 255),總容量為 16,384 byte (16 KB)。
- EEPROM 的預設模式寫入保護模式。
- ●系統程式與作業系統 (OS) 皆儲存在 EEPROM 中,其分配位置如下圖所示。

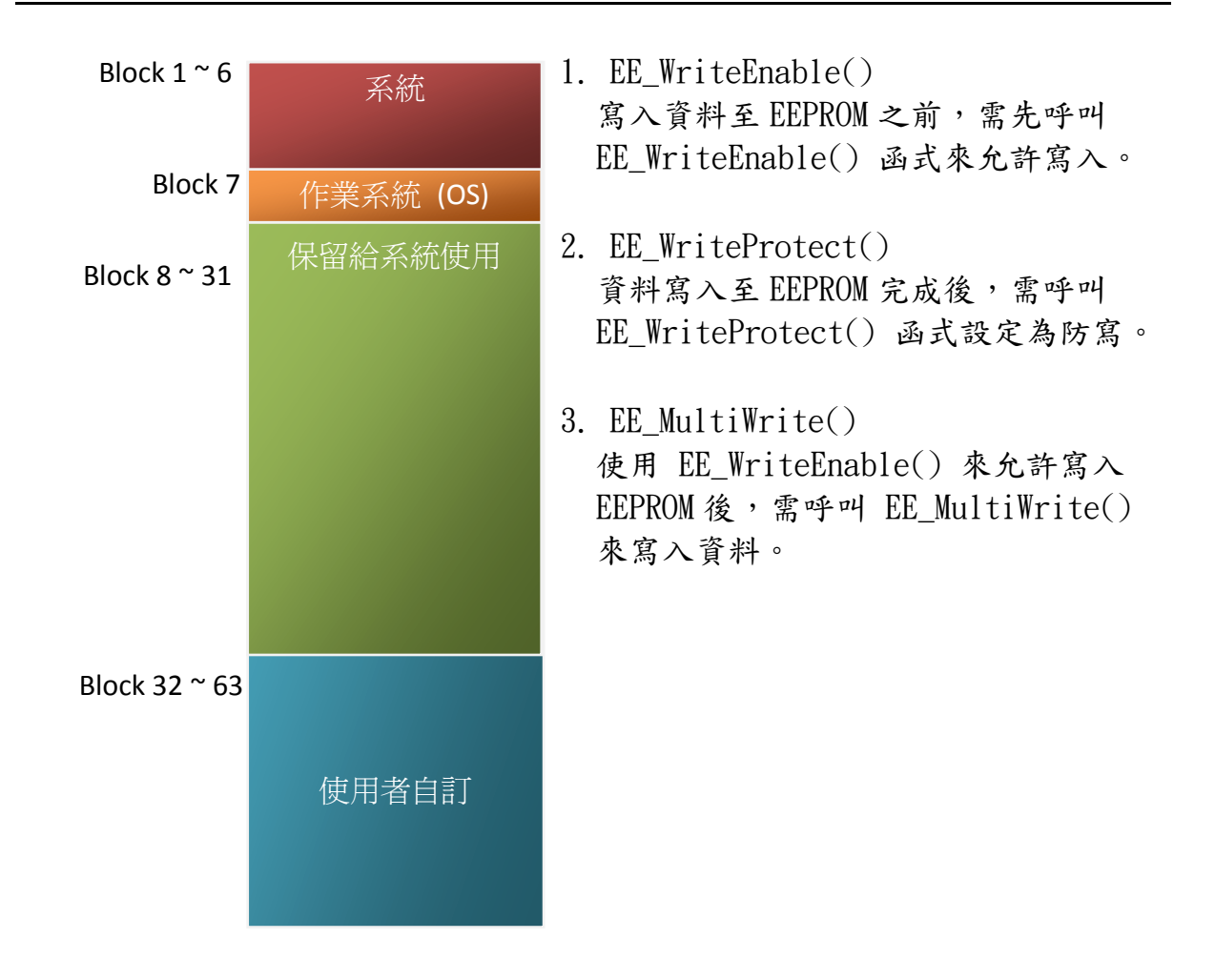

寫入資料至 EEPROM 之 API

從 EEPROM 讀取資料之 API

4. EE MultiRead()

此函式可從 EEPROM 中讀取多個 byte 的資料。

µPAC-5001D-CAN2(使用 C 語言) 使用手冊, 版本 1.0.1 頁碼: 73

```
#include <stdio.h>
#include "upac5000.h"
void main(void)
{
  int data=0x55, data2;
  InitLib(); /* Initiate the upac5000 library */
  EE_WriteEnable();
  EE_MultiWrite(1, 10, 1, &data);
  EE_WriteProtect();
  EE_MultiRead(1, 10, 1, &data2); /* Now data2=data=0x55 */
}
```
µPAC-5001D-CAN2(使用 C 語言) 使用手冊, 版本 1.0.1 頁碼: 74

# 4.4. 用於快閃記憶體之 API

- uPAC-5001D-CAN2 控制器配備有一個 512 KB 的快閃記憶體 (Flash Memory)。
- MiniOS7 使用了最後 64 KB;記憶體其餘部分被用來儲存使用者程式或資料。
- 快閃記憶體只能在空的位址被寫入,因此在進行寫入動作之前需先抹除 (Erase) 記 憶體,即表示將所有的資料位元設定為 1,此步驟完成,即可寫入新的資料。

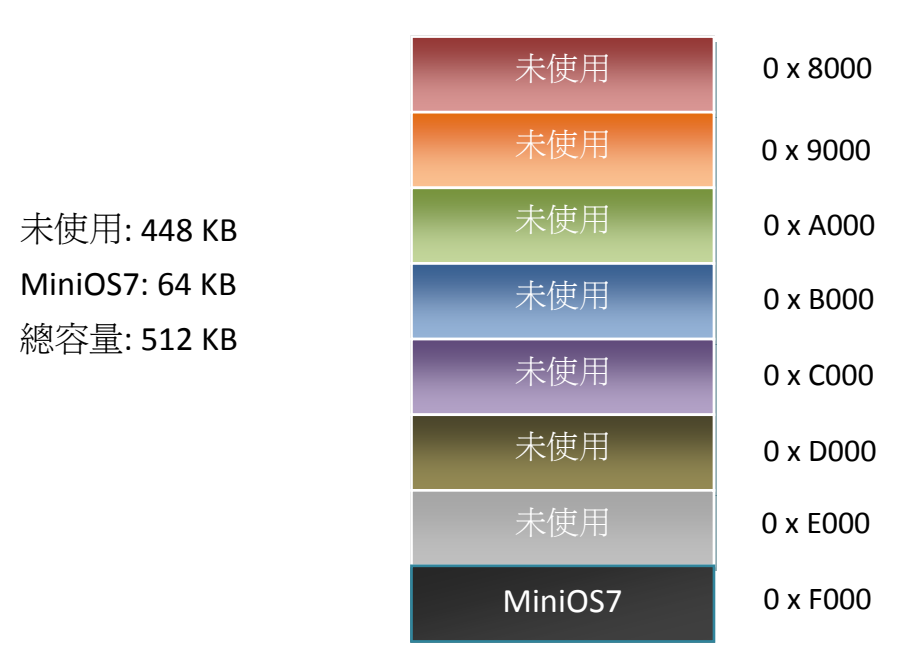

#### 抹除快閃記憶體之 API

1. EraseFlash()

寫入資料前,您必須先使用 EraseFlash() 函式來抹除快閃記憶體中的區塊。(即 將所有資料位元皆設為 1)

將資料寫入快閃記憶體之 API

2. FlashWrite()

呼叫 FlashWrite() 函式,將資料寫入至快閃記憶體。

µPAC-5001D-CAN2(使用 C 語言) 使用手冊, 版本 1.0.1 頁碼: 75

3. FlashRead()

呼叫 FlashRead() 函式,讀取快閃記憶體中的資料。 範例一將整數值寫入至區段  $0xD000$ ,且快閃記憶體的偏移位址 (offset)為  $0x1234$ 。

```
#include <stdio.h>
#include "upac5000.h"
```

```
void main(void)
```
{

```
int data=0xAA55, data2;
char *dataptr;
int *dataptr2;
```
InitLib(); /\* Initiate the upac5000 library \*/

EraseFlash(0xd000); /\* Erase a block from the Flash memory \*/ dataptr=(char \*) &data; FlashWrite(0xd000, 0x1234, \*dataptr++); FlashWrite(0xd000, 0x1235, \*dataptr);

```
/* Read data from the Flash Memory (method 1) */
dataprt=(char *) &data2;
*dataptr=FlashRead(0xd000, 0x1234);
*(dotaptr+1)=FlashRead(0xd000, 0x1235);
```

```
/* Read data from the Flash Memory (method 2) */
dataptr2=(int far *) _MK_FP(0xd000, 0x1234);
data=*data;
```
}

# 4.5. 用於 NVRAM 之 API

- µPAC-5001D-CAN2 配備有一個 RTC (Real Time Clock) 和一個用來儲存資料的 31 bytes NVRAM。
- NVRAM 其實是 SRAM,但它使用了電池來保持資料。因此,斷電時 NVRAM 中的資料不 會遺失。
- NVRAM 沒有寫入次數的限制 (Flash 與 EEPROM 皆有寫入限制)。若未發生漏電流 (leakage current) 的狀況,電池可使用 10 年。

將資料寫入 NVRAM 之 API

1. WriteNVRAM()

需呼叫 WriteNVRAM() 函式,以將資料寫入至 NVRAM。

#### 從 NVRAM 讀取資料之 API

2. ReadNVRAM()

需呼叫 ReadNVRAM() 函式,以讀取 NVRAM 中的資料。

範例-使用以下程式碼來將資料寫入 NVRAM 的位址 0。

```
#include <stdio.h>
#include "upac5000.h"
void main(void)
{
  int data=0x55, data2;
  InitLib(); \frac{1}{8} Initiate the upac5000 library \frac{1}{8}WriteNVRAM(0, data);
   data2=ReadNVRAM(0); \frac{*}{\text{Now data2}}=data=0x55 \frac{*}{\text{?}}}
```

```
#include <stdio.h>
#include "upac5000.h"
void main(void)
\{int data=0xAA55, data2;
  char *dataptr=(char *) &data;
  InitLib(); /* Initiate the upac5000 library */
  WriteNVRAM(0, *dataptr); /* Write the low byte */
  WriteNVRAM(1, *dataptr+1); /* Write the high byte */
  dataptr=(char *) &data2;
  *dataptr=ReadNVRAM(0); /* Read the low byte */
  (*dataptr+1)=ReadNVRAM(1); /* Read the high byte */
```
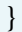

```
µPAC-5001D-CAN2(使用 C 語言) 使用手冊, 版本 1.0.1 頁碼: 78
```
## 4.6. 用於五位數七段 LED 之 API

uPAC-5001D-CAN2 含有一個 五位數七段 LED 顯示器,且每位數的右邊皆有一個小數 點。它可用來顯示數字, IP 位址,時間…等等。

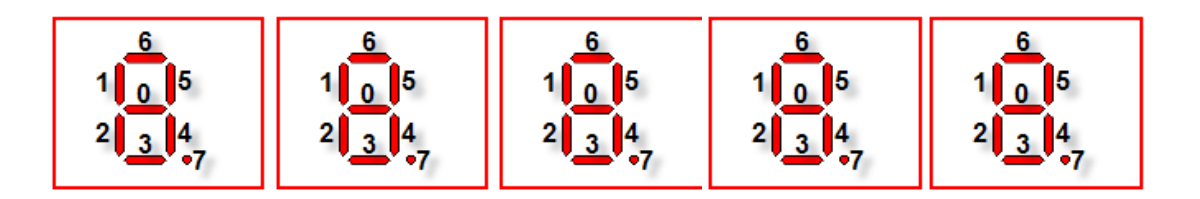

開始使用 五位數七段 LED 顯示器 之 API

1. Init5DigitLed()

使用 LED 功能之前,需呼叫 Init5DigitLed() 函式來初始化 五位數七段 LED 顯示器。

於五位數七段 LED 顯示器上顯示訊息之 API

2. Show5DigitLed()

呼叫 Init5DigitLed() 函式初始化後,需呼叫 Show5DigitLed() 函式來將資訊 顯示在將五位數七段 LED 顯示器。

範例-使用以下程式碼,於五位數七段 LED 顯示器上顯示 "8000E"。

```
#include <stdio.h>
#include "upac5000.h"
void main(void)
{
  InitLib(); /* Initiate the upac5000 library */
  Init5DigitLed();
  Show5DigitLed(1,8);
  Show5DigitLed(2,0);
  Show5DigitLed(3,0);
  Show5DigitLed(4,0);
  Show5DigitLed(5,14); /* The ASCII code for the letter 'E' is 14 */
}
```
# 4.7. 用於計時器之 API

uPAC-5001D-CAN2 的 OS 提供一個系統的計時信號 (Time tick),其為 16 位元且精度為 1 ms,可用來支援 8 個碼錶計時器 與 8 個倒數計時器。

開始使用計時器 (Timer) 之 API

1. TimerOpen()

使用計時器功能之前,需在程式的開頭呼叫 TimerOpen() 函式。

讀取計時器之 API

2. TimerResetValue()

讀取計時器之前,需呼叫 TimerResetValue() 函式將 Time Tick 重置為 0。

3. TimerReadValue()

使用 TimerResetValue() 函式將 Time Tick 重置為 0 後, 需呼叫 TimerReadValue()函式來讀取 Time Tick。

停止計時器之 API

4. TimerClose()

程式的結尾,需呼叫 TimerClose() 函式來停止計時器。

µPAC-5001D-CAN2(使用 C 語言) 使用手冊, 版本 1.0.1 頁碼: 80

範例-以下程式碼可用來從 0 開始讀取 Time Tick。

```
#include <stdio.h>
#include "upac5000.h"
void main(void)
{
  Unsigned long time iTime;
  InitLib(); \frac{1}{8} Initiate the upac5000 library \frac{1}{8}TimerOpen();
  While(!quit)
   {
  If(Kbhit())
  TimerResetValue(); /* Reset the main time ticks to 0 */
  iTime=TimerReadValue(); /* Read the main time ticks from 0 */}
  TimerClose(); /* Stop using the uPAC5000 timer function */
```
}

µPAC-5001D-CAN2(使用 C 語言) 使用手冊, 版本 1.0.1 頁碼: 81

# 4.8. 用於看門狗計時器 (WDT) 之 API

- uPAC-5001D-CAN2 配備有 MiniOS7一小型核心作業系統。MiniOS7 採用計時器 2 ( CPU 內部計時器)為系統計時器,它是 16-bits 的計時器且每1 ms 產生一次中斷,因 此系統精度為 1 ms。
- 看門狗計時器始終處於啟用狀態,並由系統計時器 ISR (中斷服務常式) 刷新它。
- 當系統發生停滯或錯誤時,可使用看門狗計時器將系統重置以恢復正常。其逾時週 期為 0.8 秒。

開始使用看門狗功能 (WDT) 之 API

1. EnableWDT()

啟動 WatchDog Timer 功能,當系統發生遲緩或停擺時可立即將系統重置,確保 系統正常工作。

2. RefreshWDT()

更新 WatchDog Timer 狀態,使用 WatchDog Timer 功能將系統重置後,需再呼叫 RefreshWDT() 回復系統。

3. DisableWDT()

關閉 WatchDog Timer 功能。 範例-以下用來刷新看門狗計時器。

```
#include <stdio.h>
#include "upac5000.h"
void main(void)
{
  Unsigned long time iTime;
  InitLib(); /* Initiate the upac5000 library */
  Enable WDT();
  While(!quit) {
    RefreshWDT();
    User_function();
  }
  DisableWDT();
}
```
# 4.9. 用於 microSD 之 API

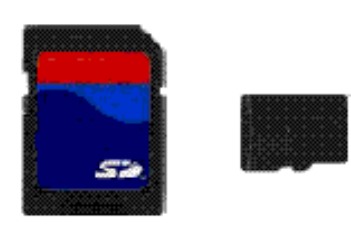

所需的函式庫與標頭檔: SD\_V102.LIB 與 microSD.h

µPAC-5001D-CAN2 可支援一片容量為 1 GB 或 2 GB 的 microSD 卡。

microSD 函式之說明:

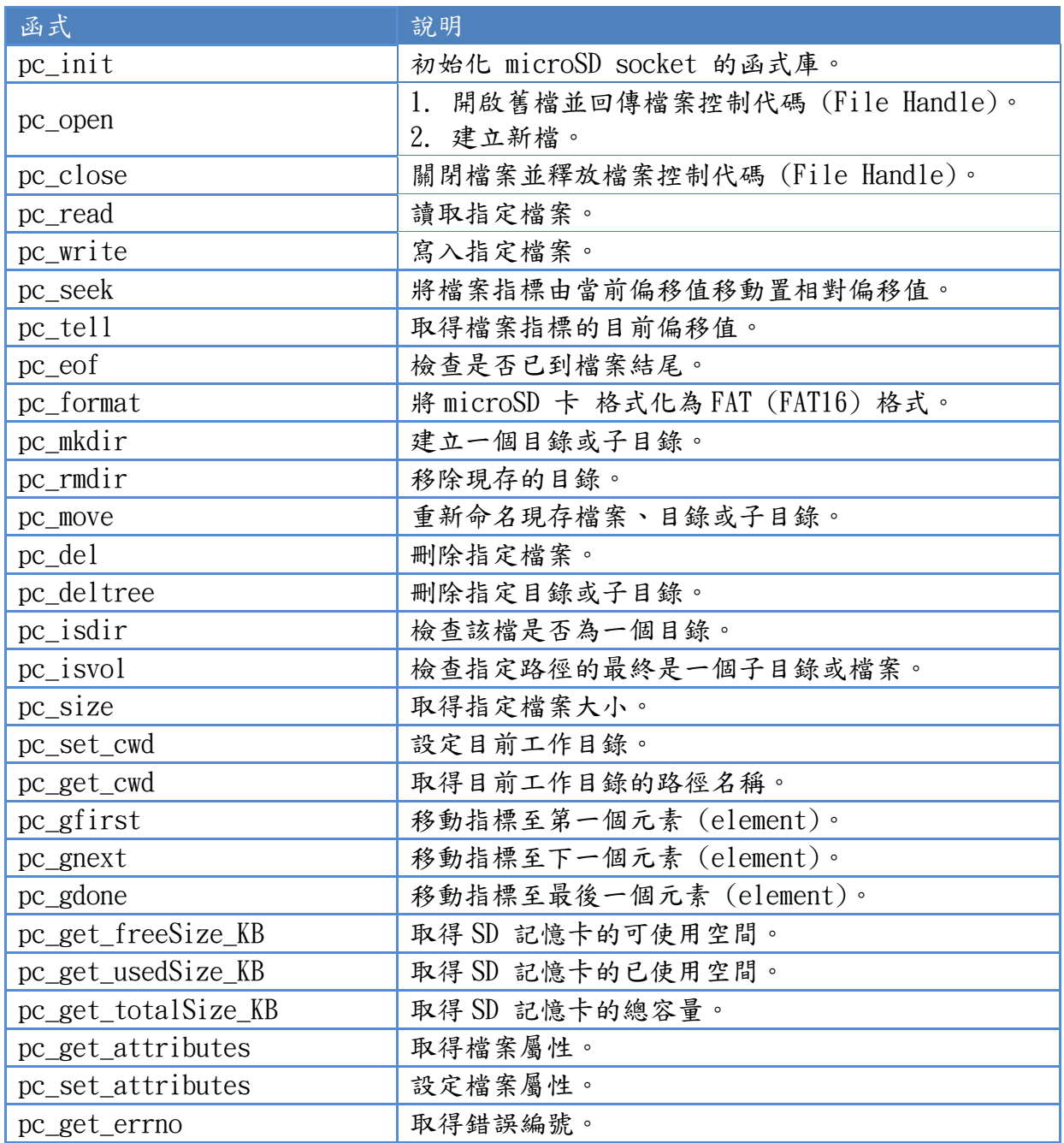

µPAC-5001D-CAN2(使用 C 語言) 使用手冊, 版本 1.0.1 頁碼: 83

1. pc\_ Init()

使用 miscroSD 功能前,需呼叫 PC Init() 來初始化 microSD。

啟用/關閉 microSD 之 API

2. pc  $open()$ 

在寫入/讀取資料至 microSD 卡之前,需呼叫 PC\_open() 來開啟檔案。

3. pc  $close()$ 

完成寫入/讀取資料至 microSD 卡後,需呼叫 PC close() 依檔案控制代碼 (File Handle) 來關閉檔案。

寫入資料至 microSD 之 API

4. pc write()

此函式可添加一個指定數量之同等大小的資料項目於 microSD 裡的檔案中。

範例,寫入資料至 microSD 卡。

```
#include <string.h>
#include <stdio.h>
#include "upac5000.h"
#include "microSD.h"
void main(void)
{
  int fd, iRet;
  InitLib();
  if(pc\_init())Print("Init microSD ok\r\n");
  else
  {
    Print("Init microSD failed\r\n");
    iRet=pc_get_errno();
    switch(iRet)
     {
       case PCERR_BAD_FORMAT: //1
```

```
Print("Error 01: format is not FAT\r\n");
        break;
      case PCERR_NO_CARD: //2
        Print("Error 02: no microSD card\r\n");
        break;
      default:
        Print("Error %02d: unknow error\r\n", iRet);
        break;
    }
  }
  fd=pc_open("test.txt", (word) (PO_WRONLY|PO_CREAT|PO_APPEND), 
                               (word) (PS_IWRITE|PS_IREAD));
 if(fd>=0){
    pc_write(fd, "1234567890", 10); /* write 10 bytes */
    pc_close(fd);
  }
}
```
從 microSD 卡中讀取資料之 API

5. pc\_read()

使用 PC open() 開啟檔案後,需呼叫 PC read() 來讀取 microSD 中的資料。

範例-讀取 microSD 中的資料:

```
#include <string.h>
#include <stdio.h>
#include "upac5000.h"
#include "microSD.h"
void main(void)
\{int fd, iRet;
  unsigned char Buffer[80];
  InitLib();
  if(pc\_init())Print("Init microSD ok\r\n");
  else
  {
    Print("Init microSD failed\r\n");
    iRet=pc_get_errno();
    switch(iRet)
     {
       case PCERR_BAD_FORMAT: //1
```

```
Print("Error 01: format is not FAT\r\n");
         break;
      case PCERR_NO_CARD: //2
         Print("Error 02: no microSD card\r\n");
         break;
      default:
         Print("Error %02d: unknow error\r\n", iRet);
         break;
    }
  }
 fd=pc_open("test.txt", (word) (PO_RDONLY), (word) (PS_IWRITE|PS_IREAD));
 if(fd>=0)\{iRet=pc_read(fd, Buffer, 10); /* reads 10 bytes */
    Buffer[10]=0; /* adds zero end to the end of the string */pc_close(fd):
    Print("%s", Buffer);
  }
}
```
請參閱下列位置,取得關於 microSD 的範例程式:

CD:\NAPDOS\uPAC-5000\Demo\Basic\microSD\ [http://ftp.Icpdas.com/pub/cd/8000cd/napdos/upac-5000/demo/basic/microsd/](http://ftp.icpdas.com/pub/cd/8000cd/napdos/upac-5000/demo/basic/microsd/)

µPAC-5001D-CAN2(使用 C 語言) 使用手冊, 版本 1.0.1 頁碼: 86

# 4.10. CAN bus  $\approx$  API

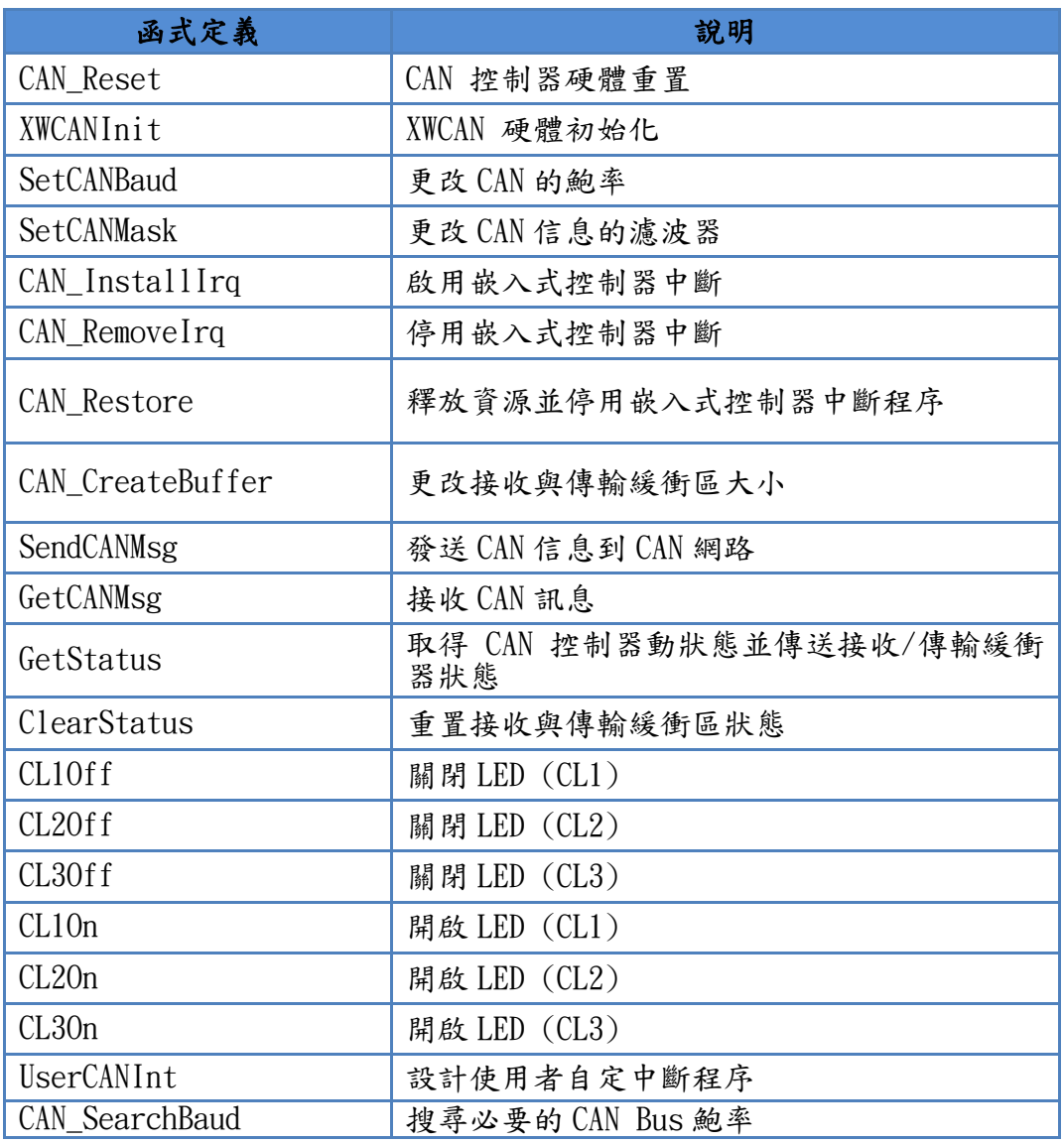

µPAC-5001D-CAN2(使用 C 語言) 使用手冊, 版本 1.0.1 頁碼: 87

## 4.10.1. CAN 初始化 API

#### CAN 重置 API

#### 1.CAN\_Reset(int CANPort)

藉由硬體電路重新啟動 CAN 控制器。在執行此函式後,CAN 控制器設定為初始狀 熊。更多關於此功能的資訊,請參考 SJA1000 控制器資料表,網址如下。 [http://www.semiconductors.philips.com/pip/SJA1000.html#datasheet.](http://www.semiconductors.philips.com/pip/SJA1000.html#datasheet)

#### 參數:

CANPort:選擇 CAN 通訊埠的參數,如下所示:

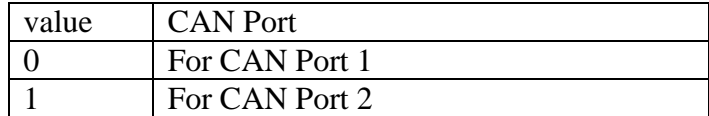

#### **CAN** 初始化 **API**

2. XWCANInit(int CANPort, char IntMode, unsigned long CANBaud, char BT0, char BT1,unsigned long AccCode,unsigned long AccMask)

初始化軟體緩衝區及 XW-CAN 200 硬體,其中包含 CAN 控制器、CL1、CL2 及 CL3。 參數:

#### CANPort:選擇 CAN 通訊埠的參數,如下所示:

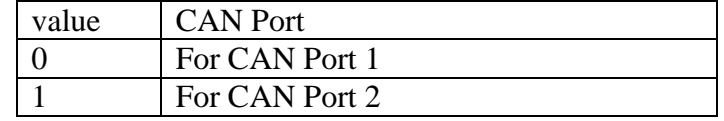

IntMode: 設定 CAN 控制器中斷模式。IntMode 參數的每一位元表示不同的功

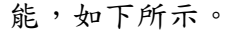

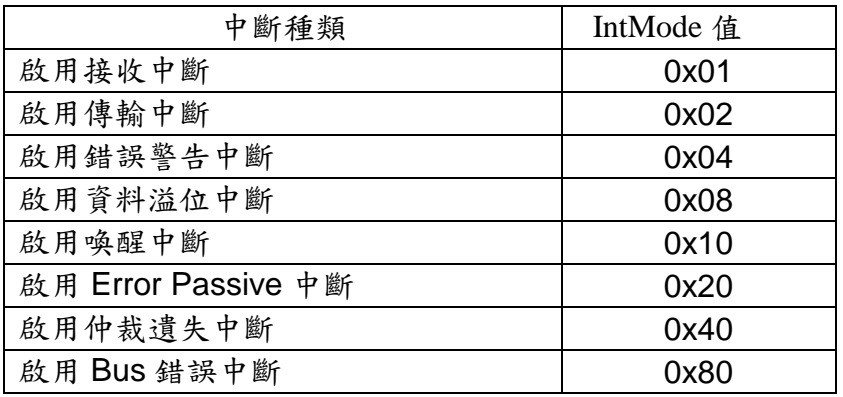

µPAC-5001D-CAN2(使用 C 語言) 使用手冊, 版本 1.0.1 頁碼: 88

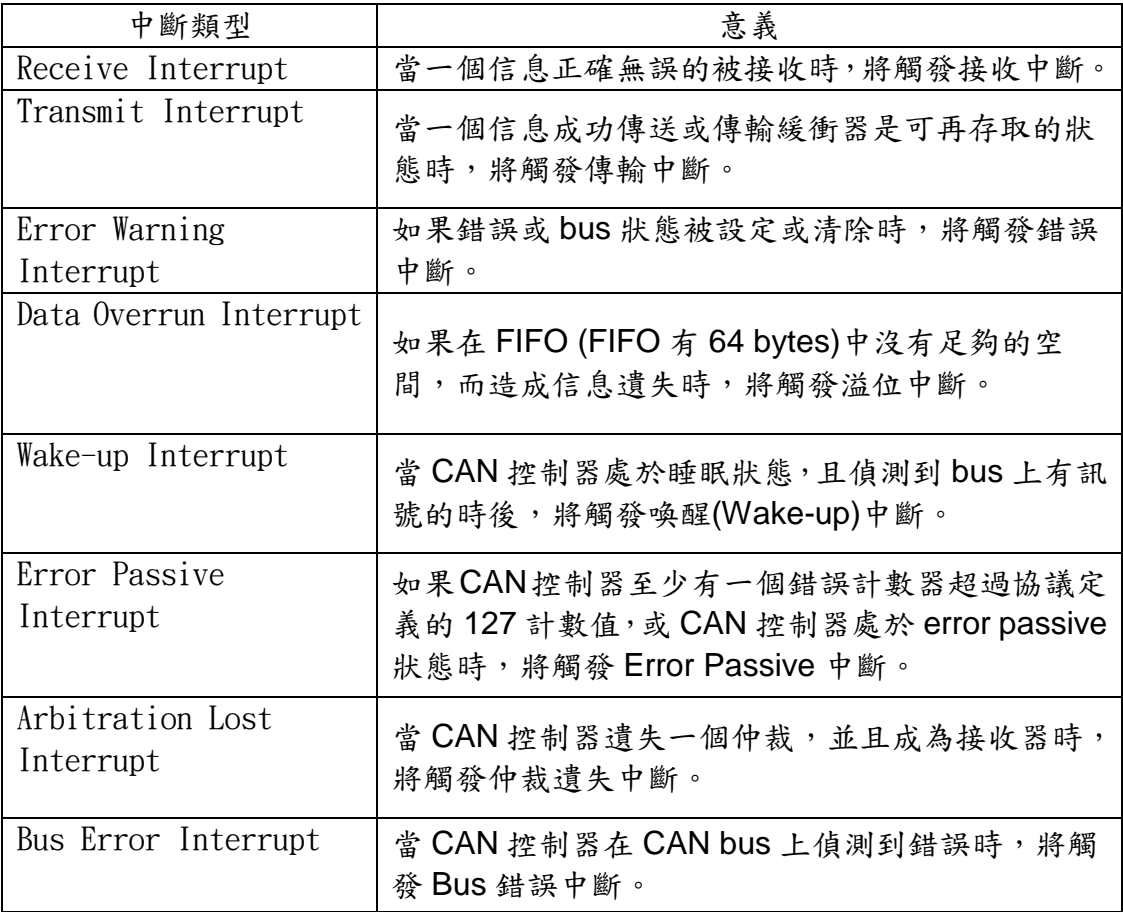

- IntMode: 利用一個字元的值來實現中斷。例如,如果在 BasicCAN(CAN 2.0A) 模式中,是需要接收與溢位中斷時,則設定 IntMode 值為 0x09(意謂 著 0x01+0x08)。
- CANBaud: 使用一個長整數(long int)來設定此參數。例如,如果使用者欲設定 CAN 的鮑率為 125K bps 時,則設此參數值為 125000UL。
- BT0, BT1:自定鮑率設定。使用者可藉由此參數任意的設定鮑率,但前提是需具 有 SJA1000 CAN 控制器與 TJA1042 CAN 收發器,且自行運算 BT0 與 BT1 的值(CAN 控制器的時脈頻率為 16MHz)。
- AccCode, AccMask: AccCode 用來決定 CAN 控制器將接受何種 ID 類型。 而 AccMask 用來決定 ID 信息的那些位元需使用 AccCode 來檢 查。如果 AccMask 的任一位元被設定為 0時,這意謂著 ID 信息相同位元值需檢查,並且需要與 AccCode 的相同位元匹 配。

關於 11-bit ID 訊息:

| 暫存器                           | 暫存器位元           | 濾波器目標                  |
|-------------------------------|-----------------|------------------------|
| $AccCode[0]$ and $AccMask[0]$ | bit7~bit0       | ID 的 bit10 $\sim$ bit3 |
| $AccCode[1]$ and $AccMask[1]$ | $bit7$ -bit $5$ | ID 的 bit2 $\sim$ bit0  |
| $AccCode[1]$ and $AccMask[1]$ | bit4            | <b>RTR</b>             |
| $AccCode[1]$ and $AccMask[1]$ | $bit3$ - $bit0$ | 未使用                    |
| $AccCode[2]$ and $AccMask[2]$ | $bit7$ -bit $0$ | 第一個字元資料的 bit7~<br>bit0 |
| $AccCode[3]$ and $AccMask[3]$ | $bit7$ -bit $0$ | 第二個字元資料的 bit7~<br>bit0 |

#### 關於 29-bit ID 訊息:

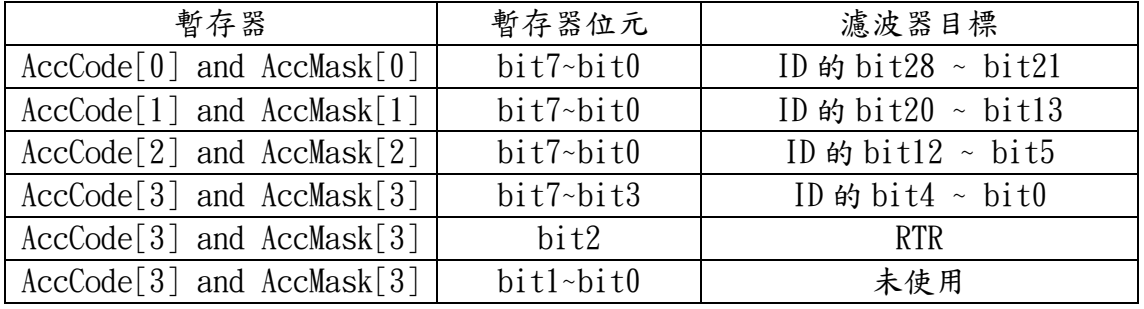

注意: 1. AccCode[0]指 AccCode 的最低有效位元組而

AccCode[3]指 AccCode 的最高有效位元組。

2. AccMask[0]指 AccMask 的最低有效位元組而 AccMask[3]指 AccMask 的最高有效位元組。

3. Bit10 為最高位元而 Bit0 為最低有效位元。

#### 例如 (在 29 bit ID 訊息):

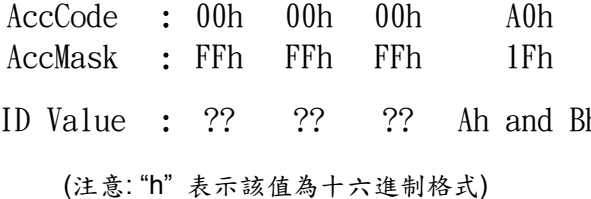

將被接受。(??:任意位元組的資 <sup>3h</sup> 料)

在呼叫 XWCANInit 函式後,可藉由 SetCANBaud 函式來更改 CAN 的鮑率。

 SetCANBaud (int CANPort,unsigned long CANBaud, char BT0, char BT1) 參數:

CANPort: 選擇 CAN 通訊埠的參數, 如下所示:

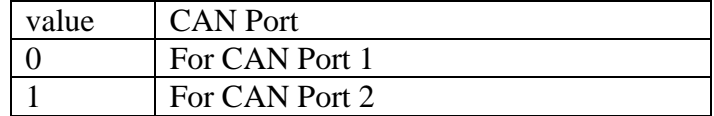

CANBaud, BT0, BT1: XWCANInit 函式的參數設明。

在呼叫 XWCANInit 函式後,可藉由 SetCANMask 函式來更改 CAN 信息濾波器 的設定。

## SetCANFilter(int CANPort,unsigned long AccCode, unsigned long AccMask)

#### 參數:

CANPort:選擇 CAN 通訊埠的參數,如下所示:

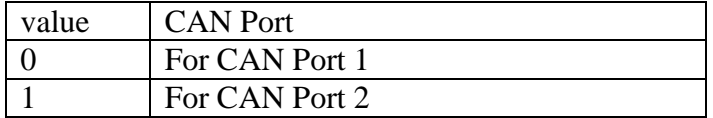

 注意:因 μPAC-5001D-CAN1 只有一個 CAN 通訊埠,參數"CANPort"為 0。 AccCode, AccMask:請參考 XWCANInit 函式的參數說明。

### 釋放 **CAN** 資源 **API**

#### 3.CAN\_Restore(int CANPort)

停用 CAN 中斷功能,釋放所有軟體緩衝區,並且重置 CAN 晶片。在程式中止前, 必須呼叫此函式來釋放系統資源。

#### 參數:

CANPort: 選擇 CAN 通訊埠的參數, 如下所示:

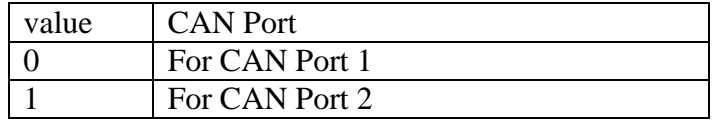

µPAC-5001D-CAN2(使用 C 語言) 使用手冊, 版本 1.0.1 頁碼: 91

範例,CAN初始化設定。

#include <stdlib.h> #include "..\lib\UPAC5000.h" #include "..\lib\XWCAN.h"

/\*If the UserCANInt() function is not used, please don't remove it.\*/

void UserCANInt(int CANPort, char CANInt)

 $\{$  $\ddotsc$ 

 $\left\{ \right\}$ 

void main(void)

#### $\{$

```
int ret:
    //Initial uPAC-5000 LIB
InitLib():
*/*initialize and configure the CAN controller
```
#### ret=XWCANInit(0,0,125000UL,0,0,0x00000000UL,0xfffffffUL);

```
/*
```
**XCANInit function Parameter descriptions** 

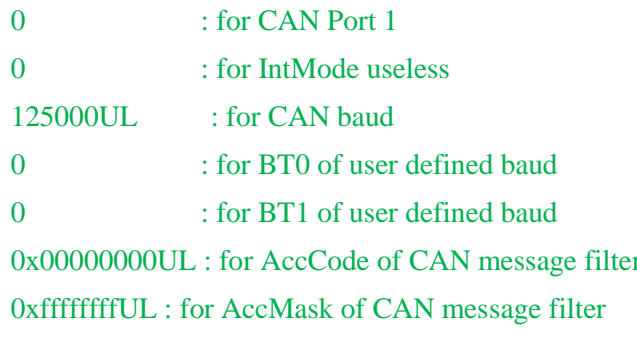

```
switch (ret)
```
 $\{$ 

 $*$ 

/\*Return Code, Check if configuration is  $OK^*/$ 

```
case CAN_ResetError:
```
Print("Reset Error!\n\r");

return;

case CAN\_SetACRError:

Print("\n\rSet ACR Error!");

µPAC-5001D-CAN2(使用 C 語言) 使用手冊, 版本 1.0.1

頁碼: 92

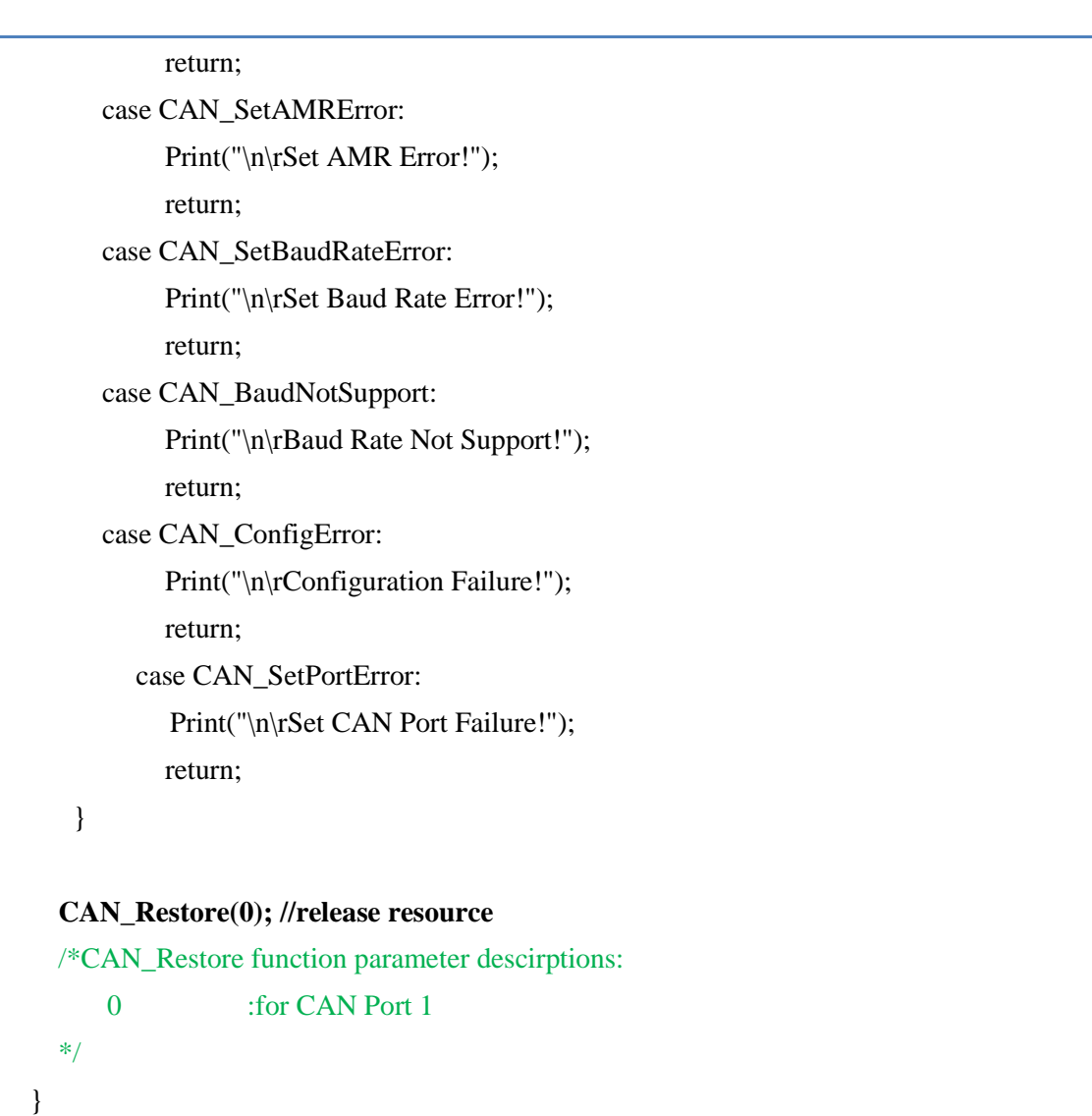

## 4.10.2. CAN 中斷 API

#### 啟用 **CAN** 中斷 **API**

#### 1.CAN\_InstallIrq(int CANPort)

 啟用 CAN 中斷功能。之後 μPAC-5001D-CAN2 的 CPU 嵌入的控制器就可以接收 CAN 控制器發送的中斷信息。

#### 參數:

CANPort: 選擇 CAN 通訊埠的參數, 如下所示:

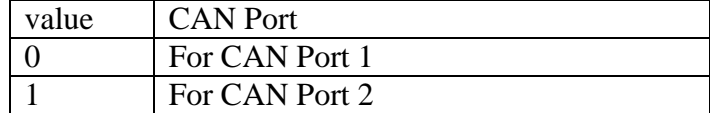

#### 停用 **CAN** 中斷 **API**

#### 2.CAN\_RemoveIrq(int CANPort)

停用 CAN 中斷功能。之後 μPAC-5001D-CAN2 的 CPU 嵌入的控制器就無法再接收 CAN 控制器發送的中斷信息。

#### 參數:

CANPort:選擇 CAN 通訊埠的參數,如下所示:

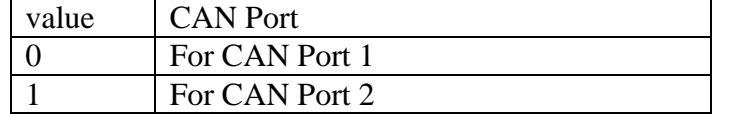

#### 改變 **CAN** 傳送/接收中斷軟體緩衝區 **API**

 3.CAN\_CreateBuffer(int CANPort, int BufMode, unsigned int BufferSize) 此函式為改變接收與傳輸訊息的軟體緩衝區大小。

µPAC-5001D-CAN2(使用 C 語言) 使用手冊, 版本 1.0.1 頁碼: 94

#### 參數:

CANPort: 選擇 CAN 通訊埠的參數, 如下所示:

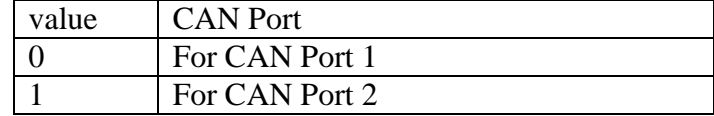

BufMode: "0" 表示為改變接收軟體緩衝區大小,其餘則表示為改變傳輸軟體 緩衝區大小。

BufferSize: 軟體緩衝區的新空間大小。

注意:在啟用 CAN 中斷後,若使用者未呼叫此功能, API 將會自動建立傳送/接 收軟體緩衝區,其大小為256筆。

```
範例,中斷。
```
#include <stdlib.h>

#include "..\lib\UPAC5000.h"

#include "..\lib\XWCAN.h"

```
/*If the UserCANInt() function is not used, please don't remove it.*/
```

```
void UserCANInt(int CANPort.char CANInt)
```

```
\{\dddotsc\mathcal{E}void main(void)
\{int ret:
   InitLib():
            //Initial uPAC-5000 LIB
   */
   /*initialize and configure the CAN controller
   ret=XWCANInit(0,1,125000UL,0,0,0x00000000UL,0xffffffffUL);
   /*XCANInit function Parameter descriptions
      \Omega: for CAN Port 1
                  : for reception interrupt
      \mathbf{1}125000UL
                  : for CAN baud
      \Omega: for BT0 of user defined baud
                  : for BT1 of user defined baud
      \mathbf{0}0x00000000UL : for AccCode of CAN message filter
```
µPAC-5001D-CAN2(使用 C 語言) 使用手冊, 版本 1.0.1

頁碼: 95

```
 0xffffffffUL : for AccMask of CAN message filter
 */
 switch (ret)
{ 
   /*Return Code,Check if configuration is OK*/
    case CAN_ResetError:
         Print("Reset Error!\n\r");
          return;
     … 
    …
  }
```
#### **CAN\_CreateBuffer(0,0,1000);**

/\*CAN\_CreateBuffer function parameter descirptions:

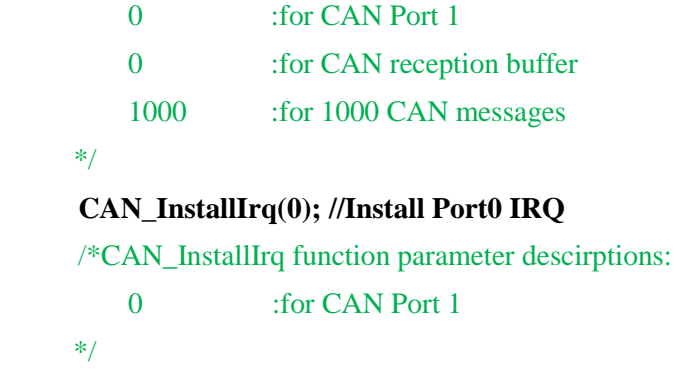

CAN\_Restore(0);

}

µPAC-5001D-CAN2(使用 C 語言) 使用手冊, 版本 1.0.1 頁碼: 96

## 4.11.3. CAN 資料傳送 API

#### 傳送 **CAN** 資料 **API**

### 1.SendCANMsg(int CANPort,unsigned char mod,unsigned long MsgID, unsigned char RTR,unsigned char DataLen,unsigned cahr \*Data)

如果傳輸訊息的緩衝區被停用時,呼叫此函式會先判斷目前 CAN 控制器能否接收 訊息,如果可以,則直接寫入一筆信息到 CAN 控制器上,如果不行則會一直檢查 CAN 控制器何時能接收 CAN 訊息而卡在此函式中,直到逾時跳離函式或 CAN 控制 器允許寫入訊息後,將一筆訊息寫入控制器為止。之後 CAN 控制器會在 CAN 網路 可使用的狀態下將訊息傳出去。然而,若是傳輸訊息的緩衝區被啟用且 XWCANInit 函式的 IntMode 參數設定傳送中斷為致能,呼叫此函式會先判斷目前  ${\rm CAN}$  控制器能否接收訊息,如果可以,則寫入一筆訊息到 CAN 控制器中,如果不 行,則會將 CAN 訊息儲存在緩衝區內並離開此函式,等 CAN 控制器允許接收訊息 時,自動將緩衝區的資料寫入 CAN 控制器中。

#### 參數:

 $CANDort:$  選擇  $CAN$  通訊埠的參數, 如下所示:

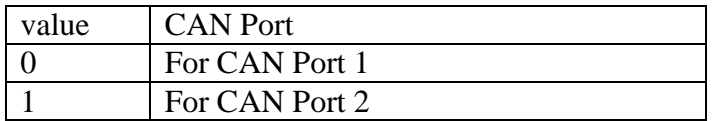

Mode: 此參數用來表示 CAN ID 的類型。

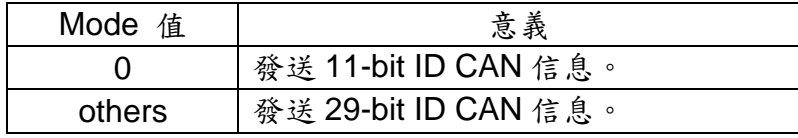

MsgID:CAN 信息的 ID。ID 值可能為 11-bit 或 29-bit。

RTR:遠端傳輸要求位元。

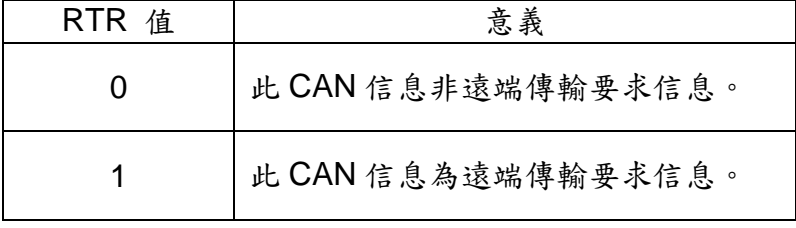

DataLen:CAN信息的純資料長度,此值的範圍介於 0~8。

\*Data:CAN 信息的資料字元,其字元數需與"DataLen"所設定的相同。

範例,傳送CAN訊息

```
#include <stdlib.h>
#include "..\lib\UPAC5000.h"
#include "..\lib\XWCAN.h"
```

```
/*If the UserCANInt() function is not used, please don't remove it.*/
void UserCANInt(int CANPort.char CANInt)
\{\ddotsc\mathcal{E}void main(void)
\{int ret:
    unsigned char MsgMode, MsgRTR, MsgDataLen, MsgData[8];
    unsigned long MsgID, MsgUpperTimeStamp, MsgLowerTimeStamp;
    InitLib():
              //Initial uPAC-5000 LIB
    /*
                                                            *initialize and configure the CAN controller
    ret=XWCANInit(0,0,125000UL,0,0,0x00000000UL,0xfffffffUL);
    /*XCANInit function Parameter descriptions
       \Omega: for CAN Port 1
       \overline{0}: for IntMode useless
                    : for CAN baud
       125000UL
       \theta: for BT0 of user defined baud
       \Omega: for BT1 of user defined baud
       0x00000000UL : for AccCode of CAN message filter
       0xffffffffUL: for AccMask of CAN message filter
    \ast/switch (ret)
    \{/*Return Code, Check if configuration is OK*/
       case CAN_ResetError:
            Print("Reset Error!\n\r");
           return;
```
µPAC-5001D-CAN2(使用 C 語言) 使用手冊, 版本 1.0.1

頁碼: 98

```
…
 }
```
…

```
while(1){
```

```
 /********************************************************/
 /* Send CAN messages to CAN bus */
 /********************************************************/
 ret=SendCANMsg(0,1,0x12345678UL,0,8,MsgData);
 /* SendCANMsg function parameter descirptions: 
    0 : for CAN Port 1
      1 : for Send message with 29-bit ID
     0x12345678UL : for CAN message ID
    0 : for CAN message RTR
     8 : for CAN message data length
    MsgData : for CAN message output data
 */
 if (ret)
{ 
   switch(ret)
   { /*Return Code,Check if configuration is OK*/
      case CAN_DataLengthError:
         Print("Transmission Data Length Error!\n");
          break;
      case CAN_TransmitIncomplete:
         Print("Transmission is incomplete!\n");
          break;
      case CAN_TransmitBufferLocked:
         Print("CAN controller transmit Buffer is locked!\n");
          break;
      }
      break;
 }
 DelayMs(500);
 ret=SendCANMsg(0,0,0x123UL,0,8,MsgData);
/* SendCANMsg function parameter descirptions: 
       0 : for CAN Port 1
       0 : for Send message with 11-bit ID
```
µPAC-5001D-CAN2(使用 C 語言) 使用手冊, 版本 1.0.1 頁碼: 99

```
0x123UL : for CAN message ID
             0 : for CAN message RTR
             8 : for CAN message data length
             MsgData : for CAN message output data
      */
      if (ret)
     { 
        switch(ret)
        { /*Return Code,Check if configuration is OK*/
            case CAN_DataLengthError:
                Print("Transmission Data Length Error!\n");
                 break;
            case CAN_TransmitIncomplete:
                Print("Transmission is incomplete!\n");
                 break;
            case CAN_TransmitBufferLocked:
                Print("CAN controller transmit Buffer is locked!\n");
                 break;
       }
       break;
      }
      DelayMs(500);
       if (Kbhit()){ /*if press any key, exit the program*/
           Print("Exit this program!\n");
            break;
       }
   }
   CAN_Restore(0);
 }
```
## 4.11.4. CAN 資料接收 API

#### 接收 **CAN** 資料 **API**

## 1.GetCANMsg**(int CANPort,unsigned char \*Mode, unsigned long \*MsgID, unsigned char \*RTR, unsigned char \*DataLen, unsigned char \*Data, unsigned long \*UpperTime , unsigned long \*LowerTime)**

從接收緩衝區或直接從 CAN bus 接收 CAN 信息。如果在 XWCANInit 函式的 IntMode 參數設定接收中斷為致能,則此函式將自動讀回儲存在軟體緩衝區的 CAN 信息。 反之,若接收中斷設為停用,此函式使用輪循方法檢查 CAN 控制器內,是否有任 何 CAN 信息,若有則將該信息回傳。由於 CAN 控制器內的硬體緩衝區很小,因此 如果不使用接收中斷,當 CAN 總線資料流量大時,有可能會因為使用者來不及呼 叫此函式導致 CAN 控制器內的原有未讀取訊息被最新收到訊息覆蓋掉的問題。

#### 參數:

CANPort:選擇 CAN 通訊埠的參數,如下所示:

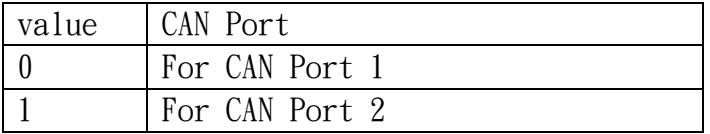

\*Mode: 此參數用來取得 CAN 信息的 ID 類型(11-bit ID 或 29-bit ID)。 \*MsgID: 取得 CAN 信息的 ID。

\*RTR: 取得 CAN 信息的 RTR。

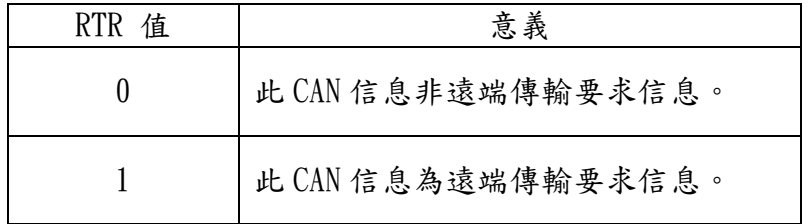

\*DataLen: 取得 CAN 信息的資料長度。

\*Data: 取得 CAN 信息的資料。資料緩衝區的大小必須是 8 個字元。

\*UpperTime: 取得 CAN 信息的時間標記,單位為 us (micro second)。此參數 只顯示上部分的時間標記。

## 即時標記(Real time stamp) = 上半部分(upper part) \*0x1000000UL+下 半部分(lower part)

\*LowerTime: 取得 CAN 信息的下半部分的時間標記。

µPAC-5001D-CAN2(使用 C 語言) 使用手冊, 版本 1.0.1 頁碼: 101

可藉由 GetStatus 讀取 CAN 控制器狀態與軟體緩衝區溢位旗標信息。

## GetStatus(int CANPort,unsigned char \*CANReg, unsigned char \*OverflowFlag)

#### 參數:

CANPort:選擇 CAN 通訊埠的參數,如下所示:

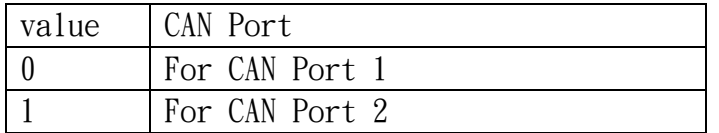

\*CANReg:此指標為取得目前 CAN 控制器狀態。有關於 CANReg 值

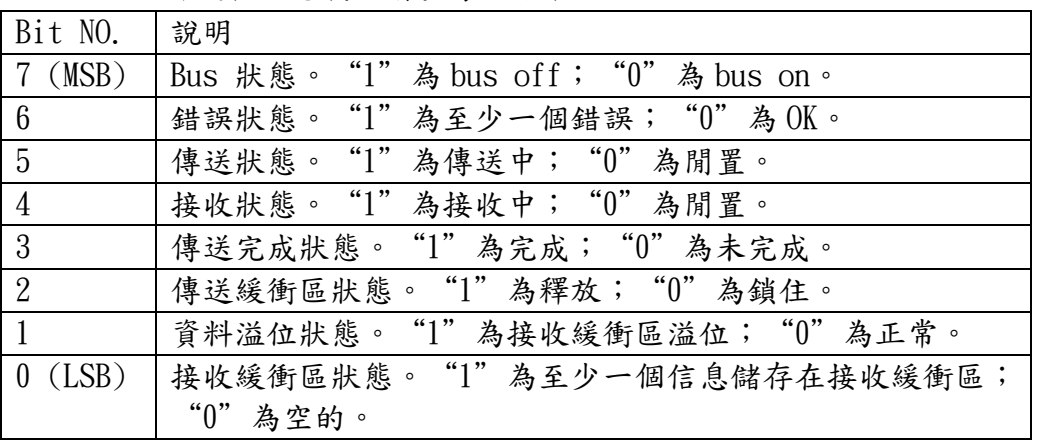

所代表的意義,請參考如下表格。

 \* OverflowFlag: CAN 接收與傳輸溢位旗標資訊。有關於 OverflowFlag 值 所代表的意義,請參考如下表格。

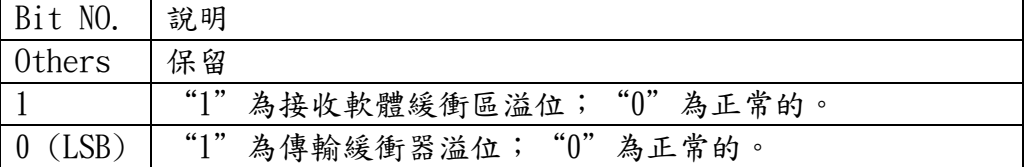

 可藉由 ClearStatus 函式來清除 CAN 接收或傳輸軟體緩衝區溢位 旗標。

#### ClearStatus(int CANPort)

#### 參數:

CANPort:選擇 CAN 通訊埠的參數,如下所示:

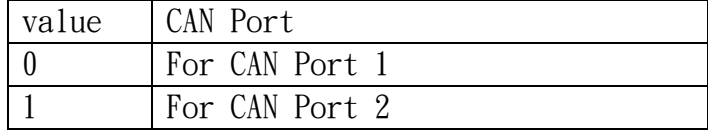

注意:因 µPAC-5001D-CAN1 只有一個 CAN 通訊埠,參數"CANPort"為 0。 當任一個緩衝區滿了,其對應的溢位旗標被設為"1"。 在此情形下,使用者需使用此函式來清除溢位旗標來回應錯誤資訊。

範例,接收。

```
#include <stdlib.h>
#include "..\lib\UPAC5000.h"
#include "..\lib\XWCAN.h"
/*If the UserCANInt() function is not used, please don't remove it.*/
void UserCANInt(int CANPort, char CANInt)
\{\dddotscł
void main(void)
\{int ret:
    unsigned char MsgMode, MsgRTR, MsgDataLen, MsgData[8];
    unsigned long MsgID, MsgUpperTimeStamp, MsgLowerTimeStamp;
    InitLib();
             //Initial uPAC-5000 LIB
    */
    /initialize and configure the CAN controller
    ret=XWCANInit(0,0,125000UL,0,0,0x00000000UL,0xffffffffUL);
    /*XCANInit function Parameter descriptions
       \Omega: for CAN Port 1
                   : for IntMode useless
       \Omega125000UL
                   \therefore for CAN baud
       \Omega: for BT0 of user defined baud
                    : for BT1 of user defined baud
       \Omega0x00000000UL : for AccCode of CAN message filter
       0xffffffffUL : for AccMask of CAN message filter
    *switch (ret)
    \{
```
µPAC-5001D-CAN2(使用 C 語言) 使用手冊, 版本 1.0.1

頁碼: 103

```
/*Return Code, Check if configuration is OK^*/case CAN ResetError:
       Print("Reset Error!\n\r"):
       return:
  \ldots\ddots\mathcal{E}while(1)\{*/
    /Receive CAN messages from CAN bus
    ret=GetCANMsg(0,&MsgMode,&MsgID,&MsgRTR,&MsgDataLen,
                  MsgData, & MsgUpperTimeStamp, & MsgLowerTimeStamp);
    /* GetCANMsg function Parameter descriptions
        \Omega: CAN Port 1
        &Mode
                  : Get CAN ID is 2.0A or 2.0B\&MsgID
                  : Get CAN Message ID
        &RTR: Get CAN Message RTR
        &DataLen
                  : Get CAN Message Data Length
        &Data
                   : Get CAN Message Data
        &UpperTime : Get the time stamp of a CAN message
        &LowerTime: Get the lower part of time stamp of a CAN message
    *if (!ret)\{Print("%lu(%lus-%luus):Mode=%d,ID=%lx,RTR=%d,Len=%d",MsgCnt,MsgUpper
      TimeStamp,MsgLowerTimeStamp,MsgMode,MsgID,MsgRTR,MsgDataLen);
     if (MsgDataLen && !MsgRTR)
         Print(",Data=");
         for (i=0;i<MsgDataLen;i++){
            Print("%x,",MsgData[i]);
          \left\{ \right\}Print("\ln\");
      \mathcal{E}else
```
µPAC-5001D-CAN2(使用 C 語言) 使用手冊, 版本 1.0.1

頁碼: 104

```
{
            switch(ret)
             {
                  case CAN_DataLengthError:
                       Print("Reception Data Length Error!\n");
                       break;
                  case CAN_DataOverrun:
                      Print("Software Reception Data Buffer Overrun!\n");
                       break;
                 case CAN_ReceiveError:
                       Print("Receive data Error!\n");
                       break;
                  case CAN_ReceiveBufferEmpty: 
                      /*No message in receive buffer*/
                       break;
              }
          }
      }
   }
   CAN_Restore(0);
 }
```
## 4.10.5. CAN 指示燈 API

## CAN LED 指示燈 API

 $1.$ CL10ff()  $\cdot$ CL20ff()  $\cdot$ CL30ff() 關閉 CL1、CL2、CL3 指示燈。  $2. CL10n() \cdot CL20n() \cdot CL30n()$ 開啟 CL1、CL2、CL3 指示燈。

範例, CAN LED 指示燈控制。

#include <stdlib.h> #include "..\lib\UPAC5000.h" #include "..\lib\XWCAN.h"

```
/*If the UserCANInt() function is not used, please don't remove it.*/
void UserCANInt(int CANPort, char CANInt)
\{\dddotsc\mathcal{E}void main(void)
\{int ret,i=0;
   InitLib();
   */
   /*initialize and configure the CAN controller
   ret=XWCANInit(0,0,125000UL,0,0,0x00000000UL,0xffffffffUL);
   switch (ret)
   \left\{ \right./*Return Code, Check if configuration is OK^*/case CAN ResetError:
           Print("Reset Error!\n\r");
           return;
```
µPAC-5001D-CAN2(使用 C 語言) 使用手冊, 版本 1.0.1

頁碼: 106

}

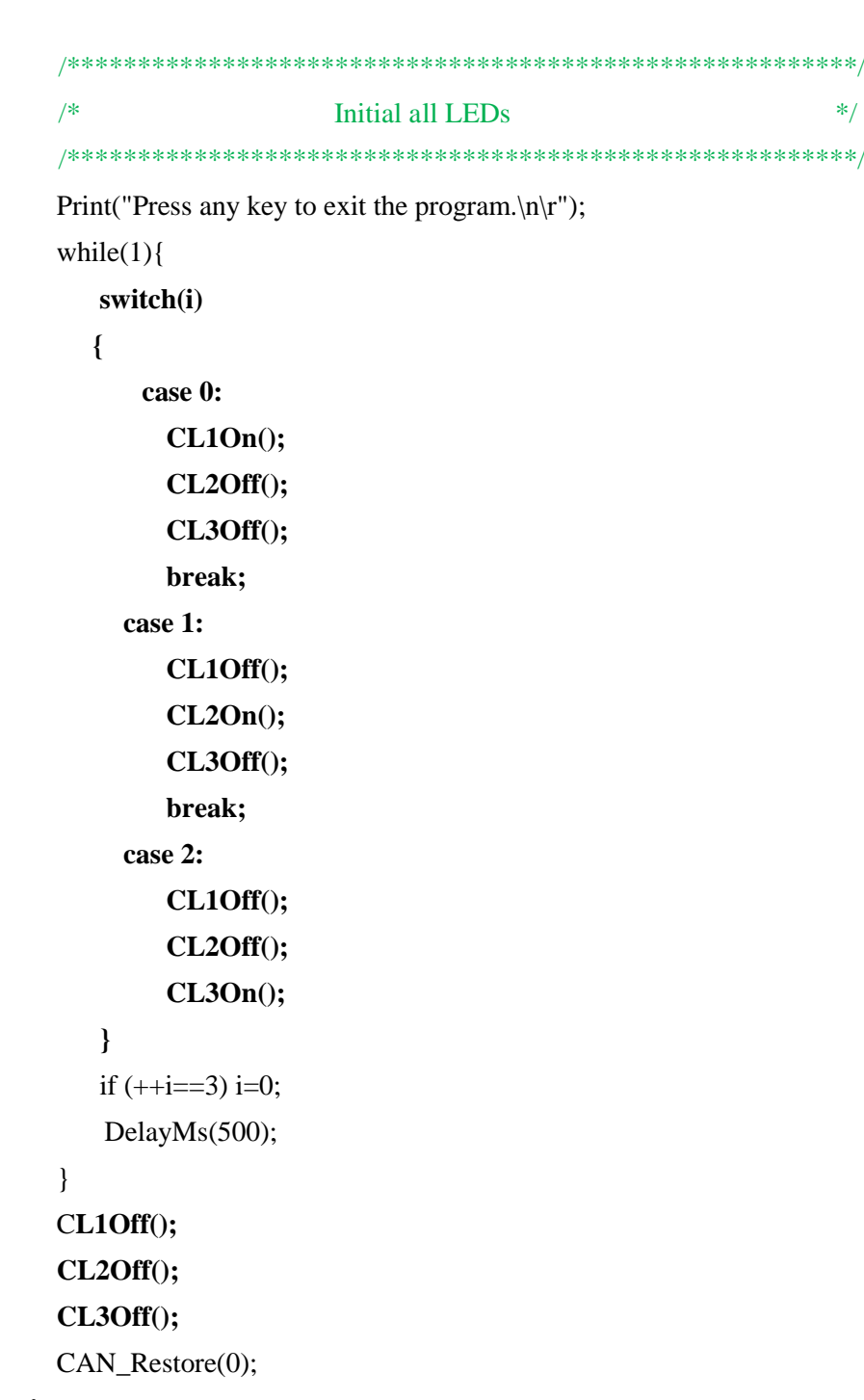

}

## 4.10.6. CAN 控制器使用者中斷 API

#### CAN 控制器使用者中斷 API

#### 1.UserCANInt (int CANPort,char CANInt)

此函式由使用者建立,並用於 CAN 中斷服務常式中被呼叫。當 CAN 中斷功能被觸 發時,中斷服務常式自動地傳送參數 CANInt 到 UserCANInt 函式中,以便通知使 用者那一種 CAN 控制器中斷的種類被觸發了。因此,使用者只需於 UserCANInt 函式中根據不同的中斷種類設計它們的中斷服務功能。如果不使用此函式,請於 使用者的.C 檔中保留此函式宣告(函式內容為空的),以避免編譯錯誤。下圖是 UserCANInt 函式的運行概念。 此。我由使用者建建、主要、中断服務常用者、中断服務、中断服務、中断服務、中断服務、自由、社会の場所のないとしてSerCANInt 函式は、これは、これは、これは、これは、これは、これは、これは、これは<br>マストンの マストリング (SerCANInt 函式は)

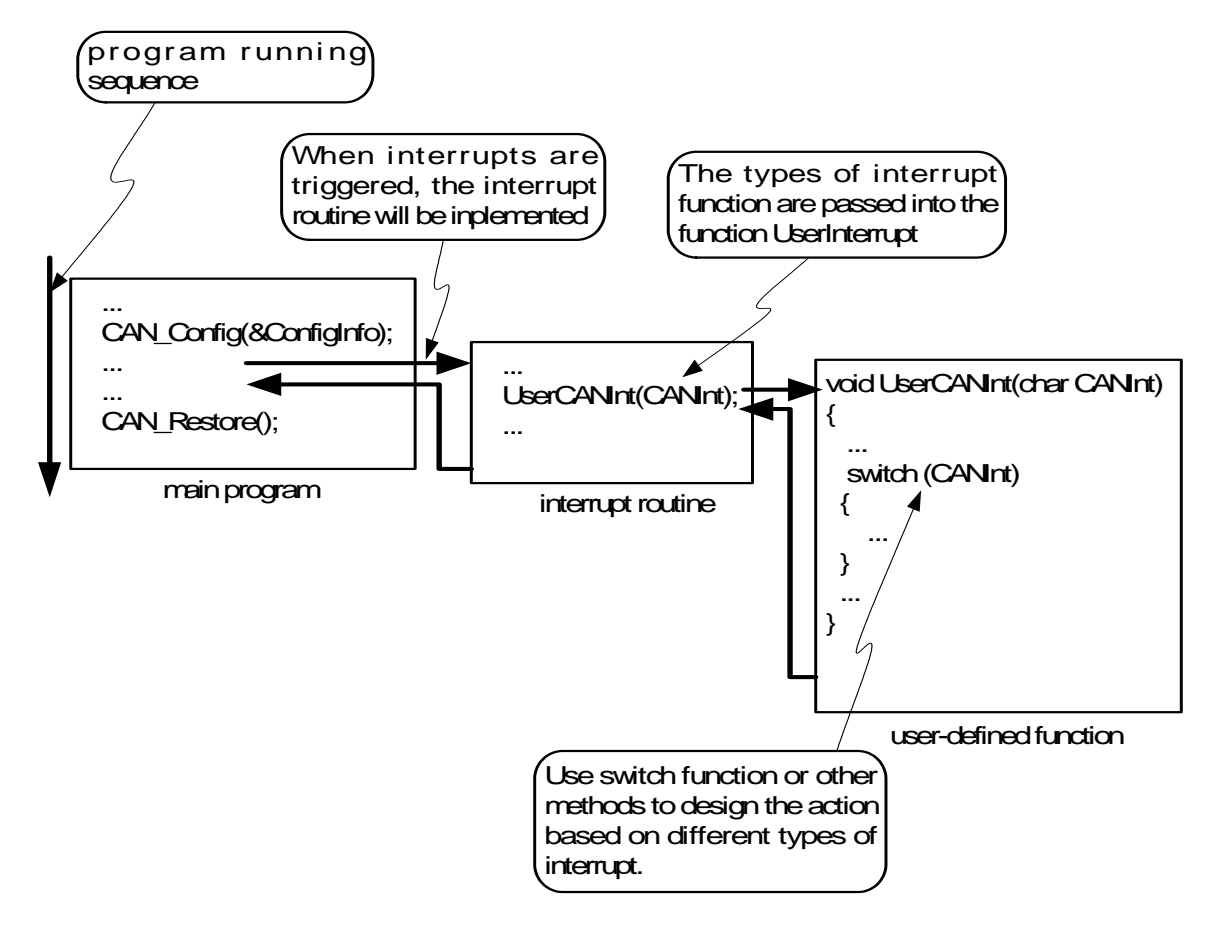

#### 參數:

CANPort:選擇 CAN 通訊埠的參數,如下所示:

| value | CAN Port       |
|-------|----------------|
|       | For CAN Port 1 |
|       | For CAN Port 2 |

µPAC-5001D-CAN2(使用 C 語言) 使用手冊, 版本 1.0.1 頁碼: 108
### CANInt: 中斷服務程式將透過 CANInt 參數向使用者說明何種中斷被觸發。 有關於 CANInt 參數的意義,請參考下表。

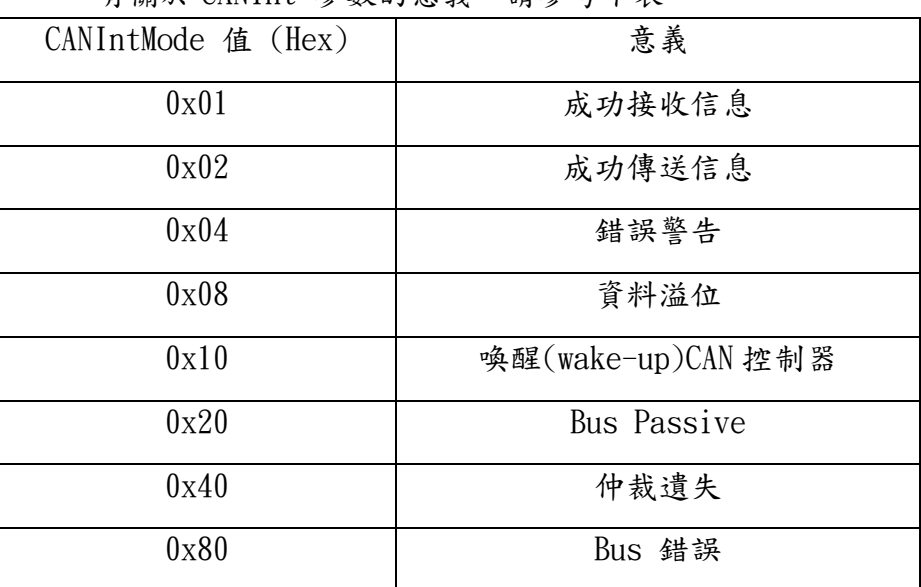

範例,使用者中斷。

#include <stdlib.h> #include "..\lib\UPAC5000.h" #include "..\lib\XWCAN.h"

**unsigned long MsgCount=0;** //Create a global variable to check the number of RX Interrupt

/\*If the UserCANInt() function is not used, please don't remove it.\*/

```
void UserCANInt(int CANPort,char CANInt)
{ /*check CAN Port 1 receive interrupt*/
  if(CANPort ==0x0)
  {
      if (CANInt==0x01)
      {
         MsgCount++;
      }
   }
}
void main(void)
{
    int ret,i=0;
```
µPAC-5001D-CAN2(使用 C 語言) 使用手冊, 版本 1.0.1 頁碼: 109

```
unsigned long tmpMsgCount=0;
 InitLib(); 
 /*******************************************************/
/* initialize and configure the CAN controller * /*******************************************************/
 ret=XWCANInit(0,1,125000UL,0,0,0x00000000UL,0xffffffffUL);
/* 
   XCANInit function Parameter descriptions
   0 : for CAN Port 1
    1 : for reception interrupt
   125000UL : for CAN baud
    0 : for BT0 of user defined baud
   0 : for BT1 of user defined baud
    0x00000000UL : for AccCode of CAN message filter
    0xffffffffUL : for AccMask of CAN message filter
 */
 switch (ret)
{ 
   /*Return Code,Check if configuration is OK*/
    case CAN_ResetError:
       Print("Reset Error!\n\r");
        return;
    … 
 }
/********************************************************/
/* Enable Irq * /********************************************************/
 CAN_CreateBuffer(0,0,1000); 
/* CAN_CreateBuffer function parameter descirptions:
    0 :for CAN Port 1
    0 :for CAN reception buffer
   1000 :for 1000 CAN messages
 */
 CAN_InstallIrq(0); //Install Port0 IRQ
/* CAN_InstallIrq function parameter descirptions:
   0 for CAN Port 1
*/
```
µPAC-5001D-CAN2(使用 C 語言) 使用手冊, 版本 1.0.1 頁碼: 110

```
 while(1)
    {
      if(MsgCount != tmpMsgCount)
       {
         Print("%lu CAN message%c %s received.\n\r",
         MsgCount,(MsgCount<2)?' ':'s',(MsgCount<2)?"is":"are");
        }
    }
     CAN_Restore(0);
}
```
µPAC-5001D-CAN2(使用 C 語言) 使用手冊, 版本 1.0.1 頁碼: 111

### 4.10.7. 搜尋 CAN bus 鮑率 API

### 搜尋 CAN bus 鮑率 API

### 1.CAN\_SearchBaud(**int CANPort,unsigned long CANBaud, char BT0, char BT1, unsigned int Timeout**)

進入"監聽模式(Listen Only Mode)",並且啟動接收與錯誤中斷來檢測 CAN bus 的正確位元率。當信息成功的接收時,將回傳"CAN\_NoError"信息, 否則回傳"CAN\_AutoBaudTimeout"信息。

### 參數:

CANPort:選擇 CAN 通訊埠的參數,如下所示:

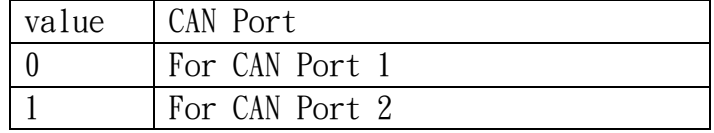

BT0, BT1:使用者自定鮑率設定。使用者可藉由此參數任意的設定鮑率,但前 提是需具有 SJA1000 CAN 控制器與 TJA1042 CAN 收發器,且自行運 算 BT0 與 BT1 的值(CAN 控制器的時脈頻率為 16MHz)。

Timeout:設定 timer 是為了搜尋必要的 CAN bus 鮑率。

範例,搜尋 Baud Rate。

#include <stdlib.h>

#include "..\lib\UPAC5000.h"

#include "..\lib\XWCAN.h"

/\*If the UserCANInt() function is not used, please don't remove it.\*/

```
void UserCANInt(int CANPort,char CANInt)
```

```
{ 
   ...
}
void main(void)
{
     int ret,i;
     unsigned char MsgMode,MsgRTR,MsgDataLen,MsgData[8];
```
unsigned long MsgID,MsgUpperTimeStamp,MsgLowerTimeStamp;

µPAC-5001D-CAN2(使用 C 語言) 使用手冊, 版本 1.0.1 頁碼: 112

```
 unsigned long CANBaud[]={1000000UL,800000UL,500000UL,250000UL,
                          200000UL,125000UL,100000UL,50000UL,
                          25000UL,20000UL,10000UL,5000UL};
 int FoundBaud=0;
 InitLib();
 /********************************************************/
 /* Start to detect CAN bus baudrate */
 /********************************************************/
Print("Start to detect CAN bus baudrate\r\n");
for(i=0;i<=11;i++) {
   FoundBaud=CAN_SearchBaud(0,CANBaud[i],0,0,500);
  if((FoundBaud == 0) || (FoundBaud != CAN_AutoBaudTimeout)) break;
 }
if(FoundBaud == CAN_NoError)Print("Find CAN Baudrate: %lu\r\n",CANBaud[i]);
 else if(FoundBaud == CAN_AutoBaudTimeout) 
   Print("Timeout, CAN Baudrate Not Find, use default setting.\r\n");
 else Print("CAN_SearchBaud Error, %d\r\n",FoundBaud);
/*******************************************************/
/* initialize and configure the CAN controller * /*******************************************************/
 if(FoundBaud == CAN_NoError)
   ret=XWCANInit(0,3,CANBaud[i],0,0,0x00000000UL,0xffffffffUL); 
 else
   ret=XWCANInit(0,3,125000UL,0,0,0x00000000UL,0xffffffffUL);
/* XCANInit function Parameter descriptions
        0 : for CAN port selection
         3 : for Receive and transmission interrupt
        125000UL : for CAN baud
         0 : for BT0 of user defined baud
        0 : for BT1 of user defined baud
         0x00000000UL : for AccCode of CAN message filter
         0xffffffffUL : for AccMask of CAN message filter
*/
switch (ret)\{\n\quad /*Check if configuration is OK*/
    case CAN_ResetError:
```
µPAC-5001D-CAN2(使用 C 語言) 使用手冊, 版本 1.0.1 頁碼: 113

```
Print("Reset Error!\n\r");
             return;
        case CAN_SetACRError:
            Print("\n\rSet ACR Error!");
             return;
        case CAN_SetAMRError:
            Print("\n\rSet AMR Error!");
             return;
        case CAN_SetBaudRateError:
             Print("\n\rSet Baud Rate Error!");
             return;
        case CAN_BaudNotSupport:
             Print("\n\rBaud Rate Not Support!");
             return;
        case CAN_ConfigError:
            Print("\n\rConfiguration Failure!");
             return;
        }
     }
   while(1){
         /********************************************************/
         /* Receive CAN messages from CAN bus */
         /********************************************************/
        …
 …
        /********************************************************/
        /* Send CAN messages to CAN bus */ /********************************************************/
        …
        DelayMs(100);
       if (Kbhit())\frac{1}{2} /*if press any key, exit the program*/
            Print("Exit this program!\n");
             break;
        }
     }
     CAN_Restore(0);
  }
```
µPAC-5001D-CAN2(使用 C 語言) 使用手冊, 版本 1.0.1 頁碼: 114

# 4.10.8. 回傳碼

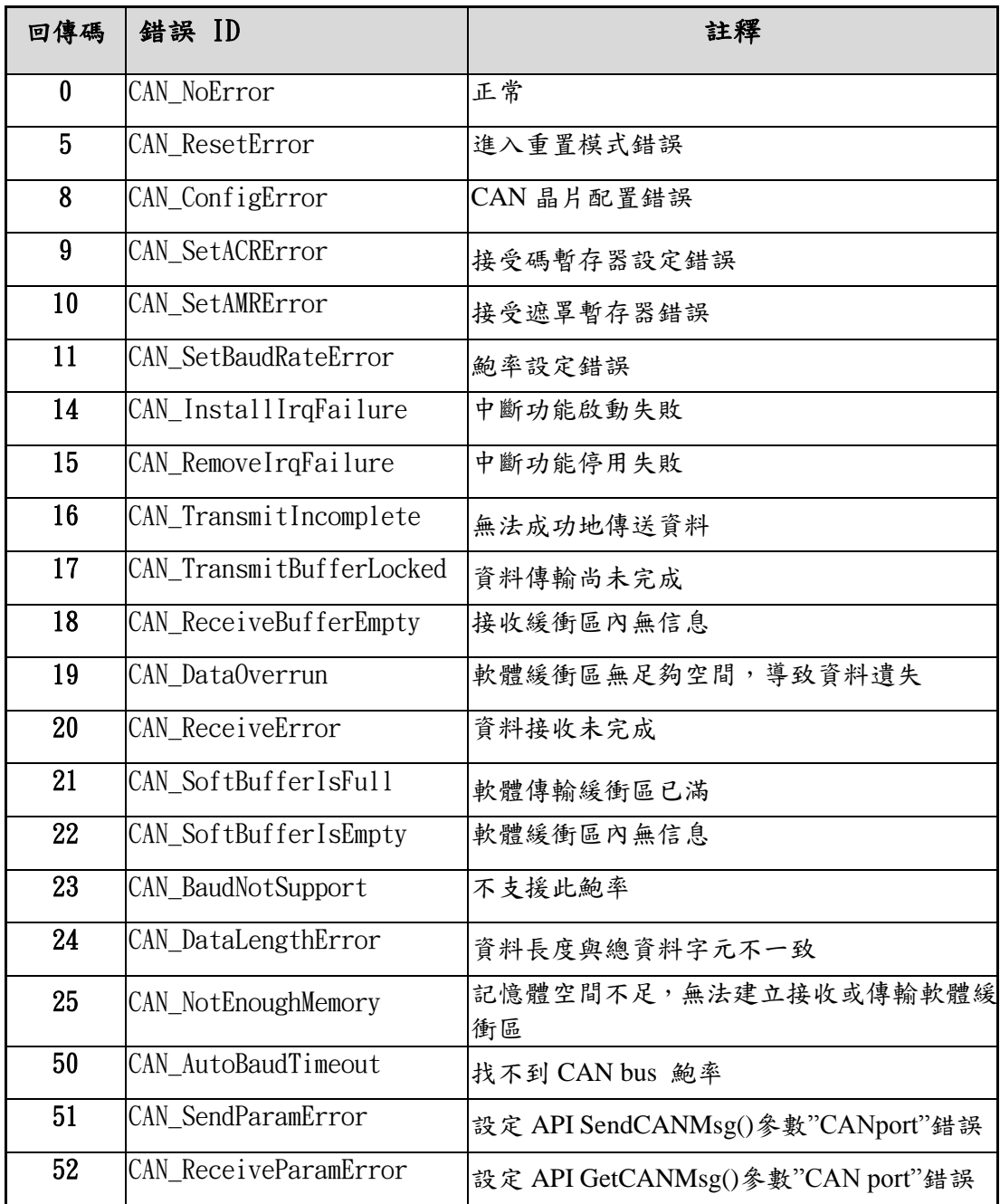

µPAC-5001D-CAN2(使用 C 語言) 使用手冊, 版本 1.0.1 頁碼: 115

# 附錄 A. 什麼是 MiniOS7?

MiniOS7 是泓格科技 (ICP DAS) 所設計之內嵌式 ROM-DOS 作業系統。功能上與其它 DOS 版本相同,並可運行符合標準 DOS 的可執行檔。

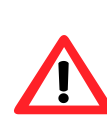

DOS (無論 PC-DOS、MS-DOS 或 ROMDOS) 是用來告訴電腦如何處 理資訊之指令集或代碼。DOS 執行程式、管理檔案、控制信息處 理、指定輸入與輸出,並執行許多其他相關功能。

下列為 MiniOS7 與 ROM-DOS 之特色比較表:

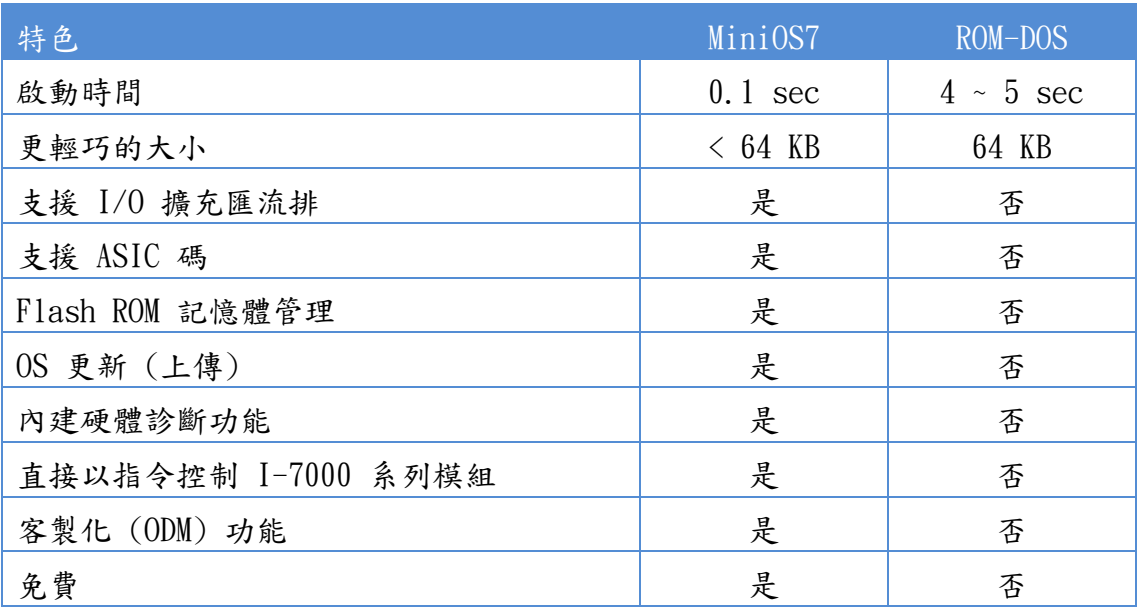

µPAC-5001D-CAN2(使用 C 語言) 使用手冊, 版本 1.0.1 頁碼: 116

# 附錄 B. 什麼是 MiniOS7 Utility?

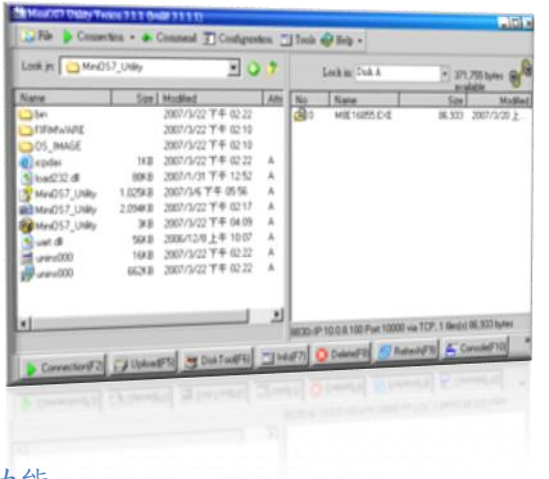

#### 功能

- 支援的連線方式
	- 1. COM Port 連線 (RS-232)
	- 2. 乙太網路連線 (TCP & UDP) (支援版本: 3.1.1 起)
- 設定
	- 1. 日期與時間
	- 2. IP 位址
	- 3. COM Port
	- 4. 磁碟大小 (Disk A, Disk B)

MiniOS7 Utility 是一種軟體工具,用來設定 並將檔案上傳至泓格科技 (ICP DAS) 之所有 的內嵌式 MiniOS7 產品。

版本 3.1.1 起, MiniOS7 Utility 可允許使用 者透過乙太網路來進行遠端存取控制器 (7188E、8000E..等) 。

- 檔案維護
	- 1. 上傳檔案
	- 2. 刪除檔案
	- 3. 更新 MiniOS7 image
- 檢查產品資訊
	- 1. CPU 類型
	- 2. Flash 容量
	- 3. SRAM 容量
	- 4. COM Port 數
	- …..等等。

#### 包括經常使用的工具

- a. 7188XW
- b. 7188EU
- c. 7188E
- ----------------------------- d. SendTCP
- 
- e. Send232
- f. VxComm Utility

[http://ftp.Icpdas.com/pub/cd/8000cd/napdos/minios7/utility/minios7\\_utility/](http://ftp.icpdas.com/pub/cd/8000cd/napdos/minios7/utility/minios7_utility/) 

µPAC-5001D-CAN2(使用 C 語言) 使用手冊, 版本 1.0.1 頁碼: 117

下載位置:

# 附錄 C. 更多的 C 編譯器設定

此章節描述了下列編譯器之設定方式:

- Turbo C 2.01 編譯器
- BC++ 3.1 IDE (整合開發環境)
- MSC 6.00 編譯器
- MSVC 1.50 編譯器

### C.1. Turbo C 2.01

以下有幾個選項,可供您選擇:

1: 使用指令列。

請參閱以下位置,取得詳細資訊: CD:\8000\NAPDOS\8000\841x881x\Demo\hello\Hello\_C\gotc.bat tcc  $-Ic:\to\infty$  -Ic:  $\tc:\to\infty$ hellol.c ..\..\Demo\basic\Lib\uPAC5000.lib

2: 使用 TC 整合環境。

步驟 1: 執行 TC 2.01。 步驟 2: 編輯專案檔。

加入所需的函式庫與檔案至專案中。

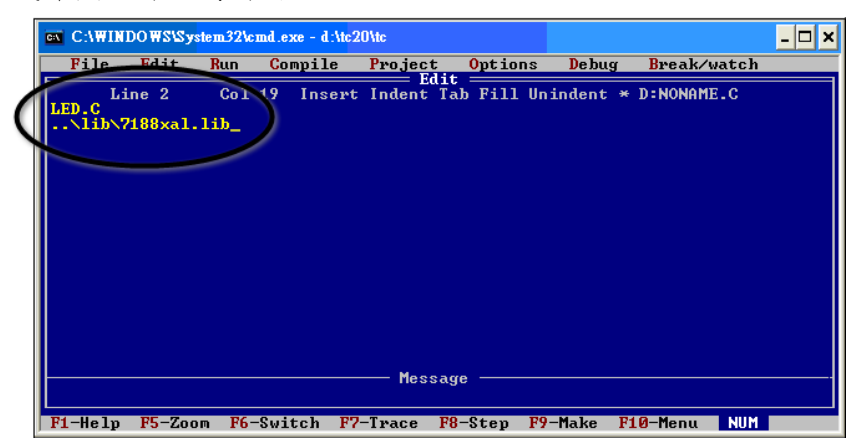

µPAC-5001D-CAN2(使用 C 語言) 使用手冊, 版本 1.0.1 頁碼: 118

步驟 3: 儲存檔案並輸入檔名,例如 LED.pri。

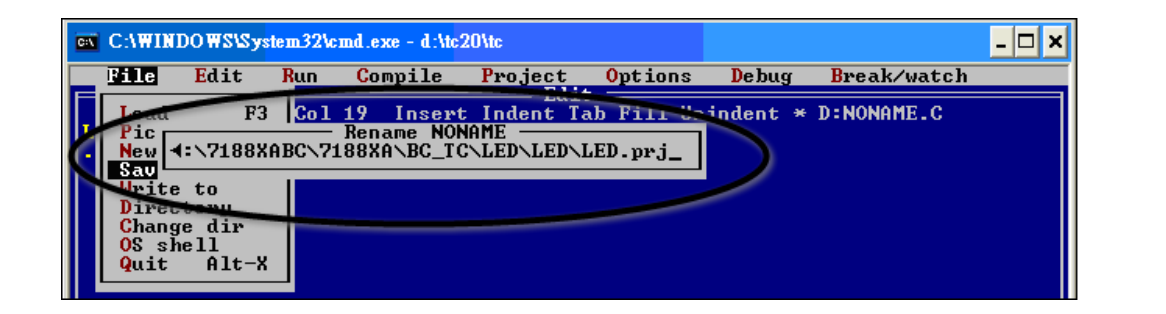

步驟 4: 載入專案。

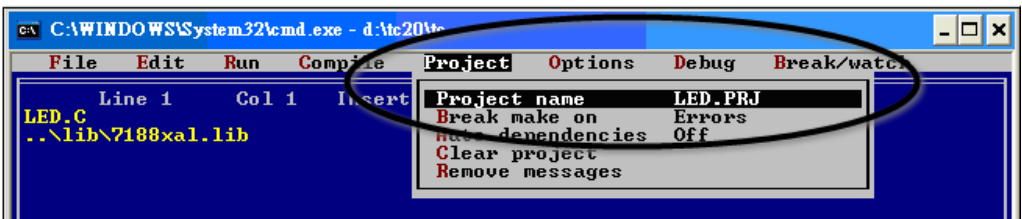

### 步驟 5: 變更記憶體模式為 "Large" (用於 uPAC5000.lib) 並設定 "Code Generation" 為 "80186/80286"。

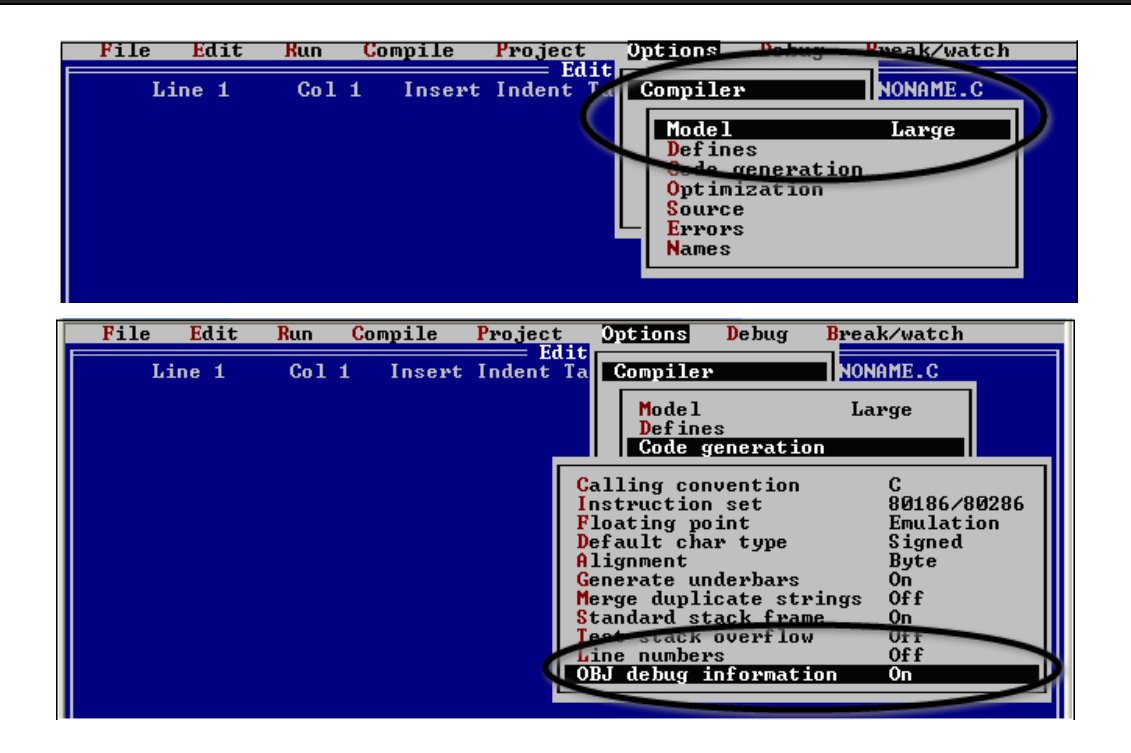

µPAC-5001D-CAN2(使用 C 語言) 使用手冊, 版本 1.0.1 頁碼: 119

步驟 6: 建立專案。

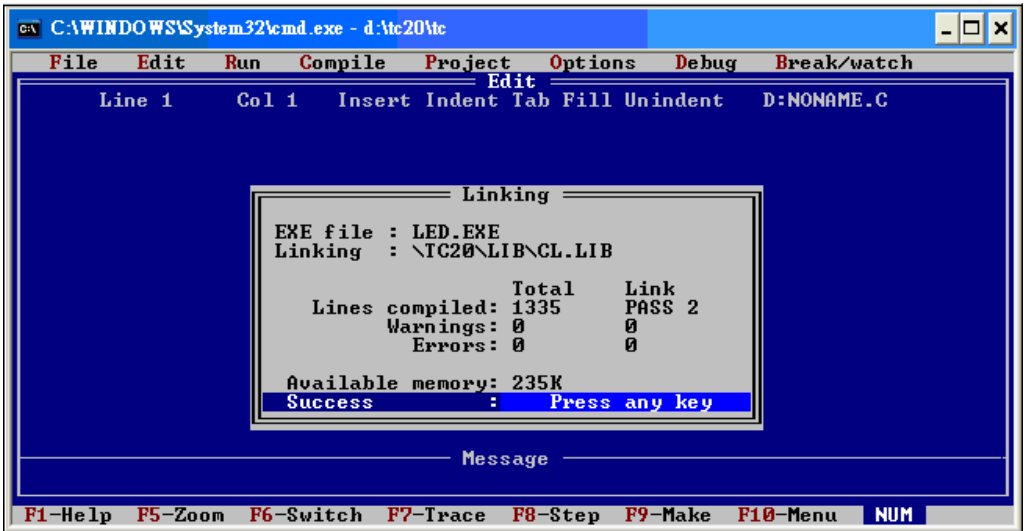

### C.2. BC++ 3.1. IDE

```
步驟 1: 執行 Borland C++ 3.1。
步驟 2: 新建專案 (*.prj)。
```
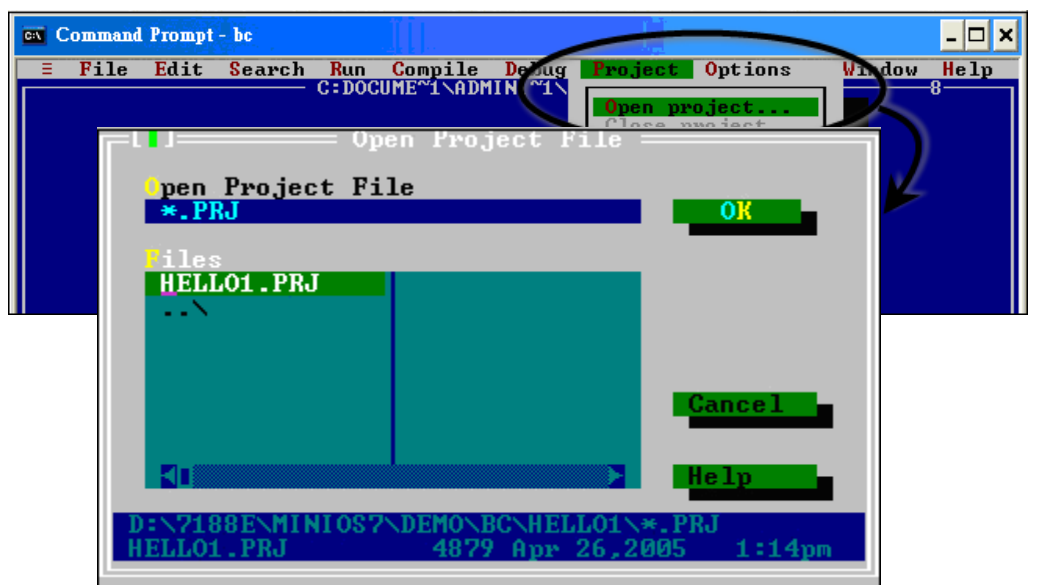

µPAC-5001D-CAN2(使用 C 語言) 使用手冊, 版本 1.0.1 頁碼: 120

步驟 3: 加入所有需要的檔案至專案中。

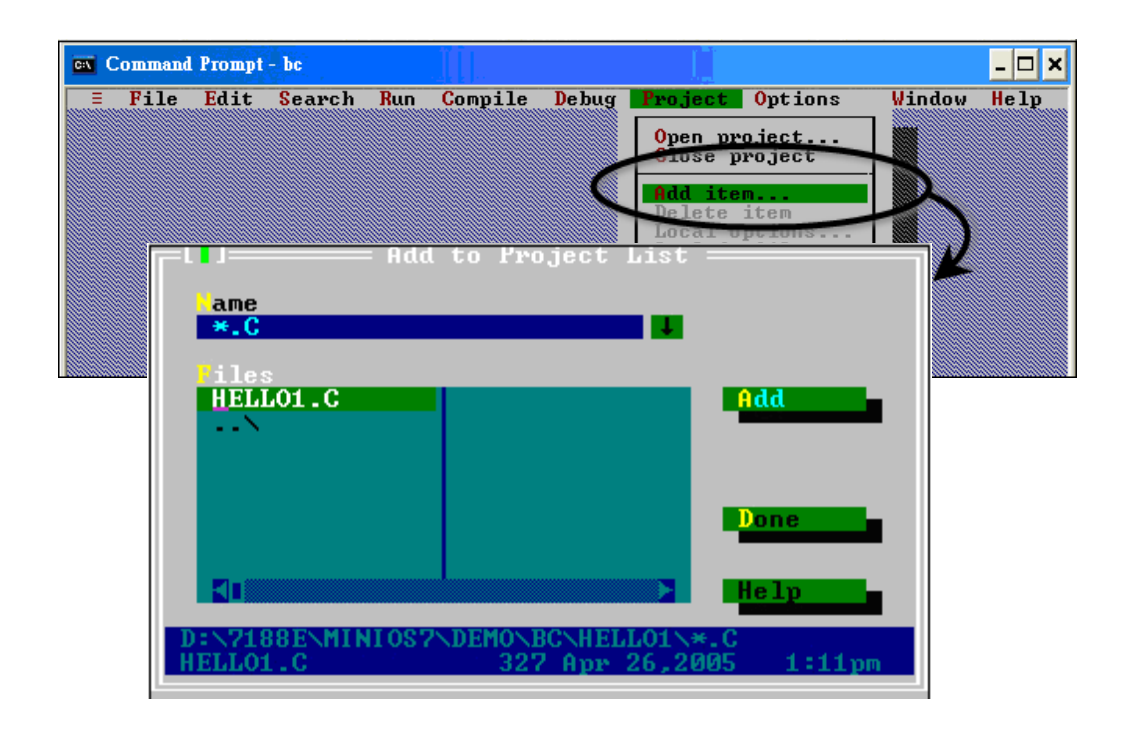

步驟 4: 變更記憶體模式為 "Large" (用於 uPAC5000.lib)。

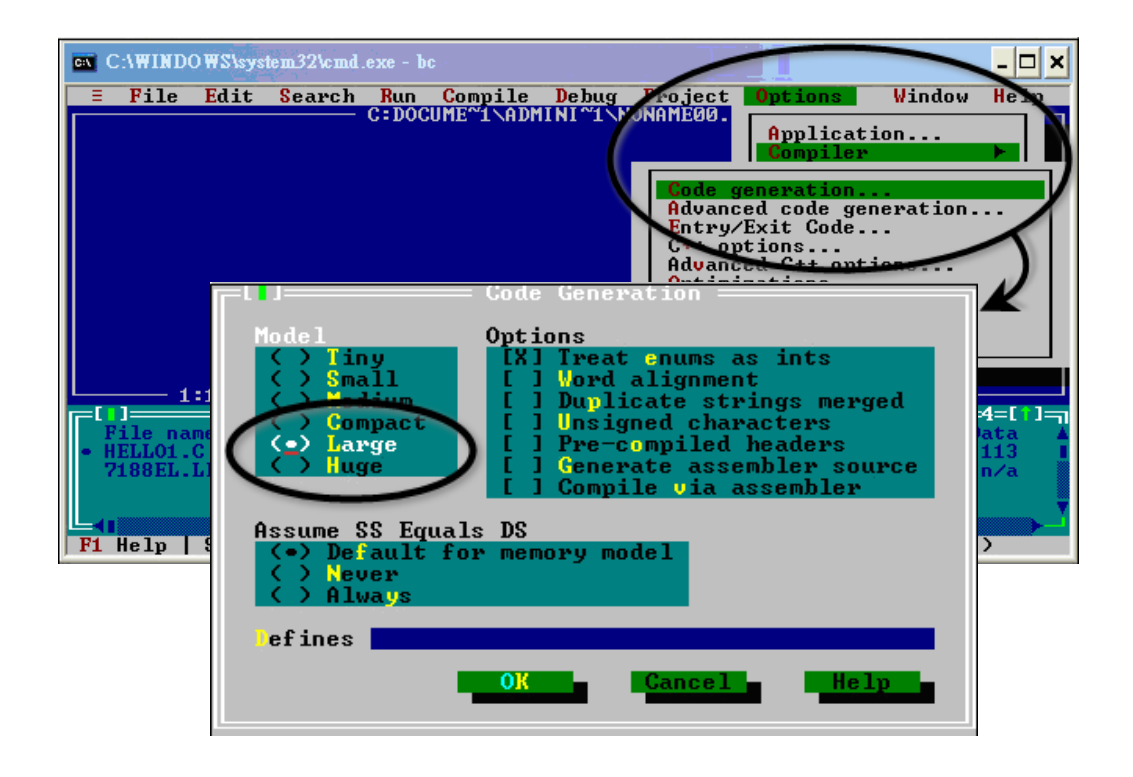

µPAC-5001D-CAN2(使用 C 語言) 使用手冊, 版本 1.0.1 頁碼: 121

步驟 5: 設定 "Advanced code generation" 選項,將 "Floating Point" 設 定為 "Emulation",並將 "Instruction Set" 設定為 "80186"。

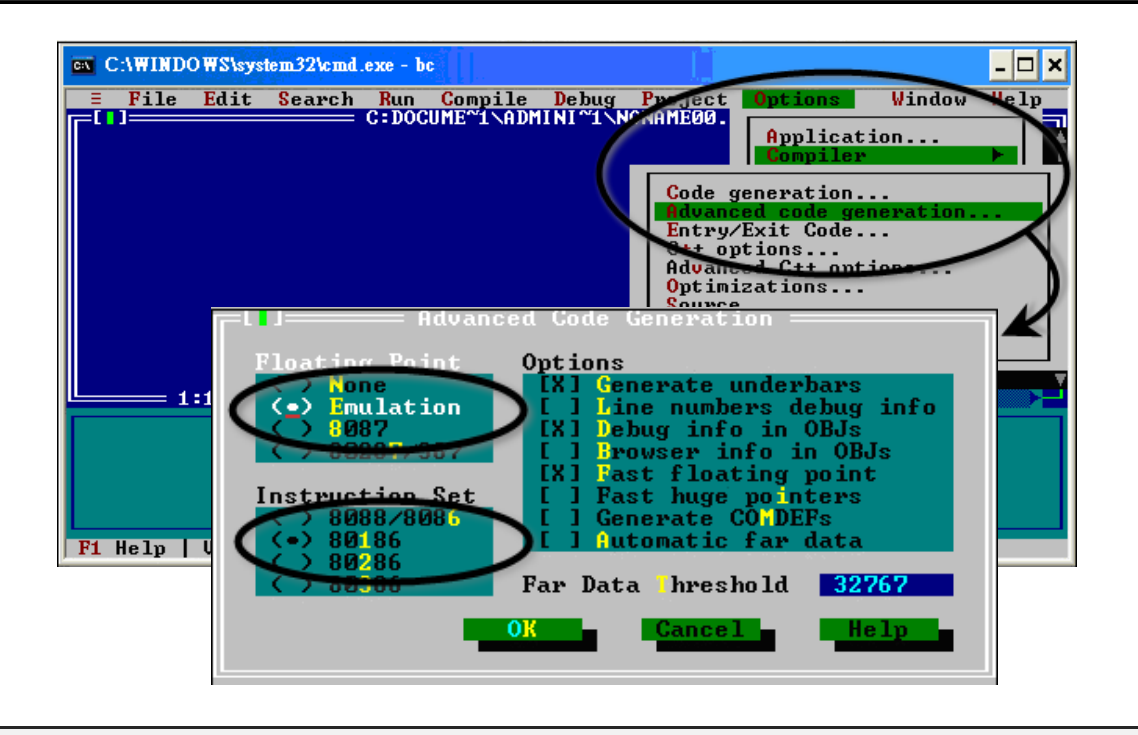

步驟 6: 設定 "Entry/Exit Code Generation" 選項,並選取 "DOS standard"。

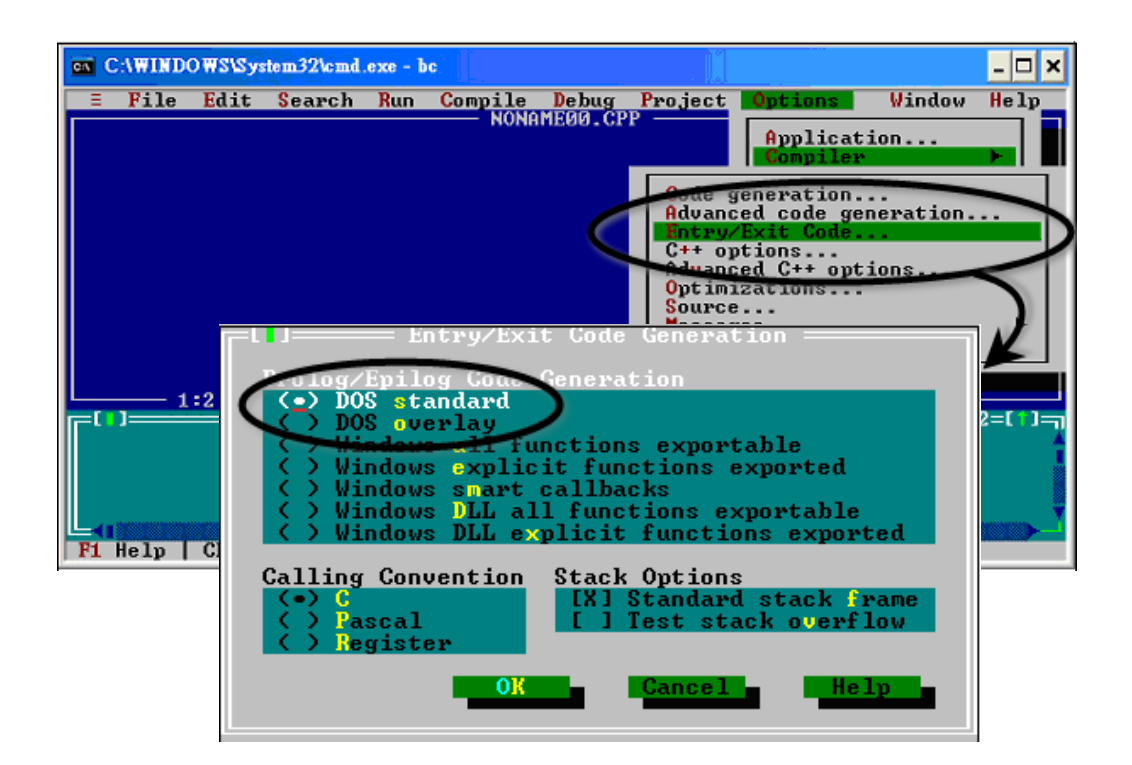

µPAC-5001D-CAN2(使用 C 語言) 使用手冊, 版本 1.0.1 頁碼: 122

### 步驟 7: 選擇 "Debugger…" 並設定 "Source Debugging" 為 "None"。

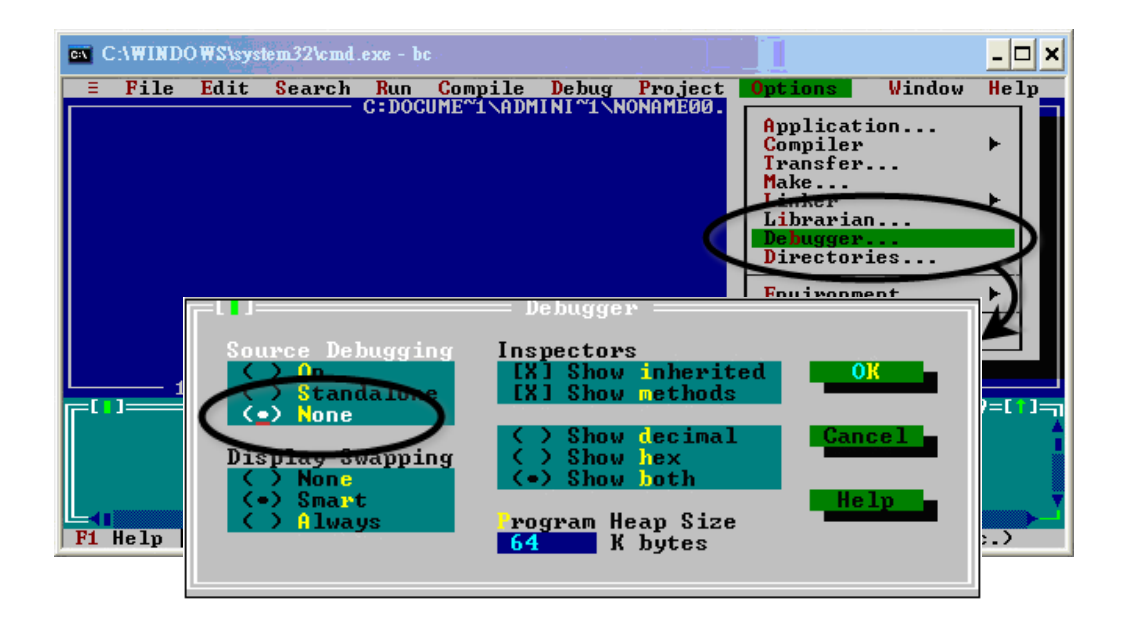

步驟 8: 建立專案。

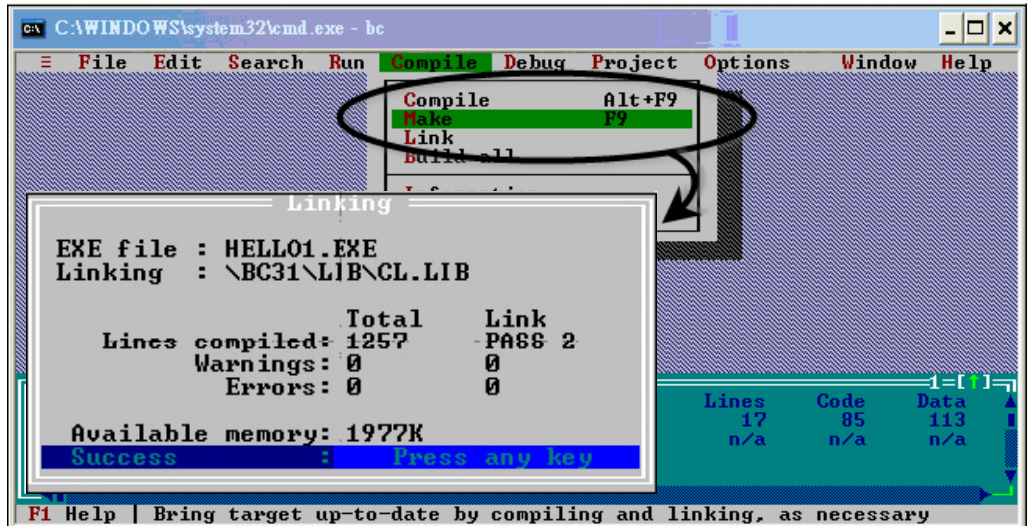

µPAC-5001D-CAN2(使用 C 語言) 使用手冊, 版本 1.0.1 頁碼: 123

## C.3. MSC 6.00

步驟 1: 於來源檔案資料夾中,使用文字編輯器來建立一個名稱為 Gomsc.bat 的批次檔。

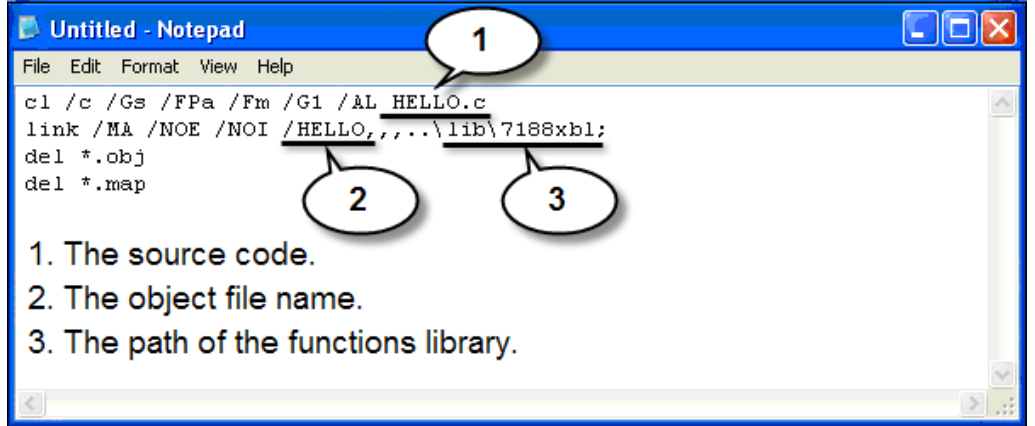

# 小技巧 與 安全警告

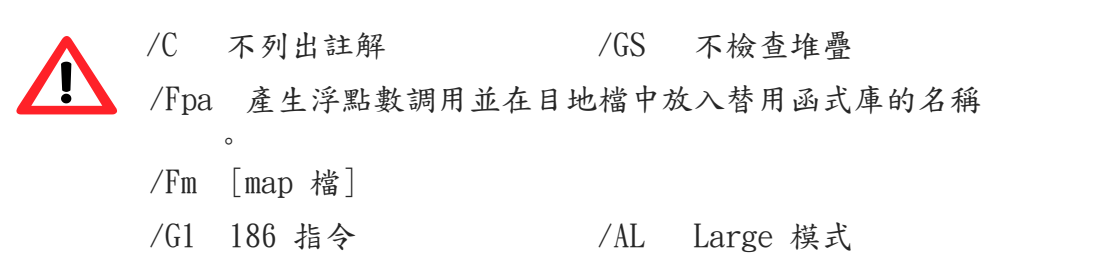

µPAC-5001D-CAN2(使用 C 語言) 使用手冊, 版本 1.0.1 頁碼: 124

步驟 2: 執行 Gomsc.bat 檔案。

ov CAWINDOWS\System32\cmd.exe  $\Box$   $\times$ C:\7188XA\Demo\MSC\Hello>Gomsc c:\7188XA\Demo\MSC\Hello>cl /c /Gs /FPa /Fm /G1 /AL Hello.c<br>Microsoft (R) C Optimizing Compiler Version 6.00<br>Copyright (c) Microsoft Corp 1984-1990. All rights reserved. Hello.c  $\vert$ C:\7188XA\Demo\MSC\Hello>link /MA /NOE /NOI Hello,,,..\lib\7188xal; Microsoft (R) Segmented-Executable Linker Version 5.10<br>Copyright (C) Microsoft Corp 1984-1990. All rights reserved. c:\7188XA\Demo\MSC\Hello>del \*.obj |C:\7188XA\Demo\MSC\Hello>del \*.map<br>|C:\7188XA\Demo\MSC\Hello>\_

步驟 3: 若編譯成功,將產生一個可執行檔。

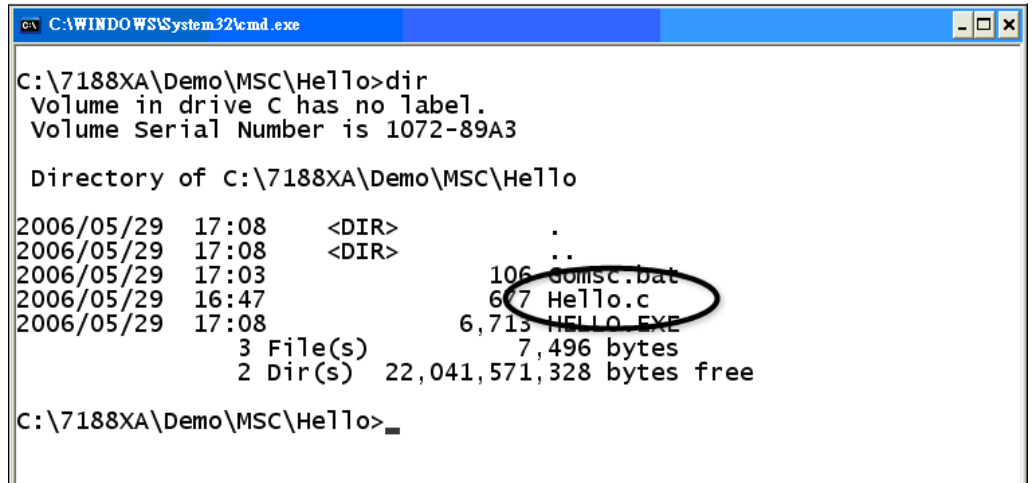

µPAC-5001D-CAN2(使用 C 語言) 使用手冊, 版本 1.0.1 頁碼: 125

# C.4. MSVC 1.50

步驟 1: 執行 MSVC.exe。

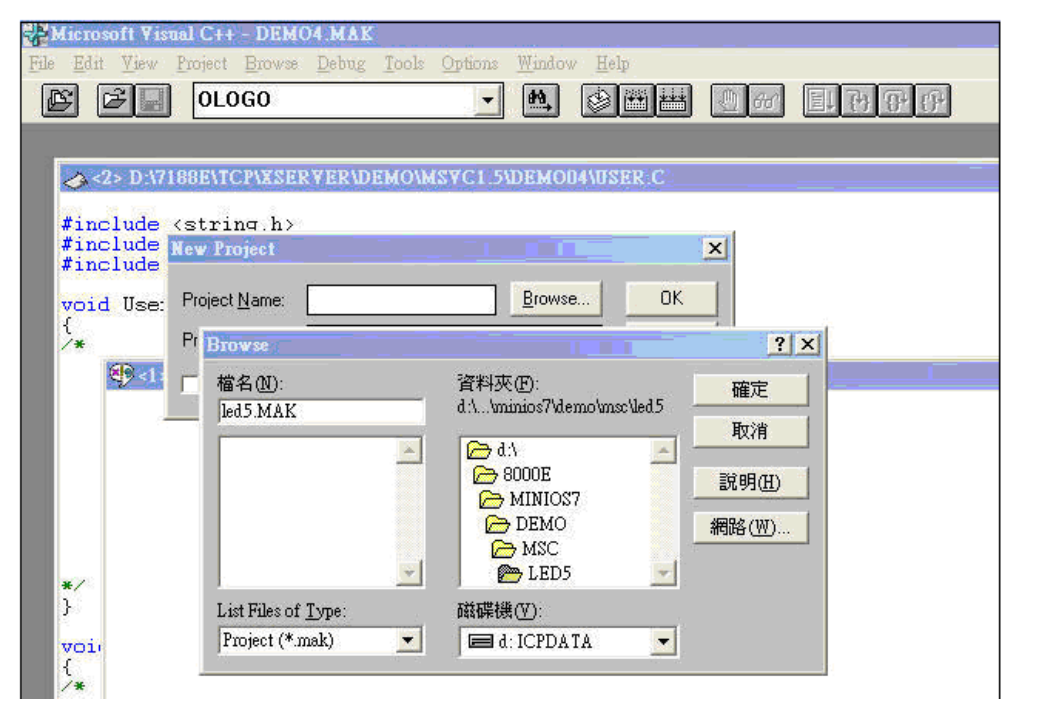

步驟 2: 建立新專案  $(*$ .mak),於 "Project Name" 欄位輸入專案名稱,並於 "Project Type" 下拉選單中選取 "MS-DOS application (EXE) "。

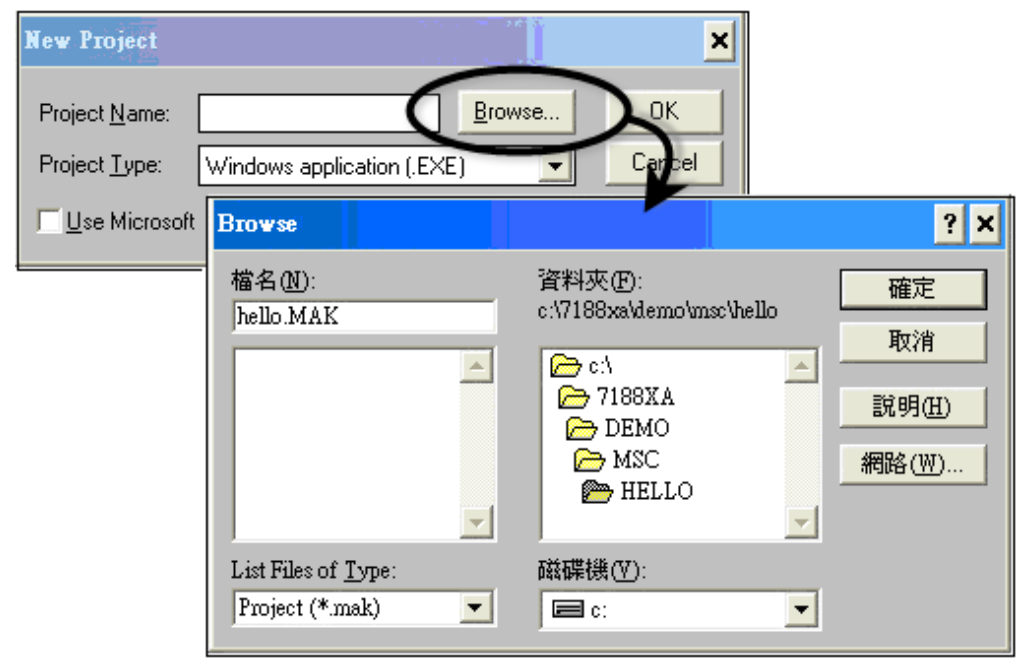

µPAC-5001D-CAN2(使用 C 語言) 使用手冊, 版本 1.0.1 頁碼: 126

步驟 3: 將使用者程式與所需的函式庫加入到專案中。

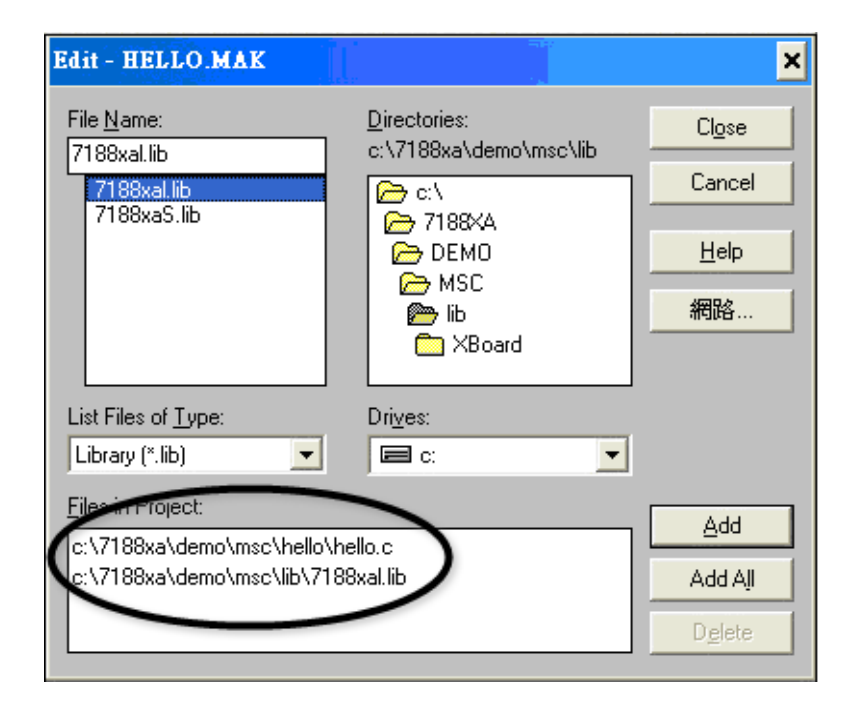

步驟 4: 於編譯器選項中設定 "Code Generation"。

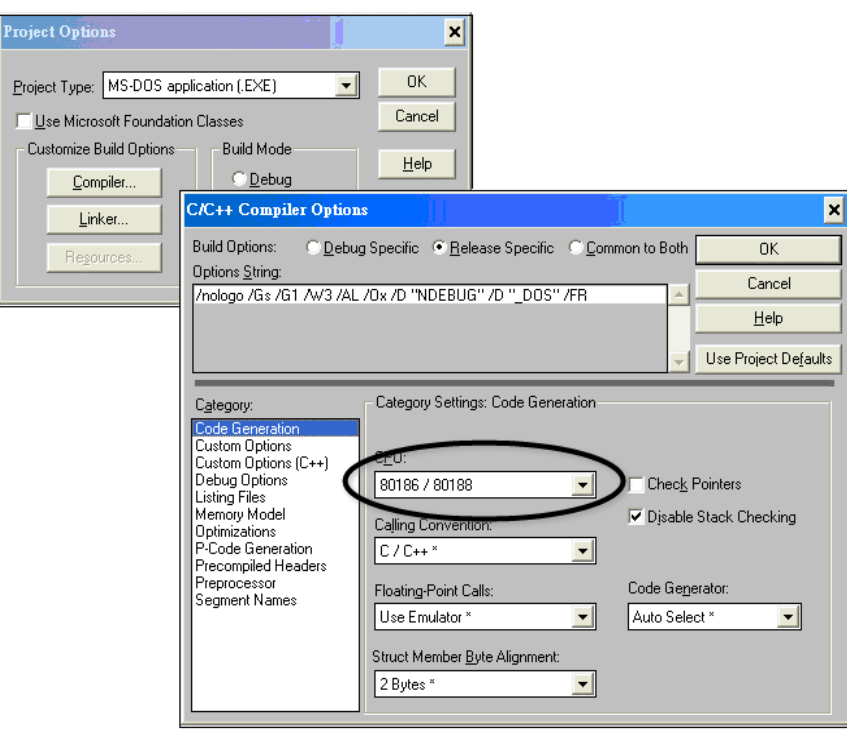

µPAC-5001D-CAN2(使用 C 語言) 使用手冊, 版本 1.0.1 頁碼: 127

步驟 5: 變更記憶體模式為 "Large" (用於 uPAC5000.lib)。

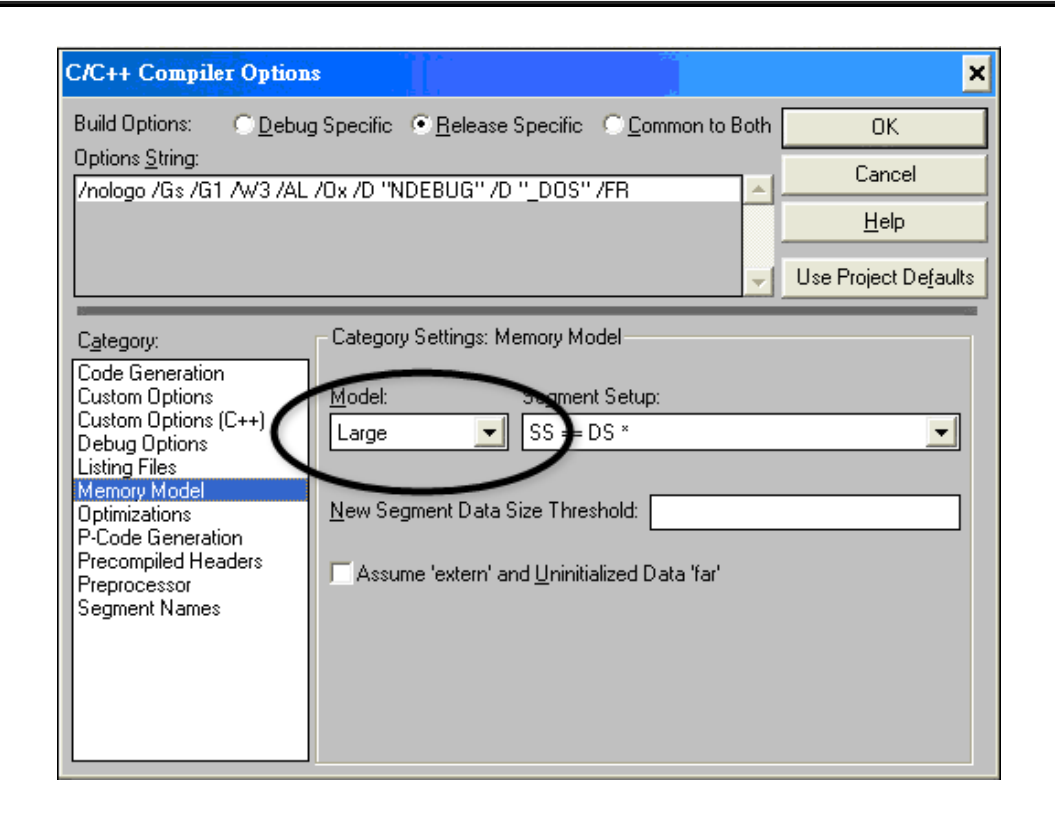

步驟 6: 於 Input 類別, 刪除 "xcr, afxcr"。

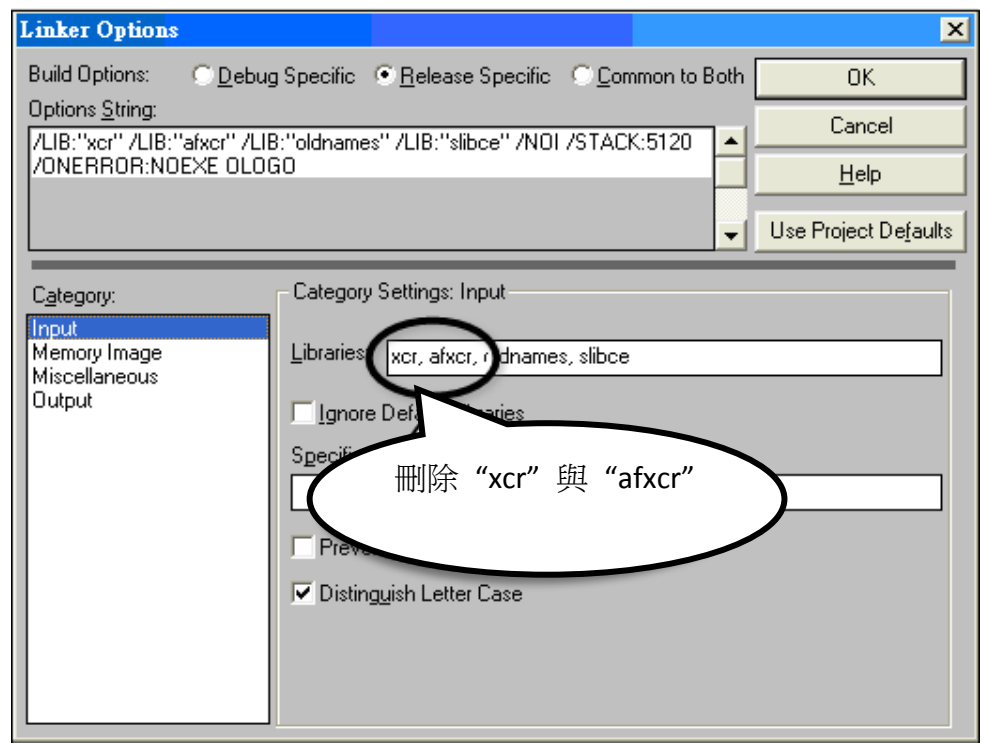

### µPAC-5001D-CAN2(使用 C 語言) 使用手冊, 版本 1.0.1 頁碼: 128

步驟 7: 於 miscellancous 類別,刪除 "OLOGO" 選項。

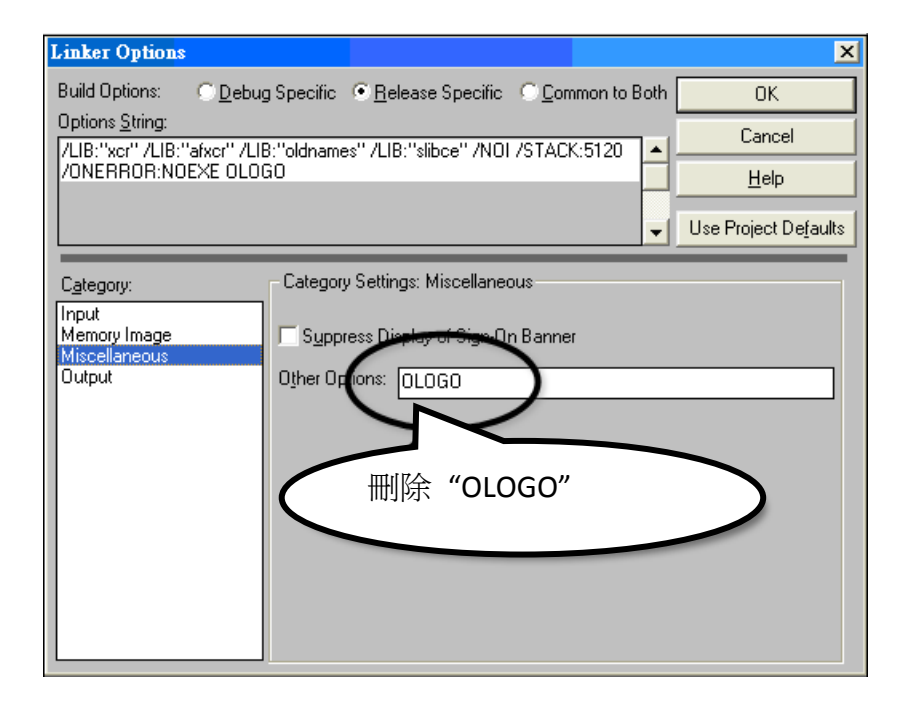

步驟 8: 重建 (Rebuild) 專案。

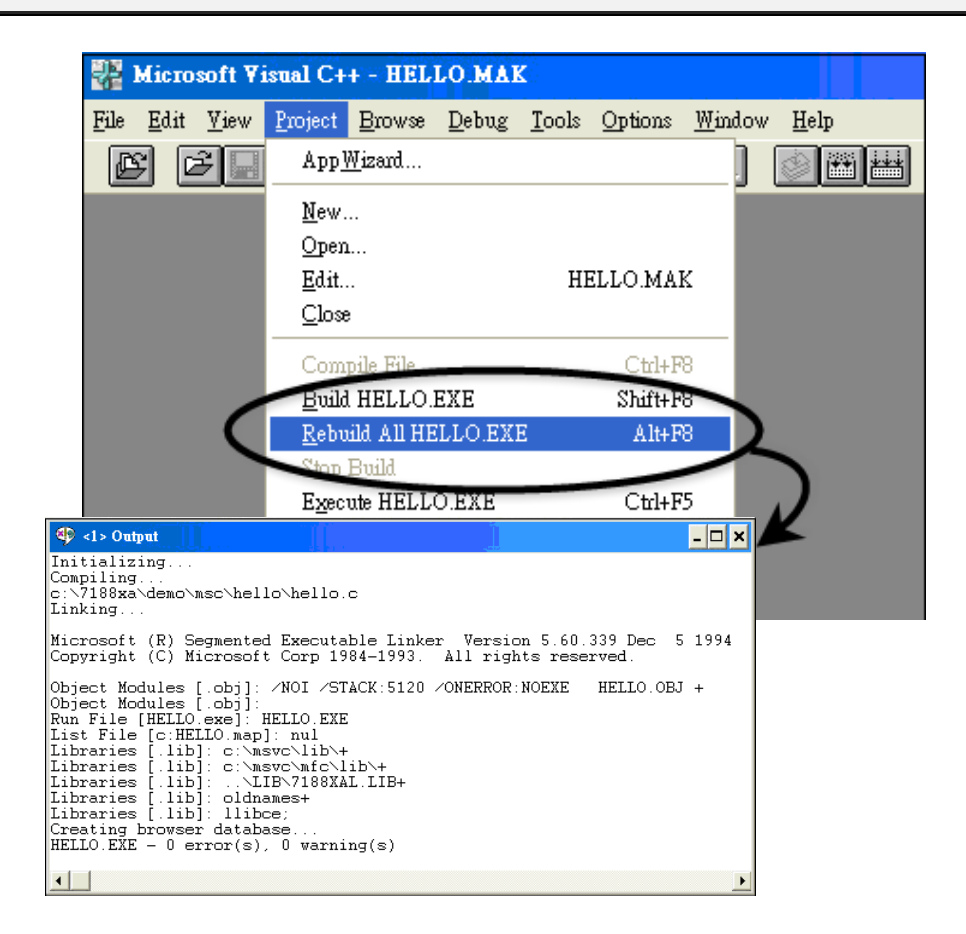

µPAC-5001D-CAN2(使用 C 語言) 使用手冊, 版本 1.0.1 頁碼: 129

# 附錄 D. 磁環應用與接線方式

磁環(鐵氧體)能有效地用來抑制電磁干擾(EMI)及抗雜訊,主要用於通訊介面的纜線, 如 RS-232、RS-422、RS-485、CAN Bus、FRNET、PROFIBUS、Ethernet…等,更可用於 AC/DC 電源端的纜線。

下圖將介紹磁環如何抑制雜訊:

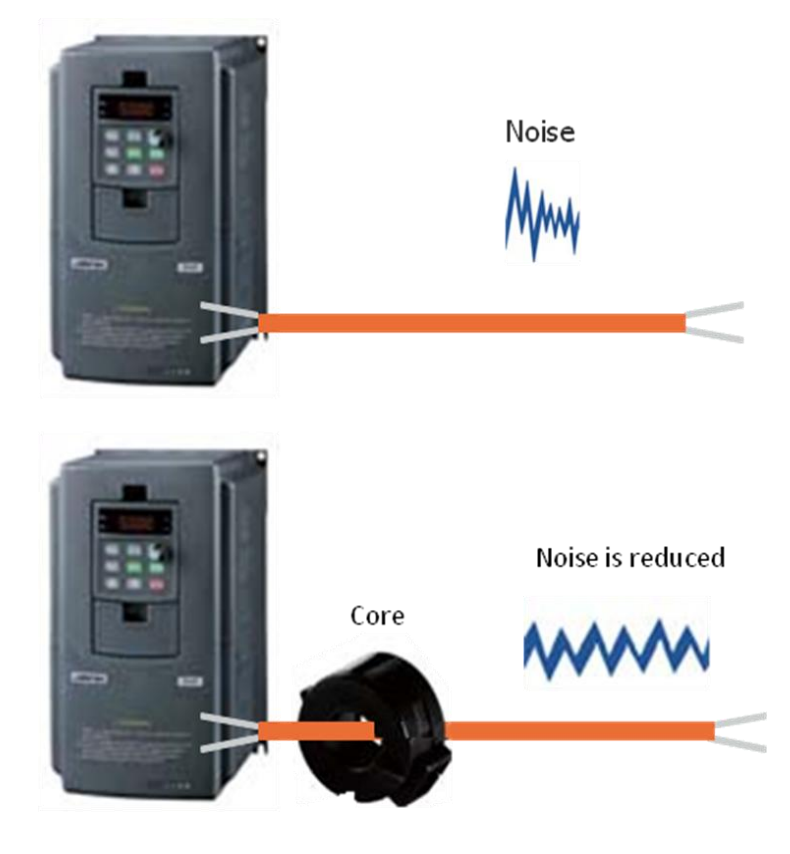

下圖是在 CAN Bus 端使用磁環的接線方式:

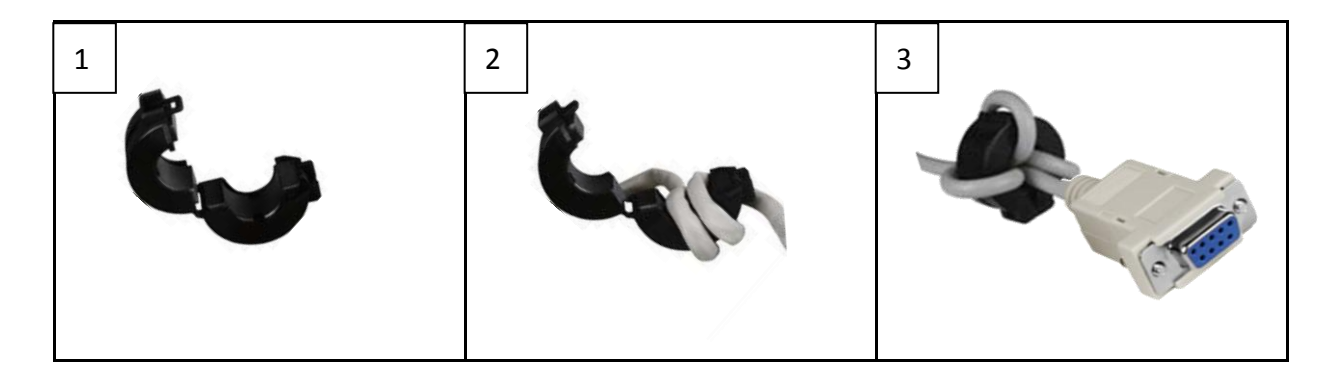

注意:在正常的通訊下,若過度的使用磁環則會造成通訊異常的情況發生。

µPAC-5001D-CAN2(使用 C 語言) 使用手冊, 版本 1.0.1 頁碼: 130